SCX-4300 Series

# Çok İşlevli Yazıcı Kullanıcı Kılavuzu

# olasılıkları hayal edin

Samsung ürünü satın aldığınız için eşekkür ederiz.

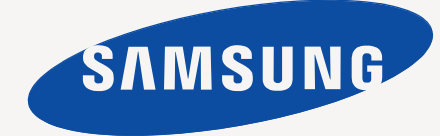

© 2008 Samsung Electronics Co., Ltd. Tüm hakları saklıdır.

Bu kılavuz yalnızca bilgi vermeyi amaçlamaktadır. Buradaki tüm bilgiler haber verilmeden değiştirilebilir. Samsung Electronics, bu kılavuzun kullanımından doğan ve kılavuzun kullanımıyla ilişkili olan hiçbir değişiklikten doğrudan veya dolaylı sorumlu tutulamaz.

- SCX-4300, Samsung Electronics Co., Ltd.'nin model adıdır
- Samsung ve Samsung,Samsung Electronics Co., Ltd.'nin logo ve ticari markalarıdır.
- IBM ve IBM PC, International Business Machines Corporation'ın ticari markalarıdır.
- PCL ve PCL 6, Hewlett-Packard şirketinin ticari markalarıdır.
- Microsoft, Windows, Windows Vista, Windows 7 ve Windows 2008 Server R2, Microsoft Corporation'ın tescilli ticari markaları veya ticari markalarıdır.
- TrueType, LaserWriter ve Macintosh, Apple Computer, Inc.'nin ticari markalarıdır.
- Diğer tüm marka veya ürün adları ilgili şirketlerin ya da kuruluşların ticari markalarıdır.
- Açık kaynak lisans bilgisi için ürünle birlikte verilen CD-ROM sürücüsündeki **LICENSE.txt** dosyasına bakın.

# **CONTACT SAMSUNG WORLDWIDE**

If you have any comments or questions regarding Samsung products, contact the Samsung customer care center.

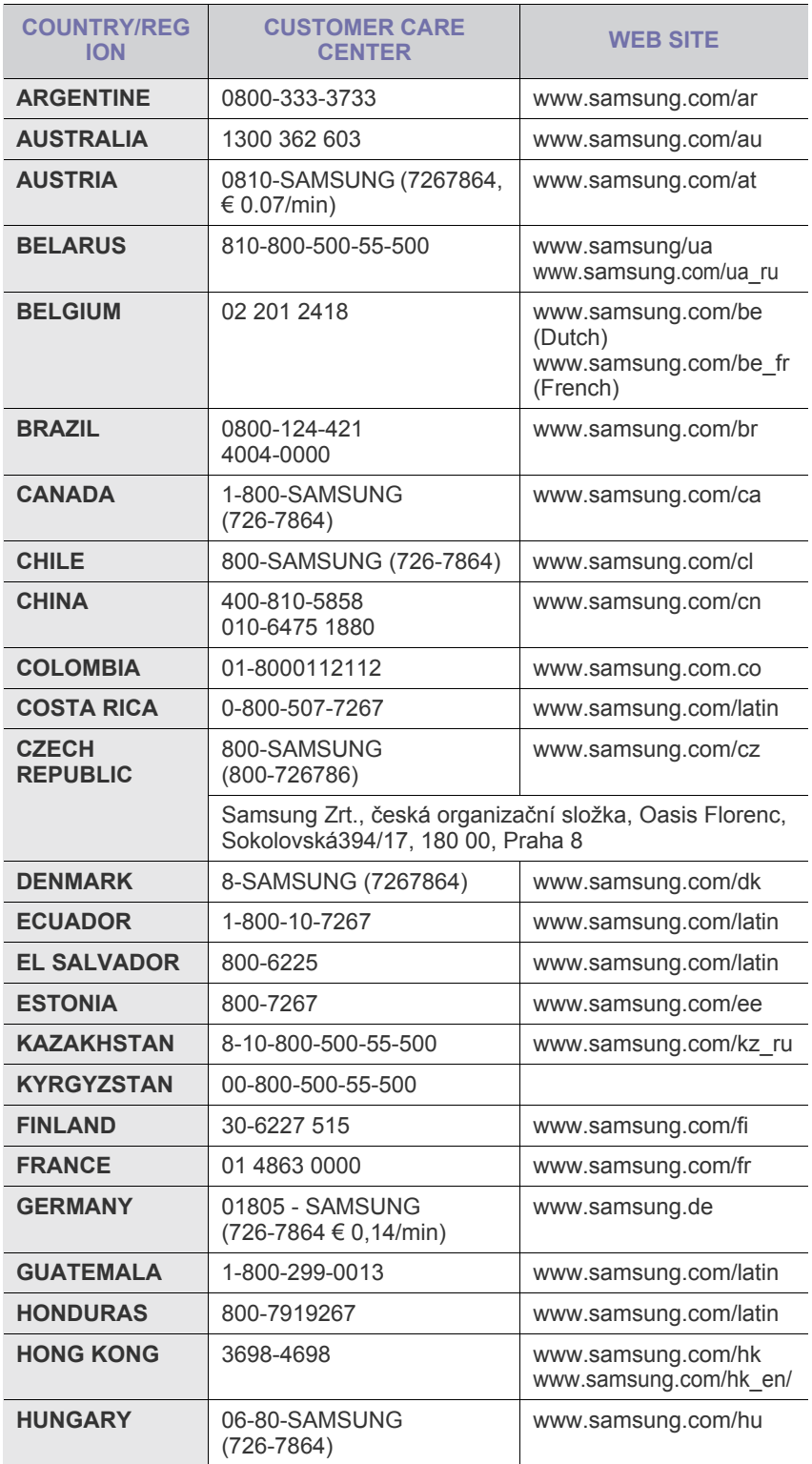

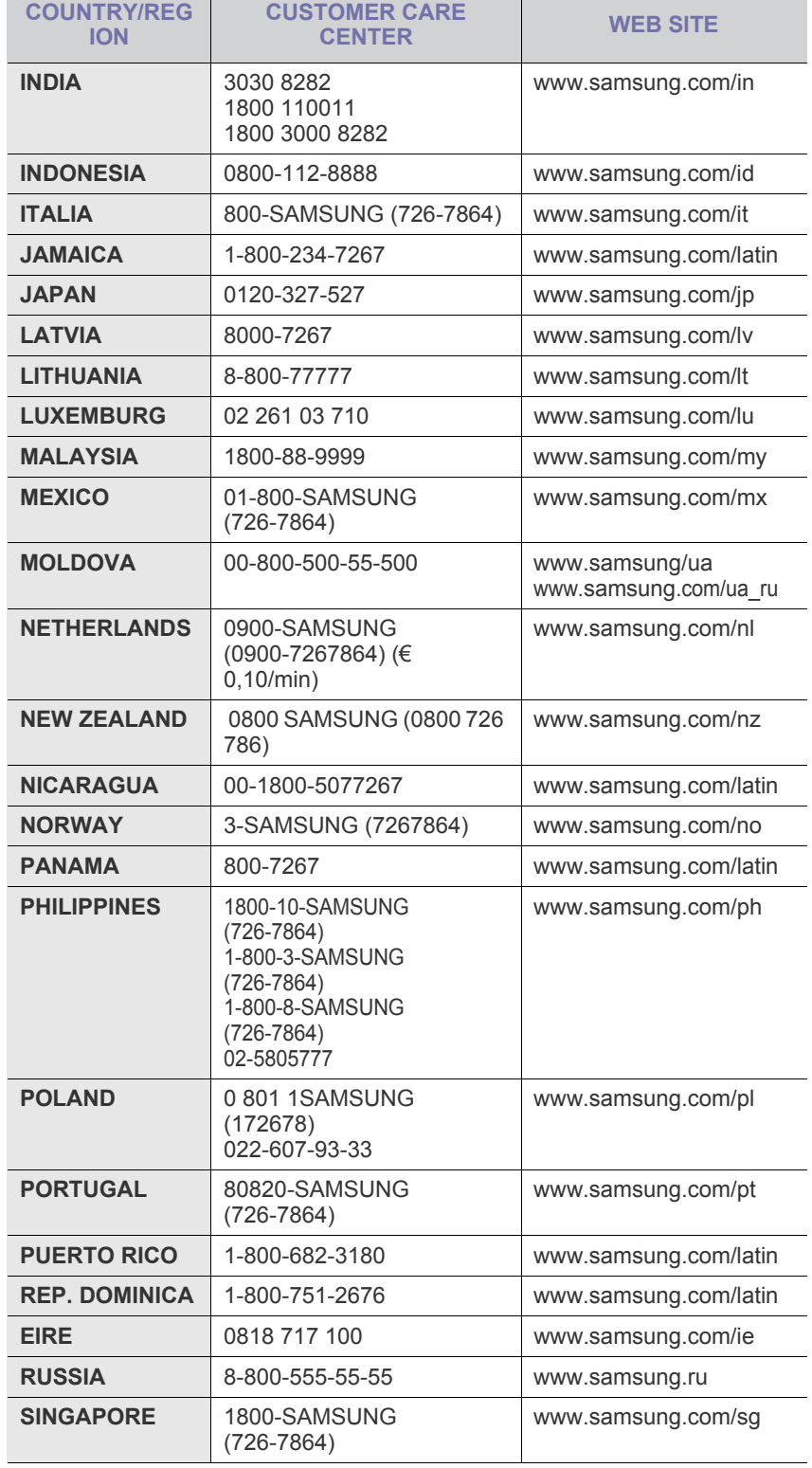

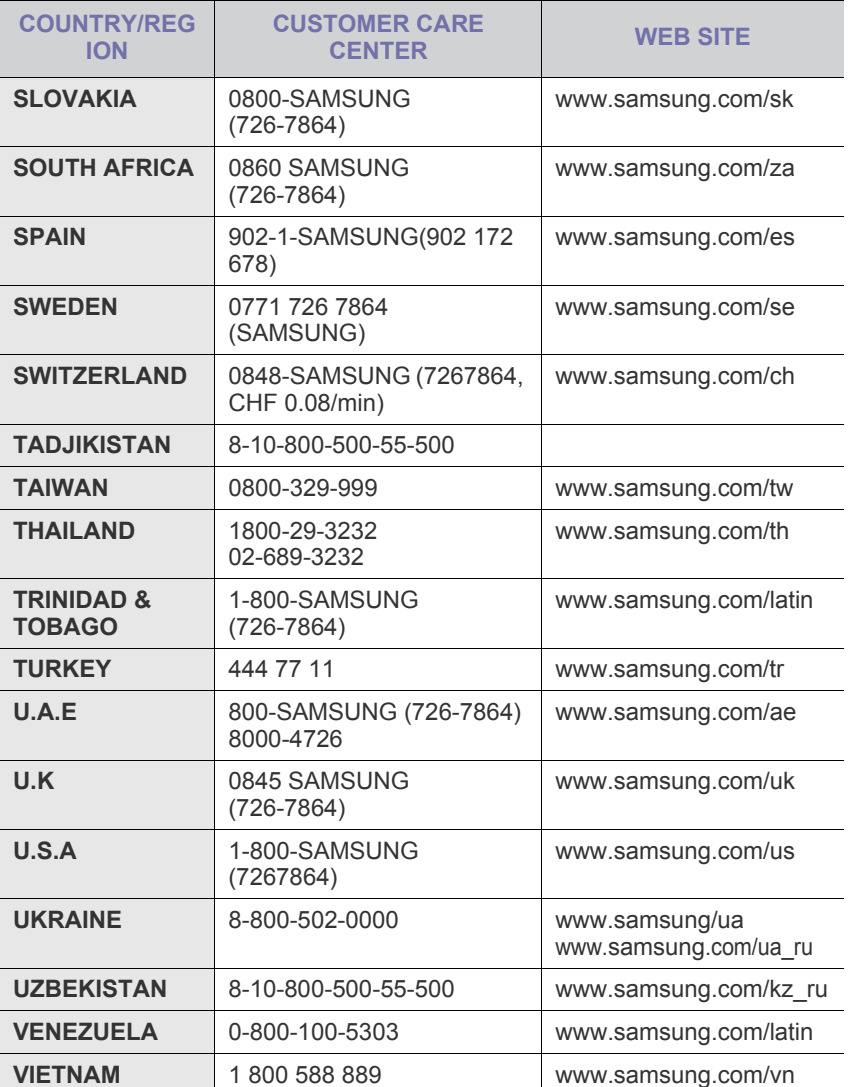

# **İÇİNDEKİLER**

#### 1. Giriş

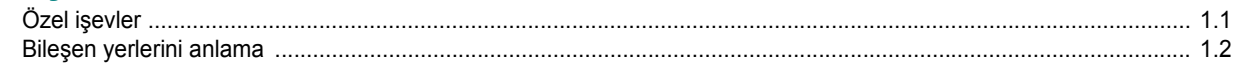

### 2. Başlarken

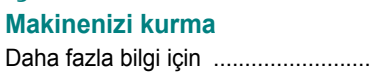

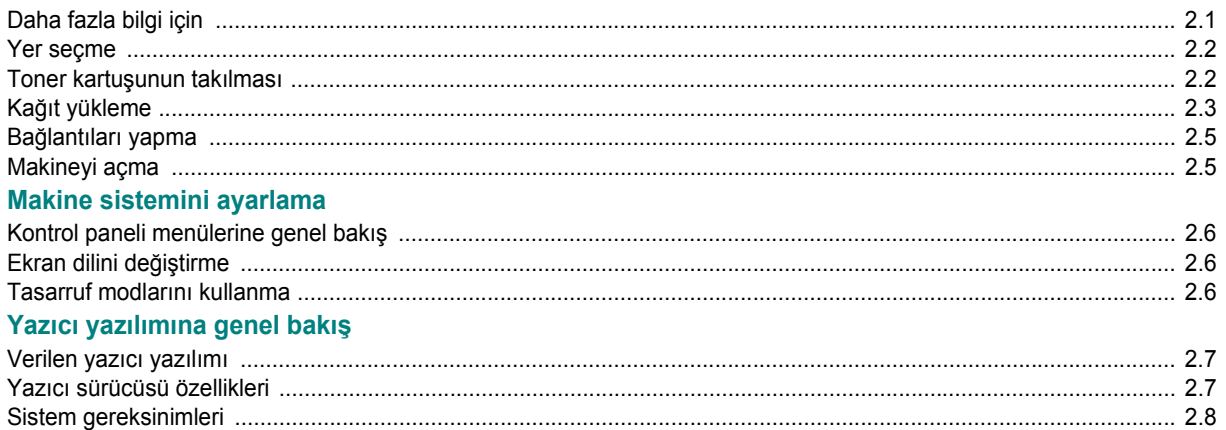

#### 3. Orijinal belgeleri ve kağıdı yükleme

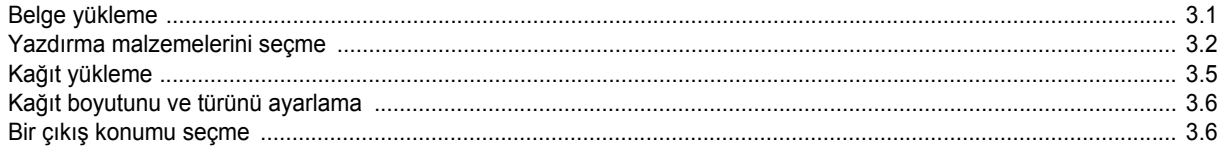

### 4. Kopyalama

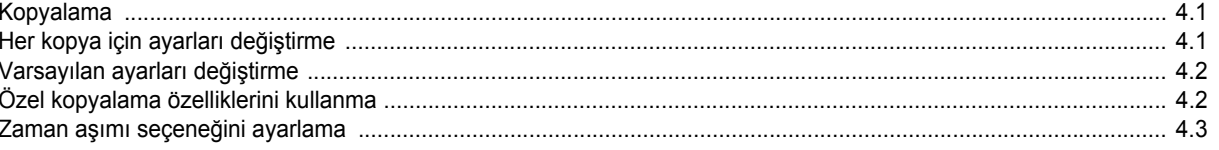

## 5. Temel Yazdırma

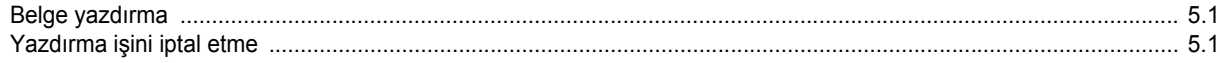

### 6. Tarama

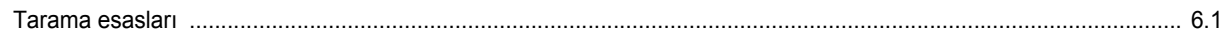

### 7. Toner kartuşu siparişi verme

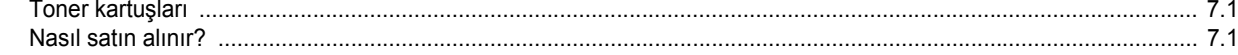

### 8. Bakım

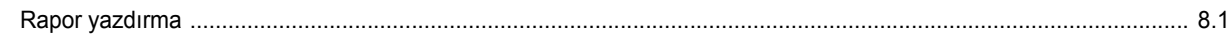

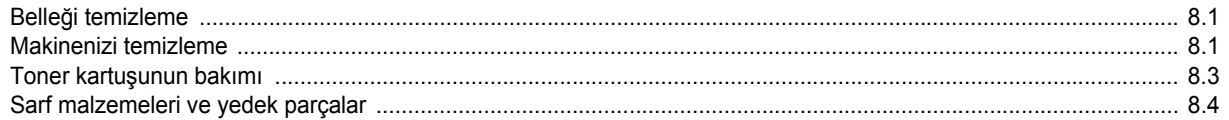

## 9. Sorun Giderme

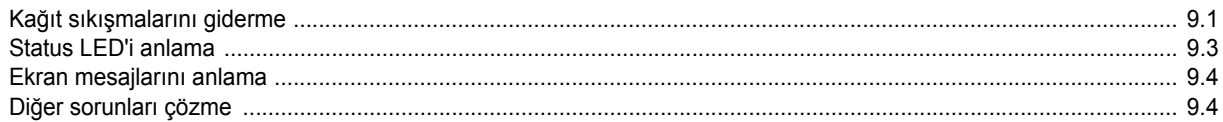

## 10. Özellikler

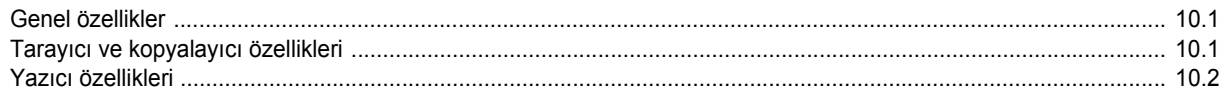

# güvenlik bilgileri

 $/$ 

## **ÖNEMLI GÜVENLIK SIMGELERI VE UYARILARI**

#### **Bu kullanım kılavuzundaki simgelerin ve işaretlerin anlamı:**

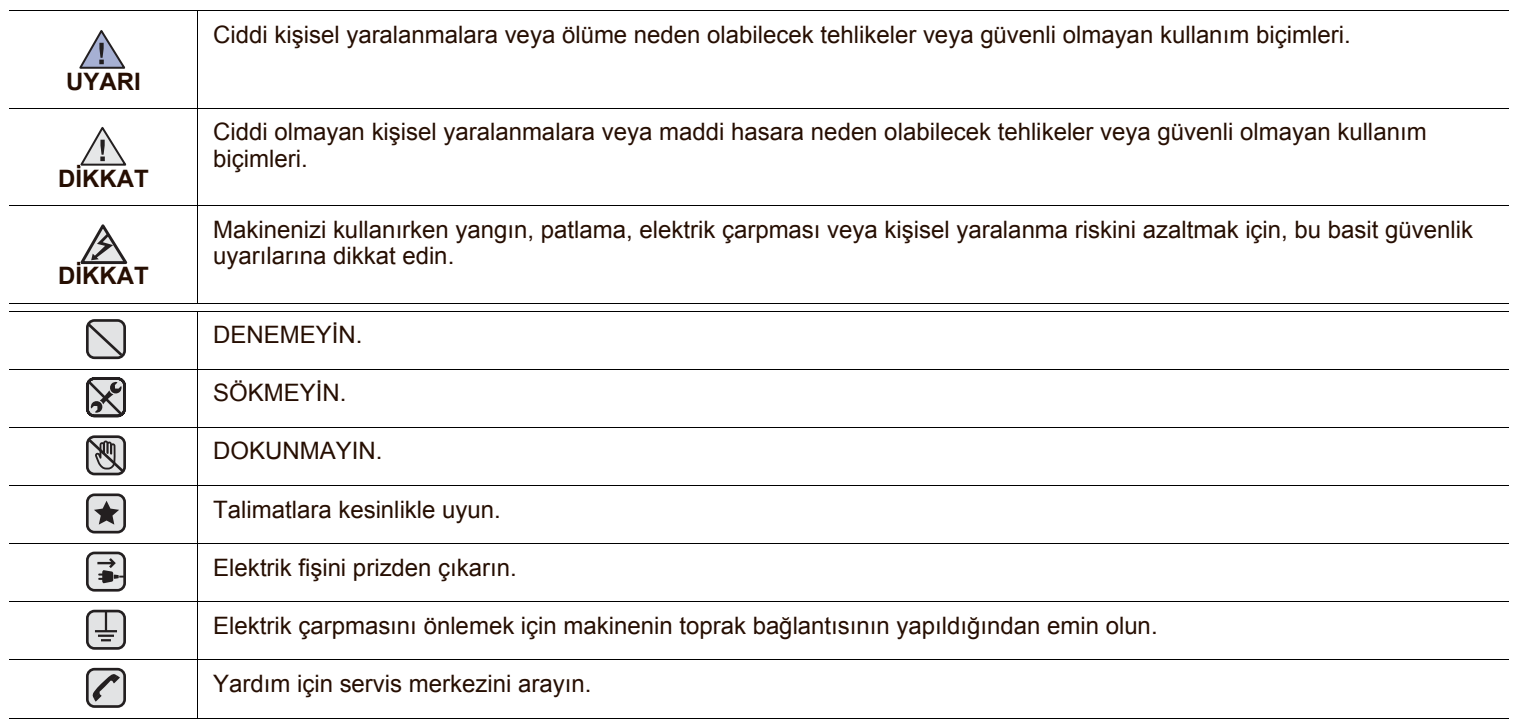

**Bu uyarı işaretleri, sizin ve başkalarının yaralanmasını önlemek içindir. Bunlara kesinlikle uyun. Bu bölümü okuduktan sonra, ileride bakmak üzere güvenli bir yerde saklayın.**

**1.** Tüm yönergeleri okuyun ve anladığınızdan emin olun. ┢

**2.** Elektrikli cihazları kullanırken daima sağduyulu davranın.

**3.** Makinenin üzerindeki uyarı ve talimatlara, makineyle birlikte verilen kitapçıklarda yer alan açıklamalara uyun.

**4.** Bir çalıştırma talimatı bir güvenlik talimatıyla çelişkili görünürse güvenlik talimatını dikkate alın. Çalıştırma talimatını yanlış anlamış  $\vert \star \vert$ olabilirsiniz. Çatışmayı çözemezseniz, yardım için satış veya servis temsilcinizle temas kurun.

**5.** Makineyi temizlemeden önce AC duvar prizi ve/veya telefon soketi bağlantısını ayırın. Sıvı veya aerosol temizlik maddeleri  $\left| \bigstar \right|$ kullanmayın. Temizlik için yalnızca nemli bir bez kullanın.

**6.** Makineyi stabil olmayan bir araca, tezgaha veya masaya yerleştirmeyin. Düşerek ciddi hasara neden olabilir.  $\left[\bigstar\right]$ 

- **7.** Makineniz, hiçbir zaman bir radyatör, kalorifer, klima veya havalandırma kanalının yakınına ya da üzerine yerleştirilmemelidir.
- **8.** Elektrik kablosunun üzerine hiçbir şey koymayın. Makinenizi, kablolarının etraftaki kişilerce basılabileceği yerlere yerleştirmeyin.

**9.** Duvar prizlerine veya uzatma kablolarına fazla yüklenmeyin. Bu durum performansı düşürebilir ve yangın ya da elektrik çarpması riskine neden olabilir.

- **10.** Ev hayvanlarının AC güç, telefon veya PC arabirim kablolarını ısırmasına izin vermeyin.
- **11.** Kasaya veya kabin açıklıklarına kesinlikle hiçbir nesne sokmayın. Tehlikeli voltaj noktalarına temas ederek bir yangın veya elektrik çarpması riski oluşturabilir. Makinenin üzerine veya içine kesinlikle hiçbir türden sıvı dökmeyin.

**12.** Elektrik çarpması riskini azaltmak için, makineyi parçalarına ayırmayın. Gerekli onarım işleri için yetkili bir servis teknisyenine  $\mathcal{C}(\mathbb{R}^d)$ götürün. Kapakların açılması veya çıkarılması, tehlikeli voltajlara veya başka risklere maruz kalmanıza neden olabilir. Hatalı montaj, birim kullanıldığında elektrik çarpmasına neden olabilir.

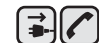

**13.** Aşağıdaki koşullarda makineyi telefon jakından, PC'den ve AC duvar prizinden ayırıp, servis için yetkili servis personeline başvurun: • Güç kablosu, fiş veya bağlantı kablosunun herhangi bir bölümü hasar gördüğünde veya yıprandığında.

- Makinenin içine sıvı döküldüğünde.
- Makine yağmura veya suya maruz kaldığında.
- Makine, talimatlar izlenmesine rağmen doğru şekilde çalışmadığında.
- Makine düşürüldüğünde veya kabin hasarlı göründüğünde.
- Makinenin performansında ani ve belirgin bir değişim meydana geldiğinde.

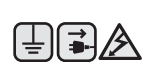

- **14.** Yalnızca çalıştırma talimatlarında yer alan kumandaları ayarlayın. Diğer kumandaların uygun olmayan şekilde ayarlanması hasara neden olabilir ve makineyi normal çalışır duruma getirmek için yetkili servis teknisyeninin yoğun bir çalışma yapmasını gerektirebilir.
- **15.** Bu makineyi yıldırımlı fırtınalarda kullanmaktan kaçının. Yıldırımdan kaynaklı olarak bir uzaktan elektrik çarpması riski vardır. Mümkünse, yıldırımlı fırtına sırasında AC güç ve telefon kablosunu çıkarın.
- **16.** Kullanım güvenliği için makinenizle birlikte verilen güç kablosu kullanılmalıdır. 110 V'luk makine ile 2 m'den daha uzun bir kablo kullanıyorsanız, kablo 16 AWG<sup>a</sup> veya daha büyük olmalıdır.
- **17.** Yalnızca No.26 AWG veya daha büyük telefon hattı kablosu kullanın.
- **18.** BU TALİMATLARI SAKLAYIN. ҟ

*a.AWG: American Wire Gauge*

### **LAZER GÜVENLIK BILDIRIMI**

Yazıcının, ABD'de Sınıf I (1) lazerli ürünlerle ilgili DHHS 21 CFR, bölüm 1 Alt bölüm J'nin şartlarına uygunluğunun yanı sıra, IEC 825 şartlarına uygun bir Sınıf I lazerli ürün olduğu onaylanmıştır.

Sınıf I lazerli ürünler tehlikeli kabul edilmemektedir. Lazer sistemi ve yazıcı hiç bir insanın normal çalışma, kullanıcı bakımı veya tavsiye edilen servis koşullarında Sınıf I'in üzerinde lazer ışınımına maruz kalmamasını sağlayacak şekilde tasarlanmıştır.

#### **UYARI**

Yazıcıyı, Lazer/Tarayıcı grubunun koruyucu kapağı çıkartılmış haldeyken çalıştırmayın veya bakımını yapmayın. Yansıyan ışın, görünmez olsa bile gözlerinize zarar verebilir.

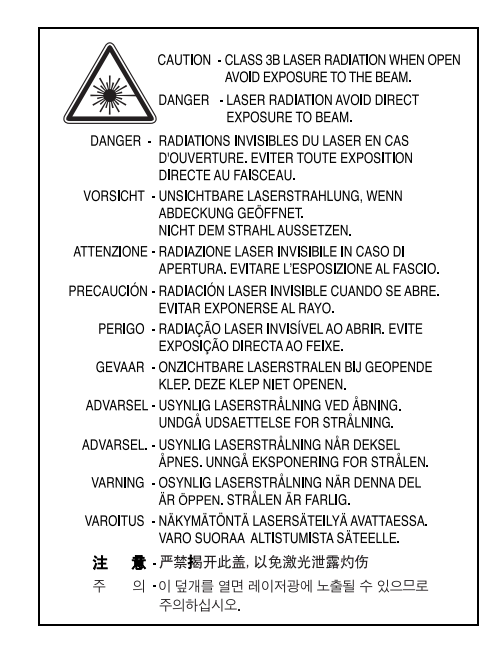

## **OZON GÜVENLIĞI**

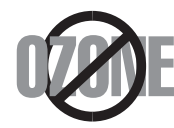

Normal çalışma sırasında, bu makine ozon üretir. Açığa çıkan ozon, operatör için tehlike arz etmez. Ancak, makinenin iyi havalandırılan bir yerde çalıştırılması tavsiye edilir.

Ozon hakkında ek bilgiye gereksinim duyarsanız, lütfen en yakın Samsung bayiinden bu bilgileri talep edin.

## **GÜÇ TASARRUFU**

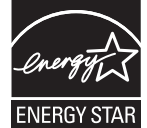

Bu makine, aktif kullanımda olmadığında güç tüketimini azaltan gelişmiş bir enerji koruma teknolojisi içermektedir.

Makine, uzun bir süre boyunca veri almazsa, güç tüketimi otomatik olarak azalır.

ENERGY STAR ve ENERGY STAR işareti tescilli Amerika Birleşik Devletleri markalarıdır.

[ENERGY STAR programı hakkında daha fazla bilgi edinmek için http://www.energystar.gov adresini ziyaret edin.](http://www.energystar.gov) 

## **GERI DÖNÜŞÜM**

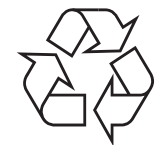

Bu ürünün ambalaj materyalini çevre koruma sorumluluğunu yerine getirecek bir şekilde geri dönüşüme tabi tutun veya atın.

### **RADYO FREKANSI EMISYONLARI**

#### **Kullanıcı için FCC Bilgileri**

Bu cihaz, FCC Kuralları Bölüm 15'te belirtilen B Sınıfı dijital aygıtların tabi olduğu sınırlara göre test edilmiş ve bunlara uygunluğu saptanmıştır. Bu sınırlar, cihaz konut ortamında kullanıldığında karşılaşılabilecek zararlı enterferansa karşı makul düzeyde koruma sağlamak üzere tasarlanmıştır. Bu cihaz, radyo frekans enerjisi yaratır, kullanır, yayabilir ve talimatlara göre kurulup kullanılmazsa, radyo iletişimine zararlı enterferansa yol açabilir. Bununla birlikte, herhangi bir kurulumda enterferans olmayacağının garantisi yoktur. Eğer bu cihaz, cihazı açıp kapamanız sırasında fark edilebilecek şekilde radyo veya televizyon alımına zararlı enterferans yaratıyorsa, kullanıcının aşağıdaki önlemlerin bir veya birkaçını deneyerek sorunu gidermeyi denemesi tavsiye edilir:

- Alıcı anteni yeniden yönlendirin veya yeniden yerleştirin.
- Alıcı ile cihaz arasındaki mesafeyi arttırın.
- Cihazı, alıcının bağlı olduğu devreden farklı bir devrenin üzerindeki prize takın.
- Yardım için, cihazı aldığınız temsilciye veya deneyimli radyo TV teknisyenine danışın.

Uyumluluktan sorumlu üretici tarafından açık bir şekilde onaylanmamış değişiklikler, kullanıcının bu donanımı kullanma yetkisini <u>/I\</u> geçersiz kılabilir.

#### **Kanada Radyo Enterferansı Yönetmeliği**

Bu dijital aygıt, Kanada Endüstri ve Bilim Dairesi'nin ICES-003 "Dijital Aygıt" başlıklı, enterferansa yol açan donanım standardında belirtildiği üzere, dijital aygıtlardan radyo paraziti emisyonları bakımından Sınıf B sınırlarını aşmamaktadır.

Cet appareil numérique respecte les limites de bruits radioélectriques applicables aux appareils numériques de Classe B prescrites dans la norme sur le matériel brouilleur: "Appareils Numériques", ICES-003 édictée par l'Industrie et Sciences Canada.

### **FAKS İŞARETI**

1991 tarihli Telefon Kullanıcısı Koruma Kanunu'na göre bir faks makinesi üzerinden bilgisayar veya başka bir elektronik aygıt kullanarak herhangi bir mesaj gönderirken mesajın gönderilen her sayfasının üst ya da alt kenar boşluklarında veya gönderinin ilk sayfasında aşağıdaki bilgileri içermemesi yasadışı eylem olarak kabul edilir:

(1) iletim tarihi ve saati

(2) mesajı gönderen işletme, kuruluş veya kişinin tanımı ve

(3) gönderen makine, işletme, kuruluş veya kişinin telefon numarası.

Telefon Şirketi, işletmesinin operasyonu açısından makul bir şekilde gerek görülmesi ve FCC Bölüm 68'deki yönetmelikle çelişki yaratmaması halinde, iletişim hizmetlerinde, donanım işlemlerinde veya prosedürlerde değişiklik yapabilir. Bu tür değişiklikler, herhangi bir müşteri terminali donanımını telefon şirketinin iletişim hizmetleri ile uyumsuz hale getirirse, bu tür terminal donanımlarının değiştirilmesini veya üzerinde değişiklik yapılmasını gerektirirse ya da maddi olarak kullanımını veya performansını etkilerse, müşteriye, servisi kesintisiz olarak almaya devam etme imkanı sunmak için yazılı olarak yeterli bilgi verecektir.

#### **ÇALMA DENKLIĞI NUMARASI**

Bu makine için Çalma Denkliği Numarası ve FCC Ruhsat Numarası makinenin altında veya arkasında yer alan etikette bulunmaktadır. Bazı durumlarda, bu numaraları telefon şirketine bildirmeniz gerekebilir.

Çalma Denkliği Numarası (REN), telefon hattına verilen yükün ölçüsüdür ve hattı "aşırı yükleyip yüklemediğinizi" belirlemekte faydalıdır. Aynı telefon hattına birden çok türde donanım bağlamak, telefon çağrıları yapma ve almada, özellikle de hattınız arandığında çalmada sorunlar yaratabilir. Telefon şirketinden düzgün servis alabilmek için telefon hattı üzerindeki ekipmanınızın Çalma Denkliği Numaraları toplamının beşten az olması gerekmektedir. Bazı durumlarda, hattınızda beş toplamı kullanışlı olmayabilir. Telefon ekipmanınızdan herhangi biri doğru çalışmıyorsa, telefon şebekesine zarar verebileceği için hemen telefon hattından çıkartmalısınız.

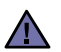

FCC Yönetmeliği, bu donanımda üretici tarafından açık bir şekilde onaylanmamış değişikliklerin, kullanıcının bu donanımı kullanma yetkisini geçersiz kılabileceğini belirtmektedir. Terminal ekipmanının telefon şebekesine zarar vermesi durumunda, telefon şirketi müşteriye servisin durdurulabileceğini bildirmelidir. Ancak, önceden uyarının mümkün olmadığı hallerde şirket aşağıdakileri sağlamak kaydıyla servisi geçici olarak kesebilir:

- a) müşteriye derhal haber vermek.
- b) müşteriye donanımdaki sorunu gidermesi için fırsat verilecektir.
- c) müşteriyi, FCC Kuralları ve Yönetmeliği, Bölüm 68, Alt Bölüm E'de belirtilen prosedürlere göre, Federal İletişim Komisyonu'na şikayette bulunma hakkı olduğunu bildirmek.

#### **Ayrıca şunları da bilmelisiniz:**

- Makineniz, dijital PBX sistemine bağlanacak şekilde tasarlanmamıştır.
- Makinenizle aynı telefon hattında bir bilgisayar modemi veya faks modem kullanmayı düşünüyorsanız, tüm donanımda iletim ve alım sorunları yaşayabilirsiniz. Normal telefon dışında hiçbir donanımın makinenizle aynı hattı paylaşmaması tavsiye edilir.
- Bulunduğunuz bölgede sık sık elektrik dalgalanmaları meydana geliyor veya yıldırım düşüyorsa, hem güç hem de telefon hatları için akım dalgalanması koruyucuları takmanızı tavsiye ederiz. Akım dalgalanması koruyucularını bayinizden veya telefon ve elektronik malzeme mağazalarından satın alabilirsiniz.
- Acil durum numaralarını programlarken ve/veya test aramaları yaparken acil durum hizmeti veren kurumlara niyetinizi bildirmek için acil durumlar için olmayan bir numara kullanın. Acil durum hizmeti veren kurum, acil durum numarasını nasıl test edeceğinize dair ayrıntılı talimatlar verecektir.
- Bu makine, jetonlu serviste veya ortak hatlarda kullanılmamalıdır.
- Bu makine, işitme destek cihazları için manyetik bağlantı sunmaktadır.

Bu ekipmanı, standart modüler jak USOC RJ-11C aracılığıyla güvenli bir şekilde bağlayabilirsiniz.

#### **Önemli**

Makinenin şebeke kablosuna standart (BS 1363) bir 13 amp fiş takılmıştır ve 13 amp sigortaya sahiptir. Sigortayı değiştirirken veya kontrol ederken, doğru 13 amp sigortayı takmalısınız. Bunun ardından, sigorta kapağını yerine takmalısınız. Sigorta kapağını kaybettiyseniz, başka bir sigorta kapağı bulana kadar fişi kullanmayın.

Lütfen makineyi satın aldığınız kişilerle temas kurun.

13 amp fiş, İngiltere'de en yaygın kullanılan tiptir ve uygun olmalıdır. Ancak bazı binalarda (daha çok eski olanlarında) normal 13 amp priz bulunmamaktadır. Uygun bir fiş adaptörü satın almanız gerekir. Döküm fişi çıkarmayın.

#### **Dökümlü fişi keserseniz, hemen atın.**

**Bu fişi tekrar bağlayamazsınız; aksi takdirde prize taktığınızda elektriğe kapılabilirsiniz.**

#### **Önemli uyarı:**   $\left(\bar{\tau}\right)$

**Bu makineyi topraklamanız gerekir.**

Şebeke kablosundaki teller aşağıdaki renk kodlarındadır:

- Yeşil ve Sarı: Toprak
- Mavi: Nötr
- Kahverengi: Faz

Şebeke kablosundaki teller fişinizdeki renklere uymuyorsa aşağıda belirtilenleri yapın:

Yeşil ve sarı teli "E" harfli veya güvenlik "Toprak sembollü" ya da yeşil ve sarı veya yeşil renkli pime bağlamalısınız.

Mavi teli, "N" harfli veya siyah renkli pime bağlamalısınız.

Kahverengi teli, "L" harfli veya kırmızı renkli pime bağlamalısınız.

Fişte, adaptörde veya dağıtım panosunda 13 amp'lik bir sigorta olmalıdır.

#### **UYGUNLUK BILDIRIMI (AVRUPA ÜLKELERI)**

**Onaylar ve Sertifikalar** Bu ürüne yapıştırılmış olan CE işareti, Samsung Electronics Co., Ltd'nin belirtilen tarihler itibariyle aşağıda yer alan geçerli Avrupa Birliği Direktifleri 93/68 EEC ile Uygunluk Bildirimini simgelemektedir:

Uygunluk bildirimi **[www.samsung.com/printer](http://www.samsung.com/printer)** web sitesinden incelenebilir. EuDoC'yi gözden geçirmek için, Destek > İndirme Merkezi'ne gidin ve yazıcınızın adını girin.

**1 Ocak 1995**: Konsey Direktifi 73/23/EEC Düşük voltajlı donanımlarla ilgili olarak üye devletlerin kanunlarının birbirine yakınlaştırılması.

**1 Ocak 1996**: Konsey Direktifi 89/336/EEC (92/31/EEC) Elektromanyetik uyumlulukla ilgili olarak Üye Devletlerin kanunlarının birbirine yakınlaştırılması.

**9 Mart 1999**: Radyo ekipmanı, telekomünikasyon terminal ekipmanı ve bunların uygunluklarının karşılıklı tanınmasıyla ilgili Konsey Direktifi 1999/5/EC. İlgili Direktifleri ve referans standartlarını tanımlayan tam bir bildirimi Samsung Electronics Co., Ltd. temsilcinizden temin edebilirsiniz.

#### **EC Sertifikası**

#### **1999/5/EC Radyo Ekipmanı ve Telekomünikasyon Terminal Ekipmanı Direktifi (FAX) uyarınca sertifikasyon**

Bu Samsung ürünü, Direktif 1999/5/EC uyarınca analog genel anahtarlı telefon şebekesine (PSTN) tüm Avrupa'da tek terminalle bağlantı bakımından bizzat Samsung tarafından onaylanmıştır. Ürün, ulusal PSTN'ler ile çalışacak şekilde tasarlanmıştır ve Avrupa ülkelerinin PBX'leri ile uyumludur:

Sorun çıkması halinde ilk önce Samsung Electronics Co., Ltd.'nin Euro QA (Avrupa Kalite Güvence) Laboratuarı ile temas kurun.

Bu ürün TBR21'e göre test tedilmiştir. Bu standarda uygun terminal donanımının kullanımı ve uygulamaya sokulmasına yardımcı olmak için Avrupa Telekomünikasyon Standartları Enstitüsü (ETSI), TBR21 terminallerinin şebeke uyumluluğunu garanti etmek için notlar ve ek şartlar içeren bir tavsiye belgesi (EG 201 121) hazırlamıştır.. Ürün, bu belgede bulunan ilgili tavsiye notlarına göre tasarlanmış olup, bu notlarla tümüyle uyumludur.

# <span id="page-12-0"></span>**1 Giri<sup>ş</sup>**

Bu Samsung çok işlevli ürününü satın aldığınız için teşekkür ederiz. Makineniz yazdırma, kopyalama ve tarama işlevleri sağlar!

Bu bölüm aşağıdakileri içerir:

- **• [Özel i](#page-12-1)şevler**
- **Bileş[en yerlerini anlama](#page-13-0)**

## <span id="page-12-1"></span>**Özel işevler**

Bu makine, baskı kalitesini artıran belirli özelliklerle donatılmıştır. Bunu kullanarak:

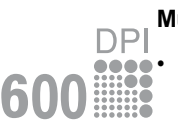

#### **Mükemmel kalitede ve yüksek hızda yazdırma**

• En çok **600 X 600 dpi** çözünürlükte yazdırabilirsiniz. **Yazılım Bölümü**'ne bakın.

Makineniz A4 boyutlu kağıdı en yüksek 18 ppm<sup>a</sup> letter boyutlu kağıdı en yüksek 19 ppm hızda yazdırır.

#### **Esnek kağıt kullanımı**

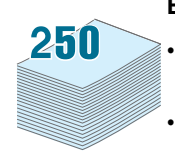

• **El ile besleyici** düz kağıt, antetli kağıt, zarf, etiket, asetat, özel boyutlu malzemeler, kartpostal ve ağır kağıt destekler.

• **Kağıt giriş tepsisi** 250 sayfa A4/letter boyutlu kağıdı destekler.

#### **Profesyonel belgeler oluşturma**

• **Filigran** yazdırma. Belgelerinizi "Gizli" gibi sözcüklerle özelleştirebilirsiniz. **Yazılım Bölümü**'ne bakın.

• **Poster** basma. Belgenizin her sayfasının metni ve resimleri büyütülür ve kağıt yaprağı boyunca basılarak poster oluşturmak üzere birbirine yapıştırılır. **Yazılım Bölümü**'ne bakın.

#### **Zaman ve para tasarrufu**

- Kağıt tasarrufu yapmak için birden çok sayfayı tek bir yaprağa yazdırabilirsiniz.
- Düz kağıtta önceden basılmış formlar ve antet kullanabilirsiniz. **Yazılım Bölümü**'ne bakın.
- Bu makine, yazdırma yapmadığında güç tüketimini büyük ölçüde azaltarak otomatik olarak **elektrik tasarrufu** yapar.

#### **Çeşitli ortamlarda baskı**

- Windows, Linux ve Macintosh sistemleri gibi çeşitli işletim sistemleri ile yazdırma işlemlerinizi gerçekleştirebilirsiniz.
- Makineniz **USB** arabirimiyle birlikte gelir.

a sayfa/dakika

## <span id="page-13-0"></span>**Bileşen yerlerini anlama**

Aşağıda, makinenizin içindeki ana bileşenler verilmektedir:

## **Önden görünüm**

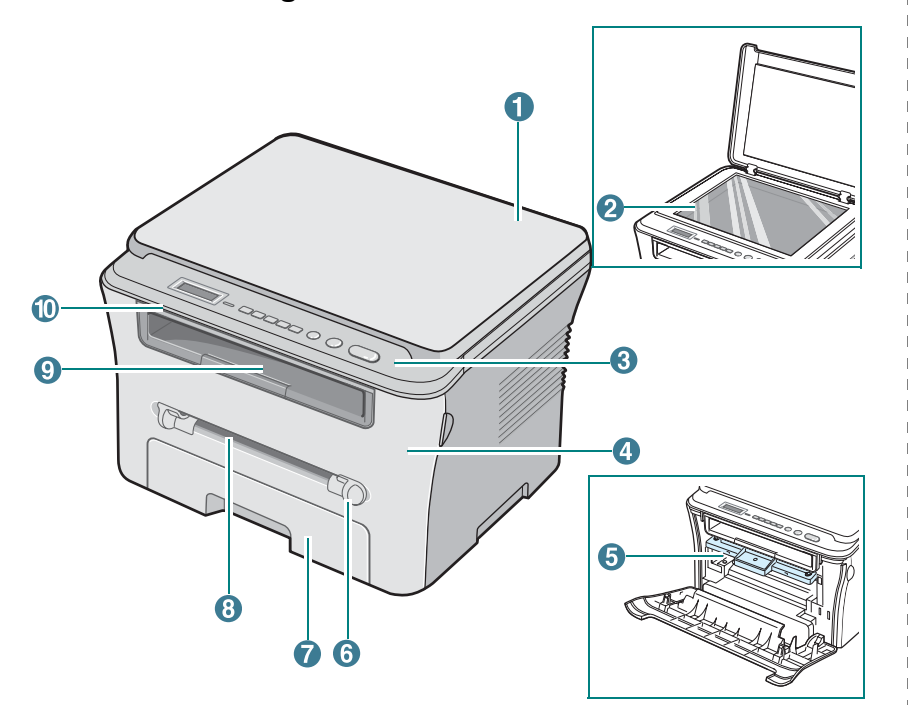

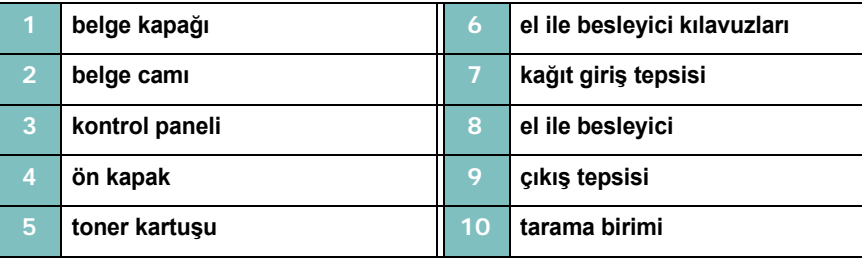

## **Arkadan görünüm**

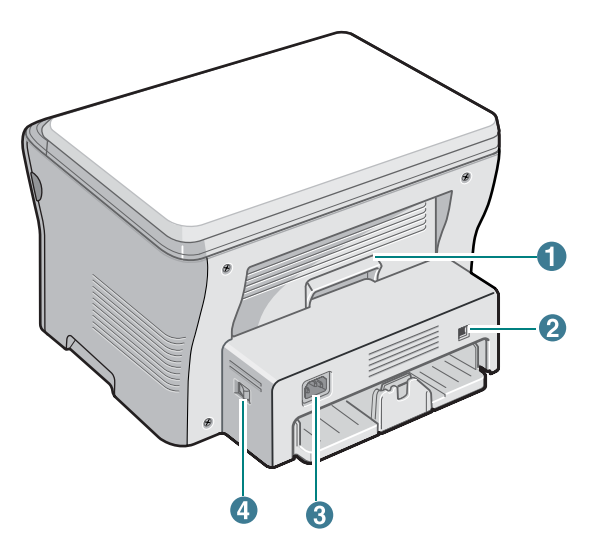

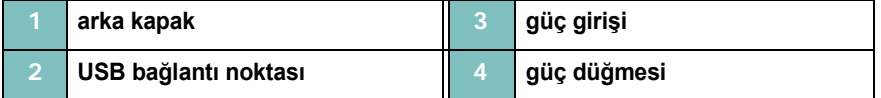

## **Kontrol paneli işlevleri**

**SCX-4300**

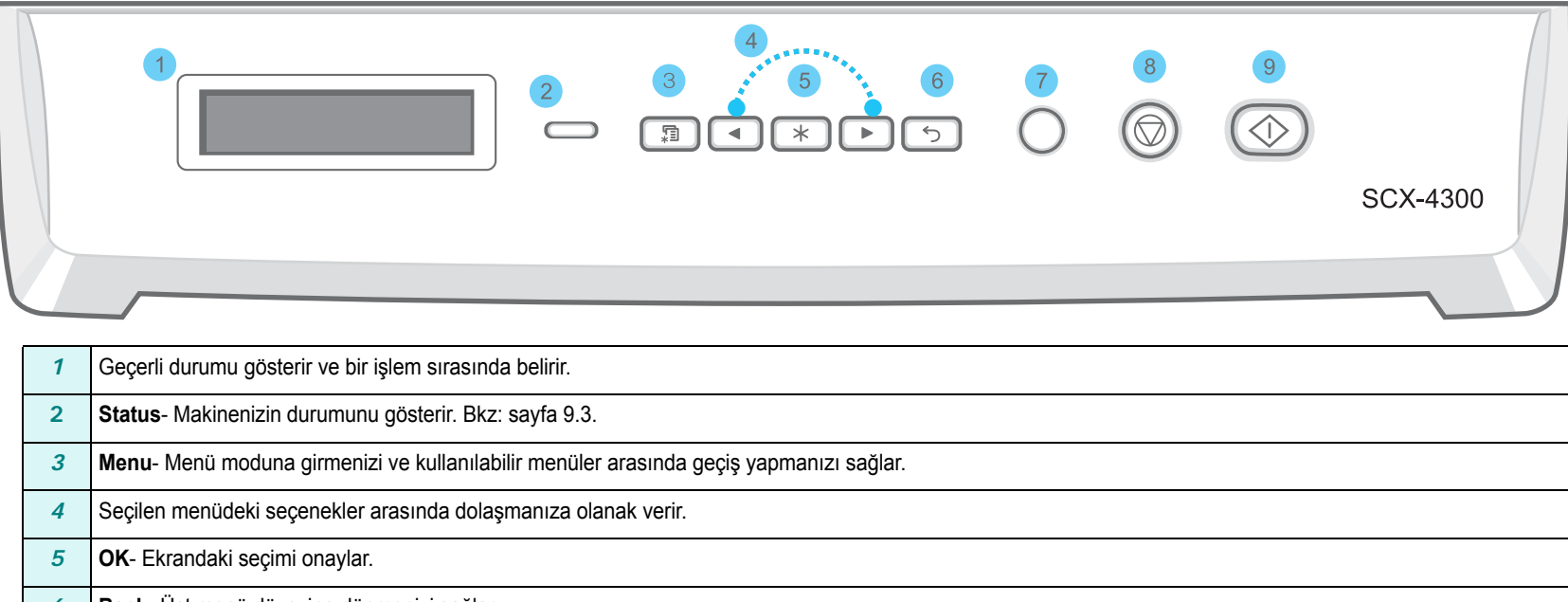

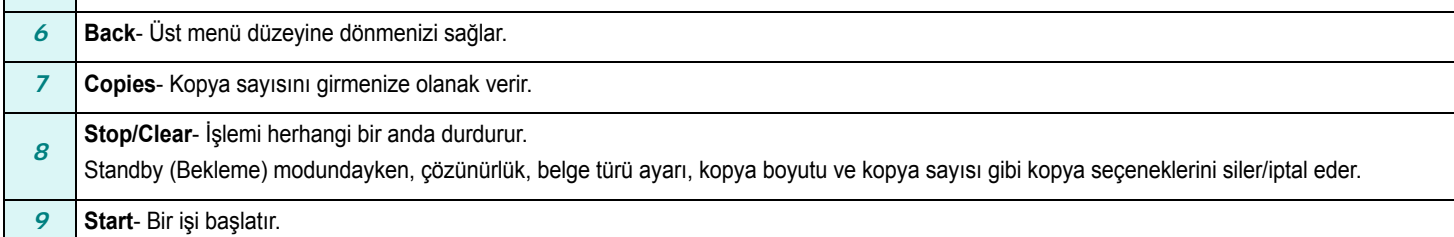

# **2 Başlarken**

<span id="page-15-0"></span>Bu bölümde, makinenizin kurulması ile ilgili adım adım izlenecek talimatlar yer almaktadır.

Bu bölüm aşağıdakileri içerir:

#### **[Makinenizi kurma](#page-15-1)**

- **• [Daha fazla bilgi için](#page-15-2)**
- **• [Yer seçme](#page-16-0)**
- **Toner kartuş[unun takılması](#page-16-1)**
- **Kağ[ıt yükleme](#page-17-0)**
- **Bağ[lantıları yapma](#page-19-0)**
- **• [Makineyi açma](#page-19-1)**
- **• [Makine sistemini ayarlama](#page-20-0)**
- **• [Kontrol paneli menülerine genel bakı](#page-20-1)ş**
- **• [Ekran dilini de](#page-20-2)ğiştirme**
- **• [Tasarruf modlarını kullanma](#page-20-3)**
- **• [Yazıcı yazılımına genel bakı](#page-21-0)ş**
- **• [Verilen yazıcı yazılımı](#page-21-1)**
- **• [Yazıcı sürücüsü özellikleri](#page-21-2)**
- **• [Sistem gereksinimleri](#page-22-0)**

# <span id="page-15-1"></span>**Makinenizi kurma**

## <span id="page-15-2"></span>**Daha fazla bilgi için**

Makinenizin ayarlanması ve kullanımı ile ilgili bilgileri basılı veya ekran üzerinde kullanılabilecek şekilde aşağıdaki kaynaklardan bulabilirsiniz.

![](_page_15_Picture_271.jpeg)

### <span id="page-16-0"></span>**Yer seçme**

Yeterince hava devirdaimi bulunan düz, dengeli bir yüzey seçin. Kapakları ve tepsiyi açmak için yeterince boşluk bırakın.

Alan iyi havalandırılmalı ve doğrudan güneş ışığından ya da sıcak, soğuk ve nemden uzak olmalıdır. Makineyi masanızın kenarına çok yakın biçimde yerleştirmeyin.

#### **Boşluk aralığı**

- **Ön**: 482,6 mm (kağıt tepsisinin çıkarılabilmesine izin verecek kadar alan)
- **Arka**: 100 mm (havalandırma için yeterli alan)
- **Sağ**: 100 mm (havalandırma için yeterli alan)
- **Sol**: 100 mm (havalandırma için yeterli alan)

![](_page_16_Figure_8.jpeg)

### <span id="page-16-1"></span>**Toner kartuşunun takılması**

**1** Ön kapağı açın.

![](_page_16_Figure_11.jpeg)

- **2** Toner kartuşunu torbasından çıkarın. Toner kartuşunun dramını çizebileceğinden bıçak veya diğer keskin nesneleri kullanmayın.
- **3** Toneri toner kartuşu içinde eşit bir şekilde dağıtmak için toner kartuşunu 5 veya 6 defa döndürün.

![](_page_16_Picture_14.jpeg)

Toner kartuşunu boydan boya döndürmek toner kartuşu başına maksimum kopya alabilmenizi sağlar.

**4** Toner kartuşunu koruyan kağıdı çıkarın.

![](_page_16_Picture_17.jpeg)

**NOT**: Toner giysinize bulaşırsa, kuru bir bezle silin ve giysinizi soğuk suda yıkayın. Sıcak su, tonerin kumaşın içerisine nüfuz etmesine sebep olur.

#### **UYARILAR**:

• Zarar vermemek için toner kartuşunu birkaç dakikadan daha uzun süre ışığa maruz bırakmayın. Birkaç dakikadan daha uzun süre ışıkta kalacaksa üzerini kağıtla kapatın.

- Toner kartuşunun alt yeşil kısmına dokunmayın. Bu alana dokunmamak için toner kartuşu üzerindeki kolu kullanın.
- **5** Toner kartuşunu sapından tutun. Toner kartuşunu yavaşça makinedeki açıklığa yerleştirin.
- **6** Toner kartuşunun yanlarındaki çıkıntılar ve makinede bunlara karşılık gelen oluklar, yerine tam olarak kilitlenene kadar doğru konumda olması için toner kartuşuna kılavuzluk eder.

![](_page_17_Figure_3.jpeg)

**7** Ön kapağı kapatın. Ön kapağın sıkı bir şekilde kapatıldığından emin olun.

![](_page_17_Picture_5.jpeg)

## <span id="page-17-1"></span><span id="page-17-0"></span>**Kağıt yükleme**

Kağıt giriş tepsisine maksimum 150 sayfa 20 lb (80 g/m2) düz kağıt yüklenebilir.

**1** Kağıt giriş tepsisini çekerek açın ve makineden çıkarın.

![](_page_17_Picture_9.jpeg)

**2** Sayfaları ayırmak için kağıt destesinin kenarlarını havalandırın. Daha sonra düz bir yüzeye hafifçe vurarak kenarlarını düzleyin.

![](_page_17_Picture_11.jpeg)

**3** Kağıt yığınını, **yazdırılacak yüzü aşağıya bakar halde** kağıt giriş tepsisine yerleştirin.

![](_page_17_Picture_13.jpeg)

**NOT**: Farklı boyutta kağıt yüklemek isterseniz, kağıt kılavuzlarını ayarlamanız gerekir. Ayrıntılar için, bkz: [sayfa 2.4](#page-18-0).

**4** Kağıt giriş tepsinin her iki tarafının iç kısmında bulunan kağıt sınırı işaretine dikkat edin. Fazla kağıt yerleştirme, kağıt sıkışmasına neden olabilir.

![](_page_18_Figure_1.jpeg)

**5** Kağıt giriş tepsisini makinenin içine geri yerleştirin.

![](_page_18_Picture_3.jpeg)

**NOT**: Kağıt yükledikten sonra, yüklediğiniz kağıt türü ve boyutuna göre makinenizi ayarlamanız gerekir. Kopyalama için [sayfa 3.6](#page-28-2) veya PC'de yazdırma için **Yazılım Bölümü**'ne bakın. Yazıcı sürücüsünden yapılan ayarlar, kontrol panelindeki ayarları geçersiz kılar.

#### <span id="page-18-0"></span>**Kağıt giriş tepsisindeki kağıdın boyutunu değiştirme**

Legal boyutlu kağıt gibi daha uzun boyutlu kağıt yüklemek için, kağıt kılavuzlarını ayarlayarak kağıt giriş tepsisini uzatmanız gerekir.

**1** Kılavuz kilidine basıp, mandalını açtıktan sonra, kağıt uzunluğu kılavuzunu tamamen dışarı doğru kaydırarak kağıt giriş tepsisini tam boyuna uzatın.

![](_page_18_Picture_8.jpeg)

**2** Kağıt giriş tepsisine kağıt koyduktan sonra, kağıt uzunluk kılavuzunu iterek, kağıt destesinin ucuna hafifçe dokunana kadar kaydırın.

![](_page_18_Picture_10.jpeg)

Letter boyutundan daha küçük kağıtlar için, ön kağıt uzunluğu kılavuzunu, kağıt destesinin ucuna hafifçe dokunacak şekilde ayarlayın.

![](_page_18_Picture_12.jpeg)

**3** Kağıt genişlik kılavuzunu gösterildiği gibi iterek, kağıt destesinin yan tarafına hafifçe dokunana kadar yığına doğru kaydırın.

![](_page_19_Picture_1.jpeg)

#### **NOTLAR**:

- Kağıt genişliği kılavuzunu, kağıtların bükülmesine neden olacak kadar çok itmeyin.
- Kağıt genişliği kılavuzunu ayarlamazsanız, kağıt sıkışmaları meydana gelebilir.

![](_page_19_Picture_5.jpeg)

![](_page_19_Picture_6.jpeg)

## <span id="page-19-0"></span>**Bağlantıları yapma**

**1** Makinenizdeki USB konektörüne bir USB kablosu takın. 3 m'den uzun olmayan USB 2.0 uyumlu bir kablo almanız gerekir.

![](_page_19_Picture_9.jpeg)

Bilgisayarınızdaki USB bağlantı noktasına

**2** Kablonun diğer ucunu bilgisayarın USB bağlantı noktasına takın.

Yardıma gereksinim duyarsınız bilgisayarınızın Kullanıcı Kılavuzu'na bakın.

**NOT**: USB bağlantısını kullanırken makineniz Fast (Hızlı) ve Slow (Yavaş) olmak üzere iki USB modu sağlar. Fast (Hızlı), varsayılan moddur. Bazı PC kullanıcıları, varsayılan modda kötü USB bağlantısıyla karşılaşabilirler. Bu olursa, başarılı sonuçlar elde etmek için Slow (Yavaş) modunu seçin. USB modunu değiştirme hakkında ayrıntılı bilgi için bkz: [sayfa 9.6](#page-45-0).

## <span id="page-19-1"></span>**Makineyi açma**

- **1** Verilen güç kablosunun bir ucunu makinedeki güç girişine, diğer ucunu ise uygun şekilde topraklanmış AC prizine takın.
- **2** Makineyi açmak için güç düğmesine basın. **Isiniyor Lütfen Bekleyin** ekranda görünerek makinenin açılmış olduğunu belirtir.

![](_page_19_Picture_17.jpeg)

Ekrandaki yazıları kendi dilinizde görmek için, bkz. [sayfa 2.6.](#page-20-2)

#### **UYARI**:

- Makinenizin arka kapağının iç kısmındaki füzer alanı, kullanım sırasında çok ısınır. Bu alanda çalışma yaparken parmaklarınızı yakmamaya dikkat edin.
- Açık durumdayken makineyi sökmeyin. Sökerseniz, elektrik çarpması tehlikesiyle karşı karşıya kalırsınız.

## <span id="page-20-0"></span>**Makine sistemini ayarlama**

## <span id="page-20-1"></span>**Kontrol paneli menülerine genel bakış**

Kontrol paneli makineyi ayarlamak veya makine işlevlerini kullanmak için çeşitli menülere erişim sağlar. Bunlara şu düğmeye basılarak erişilebilir: **Menu**.

![](_page_20_Figure_3.jpeg)

## <span id="page-20-2"></span>**Ekran dilini değiştirme**

Kontrol panelinde gösterilen dili değiştirmek için aşağıdaki adımları uygulayın:

- **1 Menu** düğmesine basarak ekranın en üst satırında **Makine Kurulum** seçeneğinin görüntülenmesini sağlayın.
- **2 Dil** görüntülendiğinde **OK** düğmesine basın.
- **3** İstediğiniz dili seçmek için kaydırma düğmesine ( $\blacktriangleleft$  veya  $\blacktriangleright$ ) basın ve ardından **OK** düğmesine basın.
- **4** Bekleme moduna dönmek için **Stop/Clear** düğmesine basın.

## <span id="page-20-3"></span>**Tasarruf modlarını kullanma**

#### **Toner tasarrufu modu**

Toner tasarrufu modu, makinenizin sayfaları yazdırırken daha az toner kullanmasını sağlar. Bu modun etkinleştirilmesi, normal moddaki süreye kıyasla toner kartuşunun ömrünü uzatır, ancak baskı kalitesini düşürür.

- **1 Menu** düğmesine basarak ekranın en üst satırında **Toner Tasar.** seçeneğinin görüntülenmesini sağlayın.
- **2 Aç** görüntülenene kadar kaydırma (◀ veya ▶) düğmesine basın ve ardından **OK** düğmesine basın.

**NOT**: Bilgisayardan yazdırırken, yazıcı özelliklerinde de Toner Tasarrufu modunu kapatabilir ya da açabilirsiniz. **Yazılım Bölümü**'ne bakın.

### **Güç tasarrufu modu**

Güç Tasarrufu modu, makinenizin kullanılmadığı zamanlarda güç tüketimini azaltmasına olanak sağlar. Bu modu açarak, makine bir işi yazdırdıktan sonra, azaltılmış güç durumuna geçmeden önce ne kadar süre geçeceğini seçebilirsiniz.

- **1 Menu** düğmesine basarak ekranın en üst satırında **Makine Kurulum** seçeneğinin görüntülenmesini sağlayın.
- **2 Güç Tasarrufu** görüntülenene kadar kaydırma (◀ veya ▶) düğmesine basın ve ardından **OK** düğmesine basın.
- **3 Aç** görüntülenene kadar kaydırma (◀ veya ▶) düğmesine basın ve ardından **OK** düğmesine basın.
- **4** İstediğiniz zaman ayarını seçmek için kaydırma düğmesine (◀ veya ▶) ve ardından OK düğmesine basın.
- **5** Bekleme moduna dönmek için **Stop/Clear** düğmesine basın.

# <span id="page-21-0"></span>**Yazıcı yazılımına genel bakış**

#### <span id="page-21-1"></span>**Verilen yazıcı yazılımı**

Makinenizi kurup bilgisayarınıza bağladıktan sonra, verilen yazıcı sürücüsü CD'sini kullanarak yazıcı yazılımını yüklemelisiniz. Ayrıntılar için, bkz: **Yazılım Bölümü**.

Yazıcı sürücüsü CD'si size aşağıdaki yazılımları sağlar:

#### **Windows için programlar**

Makinenizi Windows altında bir yazıcı ve tarayıcı olarak kullanabilmek için MFP sürücüsünü yüklemeniz gerekmektedir. Aşağıdaki bileşenlerden bazılarını veya tümünü yükleyebilirsiniz:

- **Yazıcı sürücüsü** Yazıcınızın özelliklerinden tam olarak yararlanmak için bu sürücüyü kullanın.
- **Tarayıcı sürücüsü** Makinenizde belge taramak için TWAIN ve Windows Image Acquisition (WIA) sürücülerini kullanabilirsiniz.
- **Smart Panel** Bu program makinenin durumunu izlemenize olanak tanır ve yazdırma sırasında hatalar olduğunda sizi uyarır.
- **SmarThru** Çok işlevli makinenizle birlikte verilen Windows tabanlı yazılımdır. Güçlü bir resim editörü kullanarak, taranmış bir resmi düzenlemenize ve e-postayla göndermenize olanak verir. SmarThru'dan, Windows'unuzda yüklü olan Adobe PhotoShop gibi başka bir resim editörü programını da açabilirsiniz.

Ayrıntılar için lütfen SmarThru programında programında sağlanan ekran yardımına bakın.

#### **Macintosh yazıcı sürücüsü**

Makinenizi kullanarak Macintosh'ta yazdırma ve tarama yapabilirsiniz. Yazıcı sürücüsünün Macintosh'a yüklenmesiyle ilgili daha fazla bilgi için, bkz: **Yazılım Bölümü**.

## <span id="page-21-2"></span>**Yazıcı sürücüsü özellikleri**

Yazıcı sürücüleriniz aşağıdaki standart özellikleri destekler:

- Kağıt kaynağı seçimi
- Kağıt boyutu, yönelim ve ortam türü
- Kopya sayısı

Aşağıdaki tabloda, yazıcı sürücülerinizin desteklediği özellikler için bir genel bakış listesi verilmektedir.

![](_page_21_Picture_281.jpeg)

## <span id="page-22-0"></span>**Sistem gereksinimleri**

Başlamadan önce, sisteminizin minimum gereksinimleri karşıladığından emin olun.

#### **Windows**

![](_page_22_Picture_446.jpeg)

#### **NOT**:

• Internet Explorer 5.0 veya daha yükseği tüm Windows işletim sistemleri için minimum gerekliliktir.

• Yazılımı, yönetici hakkı olan kullanıcılar yükleyebilir.

#### **Macintosh**

![](_page_22_Picture_447.jpeg)

![](_page_22_Picture_448.jpeg)

#### **Linux**

![](_page_22_Picture_449.jpeg)

# <span id="page-23-0"></span>**3 Orijinal belgeleri ve kağıdı yükleme**

Bu bölümde belge ve yazdırma malzemelerini makinenize nasıl yükleyeceğiniz anlatılmaktadır.

Bu bölüm aşağıdakileri içerir:

- **• [Belge yükleme](#page-23-1)**
- **• [Yazdırma malzemelerini seçme](#page-24-0)**
- **Kağ[ıt yükleme](#page-27-0)**
- **Kağ[ıt boyutunu ve türünü ayarlama](#page-28-0)**
- **Bir çıkış [konumu seçme](#page-28-1)**

## <span id="page-23-1"></span>**Belge yükleme**

Kopyalama ve tarama için orijinal belge yüklemek üzere belge camını kullanabilirsiniz.

**1** Belge kapağını kaldırın ve açın.

![](_page_23_Picture_11.jpeg)

**2** Belgeyi **belge camının** üzerine **yüzü aşağı** gelecek şekilde yerleştirin ve camın sol üst köşesindeki hizalama kılavuzuyla hizalayın.

![](_page_23_Picture_13.jpeg)

**3** Belge kapağını kapatın. Belgeyi yerinden oynatmamaya dikkat edin.

#### **NOTLAR**:

- Kopyalama sırasında belge kapağının açık bırakılması kopyanın kalitesini ve toner tüketimini etkileyebilir.
- Belge camının üzerindeki toz, baskıda siyah noktalara neden olabilir. Daima temiz tutun.
- Bir kitap ya da dergi sayfası kopyalıyorsanız, belge kapağını menteşeler durdurucu tarafından yakalanana kadar kaldırın ve kapağı kapatın. Kitap ya da dergi 30 mm'den daha kalınsa, kopyalamaya kapak açık halde başlayın.

#### <span id="page-24-1"></span>**Desteklenen kağıt türleri ve boyutları**

### <span id="page-24-0"></span>**Yazdırma malzemelerini seçme**

Düz kağıt, zarf, etiket, asetat gibi çeşitli baskı malzemelerinin üzerine yazdırabilirsiniz. Daima, makinenizin kullanım yönergelerine uygun yazdırma malzemelerini kullanın. Bu kullanıcı kılavuzunda belirtilen yönergelere uymayan kağıtlar, aşağıdaki sorunları yaratabilir:

- Kötü baskı kalitesi
- Artan kağıt sıkışmaları
- Makinenin erken yıpranması.

Ağırlık, bileşim, tanecik ve nem içeriği gibi özellikler, makinenin performansını ve çıkış kalitesini etkileyen önemli etkenlerdir. Yazdırma malzemelerini seçerken aşağıdaki noktaları göz önünde bulundurun:

- İstenen sonuç: Seçtiğiniz kağıt, projeniz için uygun olmalıdır.
- Boyut: Kağıt giriş tepsisinin kağıt ayarlayıcılarına kolayca uyan her boyutta kağıt kullanabilirsiniz.
- Ağırlık: Makineniz aşağıdaki kağıt ağırlıklarını destekler:
	- kağıt giriş tepsisi için 16 24 lb (60 to 90 g/m<sup>2</sup>)
	- el ile besleyici için 16 43 lb (60 to 165 g/m<sup>2</sup>).
- Parlaklık: Bazı kağıtlar diğerlerinden daha beyazdır ve daha keskin ve daha titreşen resimler üretir.
- Yüzey pürüzsüzlüğü: Kağıdın düzgünlüğü baskının kağıt üzerindeki görünümünün berraklığını etkiler.

#### **NOTLAR**:

- Bazı kağıtlar, bu kılavuzda beliritlen tüm yönergelere uyuyor olmasına karşın yine de tatmin edici sonuçlar ortaya çıkarmayabilir. Bunun nedeni, yanlış kullanım, kabul edilemez sıcaklık ve nem seviyeleri veya Samsung'un üzerinde bir kontrolünün bulunmadığı diğer değişkenlerdir.
- Çok miktarda kağıt satın almadan önce, aldığınız kağıdın bu Kullanıcı Kılavuzu'nda belirtilen gereksinimleri karşıladığınndan emin olun.

**DİKKAT**: Burada belirtilen gereksinimlere uygun olmayan kağıtların kullanılması, onarım gerektirebilecek sorunlara neden olabilir. Bu onarımlar, Samsung garanti veya servis sözleşmelerinin kapsamına girmez.

![](_page_24_Picture_496.jpeg)

![](_page_25_Picture_387.jpeg)

a Kağıt ağırlığı 90 g/m<sup>2</sup> den fazlaysa, el ile besleyiciye bir sayfa kağıt yükleyin.

b Maksimum kapasite, ortam ağırlığına, kalınlığına ve çevresel koşullara bağlı olarak değişebilir.

#### **Her modda desteklenen kağıt boyutu**

![](_page_25_Picture_388.jpeg)

#### **Yazdırma malzemelerini seçme ve saklamayla ilgili yönergeler**

Kağıt, zarf veya diğer yazdırma malzemelerini seçerken ve yüklerken aşağıdaki yönergeleri göz önünde bulundurun:

- Daima, [sayfa 3.2](#page-24-1) altında listelenen özelliklere uygun kağıt ve diğer malzemeleri kullanın.
- Nemli, bükük, kırışık veya yırtık kağıtlara yazdırmaya çalışmak, kağıt sıkışmalarına ve yazdırma kalitesinin düşmesine neden olabilir.
- En iyi baskı kalitesi için yalnızca lazer yazıcılarla kullanılması önerilen yüksek kaliteli fotokopi sınıfı kağıt kullanın.
- Aşağıdaki kağıt türlerini kullanmaktan kaçının:
	- Kabartma yazılı, delikli, çok yumuşak veya çok kaba dokulu kağıt kullanmaktan kaçının.
	- Silinebilir bond kağıt.
	- Birden çok sayfalı kağıt.
	- Sentetik veya termal duyarlı kağıt.
	- **Karbonsuz** kağıt ve **Ozalit**.
- Bu kağıt türlerinin kullanılması kağıt sıkışmalarına, kimyasal kokulara neden olabilir ve makinenize zarar verebilir.
- Kullanmaya hazır oluncaya dek kağıdı ambalajında saklayın. Kartonları yere değil, paletlere veya raflara koyun. Ambalajlı olsun veya olmasın, kağıdın üzerine ağır nesneler koymayın. Nemden veya kağıdın kırışmasına ya da bükülmesine yol açabilecek diğer koşullardan uzak tutun.
- Kullanılmayan malzemeleri 15  $\rm{^{\circ}C}$  ve 30  $\rm{^{\circ}C}$  (59  $\rm{^{\circ}F}$  86  $\rm{^{\circ}F}$ ) arasındaki sıcaklıklarda saklayın. Bağıl nem % 10 ila % 70 olmalıdır.
- Kağıdınızın toz ve nemden zarar görmemesi için kullanılmayan kağıtları plastik bir kap veya torba gibi nem geçirmez ambalajda saklayın.
- Kağıt sıkışmalarını önlemek için, özel kağıt türlerini el ile besleyiciye her defasında tek bir sayfa halinde yerleştirin.
- Asetat ve etiket sayfası gibi özel malzemelerin birbirine yapışmasını önlemek için, yazdırıldıkları zaman hemen çıkarın.

#### **Özel malzemelerle ilgili yönergeler**

![](_page_26_Picture_473.jpeg)

![](_page_26_Picture_474.jpeg)

 $\overline{\phantom{a}}$ 

 $\mathbf{L}$ 

## <span id="page-27-0"></span>**Kağıt yükleme**

#### **Kağıt girişi tepsisine**

Kağıt girişi tepsisine yazdırma işlerinizin çoğu için kullandığınız yazdırma malzemesini yükleyin. Kağıt giriş tepsisine maksimum 150 sayfa 20 lb  $(80 \text{ g/m}^2)$  düz kağıt yüklenebilir.

Kağıt yüklemek için, kağıt giriş tepsisini çekip açın ve yazdırılacak yüzü aşağı gelecek şekilde kağıt yükleyin.

![](_page_27_Picture_4.jpeg)

Antetli kağıtları, basılı yüzleri aşağıya gelecek şekilde yerleştirebilirsiniz. Sayfanın logonun bulunduğu üst kenarı kağıt girişi tepsisinin ön tarafına yerleştirilmelidir.

Tepsiye kağıt yerleştirilmesi ile ilgili ayrıntılı bilgi için bkz: [sayfa 2.3](#page-17-1).

#### **NOTLAR**:

- Kağıt beslemeyle ilgili sorunlar yaşıyorsanız, el ile besleyiciye her defasında bir yaprak yerleştirin.
- Önceden yazdırılmış kağıt yükleyebilirsiniz. Yazdırma yüzü, ön tarafta kıvrılmamış bir kenar olduğu halde yukarı dönük olmalıdır. Kağıt beslemeyle ilgili sorunlar yaşıyorsanız, kağıdı ters çevirin. Yazdırma kalitesi garanti edilmez.

#### **El ile besleyiciye**

El ile besleyiciyi asetat, etiket, zarf ya da kartpostala yazdırmak ya da o sırada kağıt giriş tepsisinde bulunmayan türde ya da boyutta kağıtlara çabucak baskı yapmak için kullanabilirsiniz.

El ile besleyiciye yazdırma malzemesi yüklemek için:

**1** Yazdırma malzemesi sayfasını **yazdırılacak tarafı yukarı bakacak şekilde** el ile besleyiciye yükleyin.

![](_page_27_Picture_14.jpeg)

Kullandığınız kağıt türüne bağlı olarak aşağıdaki yükleme yöntemini kullanın:

- Zarflar: Zarfı, kapaklı tarafı aşağı, pul alanı üst sol tarafta olacak şekilde yerleştirin.
- Asetatlar: Asetat sayfasını yazdırılacak tarafı yukarı bakacak ve yapışkanlı üst taraf makineye önce girecek şekilde yükleyin.
- Etiketler: Etiket sayfasını yazdırılacak tarafı yukarı bakacak ve kısa kenarı makineye önce girecek şekilde yükleyin.
- Önceden basılı kağıt: Önceden basılmış tarafı yukarı ve üst kenarı makineye bakacak şekilde yükleyin.
- Kart: Yazdırılacak tarafı yukarı bakacak ve kısa kenarı makineye önce girecek şekilde yükleyin.
- Önceden basılı kağıt: Önceden basılı tarafı aşağı ve kıvrılmamış kenarı makineye bakacak şekilde yükleyin.

**2** El ile besleyici kılavuzlarını, yazdırma malzemesini kıvırmadan genişliğine ayarlayın.

![](_page_28_Picture_1.jpeg)

**3** Kağıt yükledikten sonra, kağıt türünü ve boyutunu el ile besleyiciye göre ayarlamanız gerekir. Kopyalama için [sayfa 3.6](#page-28-0) veya bilgisayarda yazdırma için **Yazılım Bölümü**'ne bakın.

**NOT**: Yazıcı sürücüsünden yapılan ayarlar, kontrol panelindeki ayarları geçersiz kılar.

**4** Arka kapağı kullanmak isterseniz, arka kapağı açın.

#### **El ile besleyiciyi kullanma ipuçları**

- Yazdırma malzemeleri, üst kenar el ile besleyiciye önce girecek şekilde, yüzü yukarıda olarak yüklenmeli ve tepsinin ortasına yerleştirilmelidir.
- Kağıt sıkışmaları ve yazdırma kalitesi sorunları yaşamamak için her zaman Özellikler'e [\(sayfa 3.2\)](#page-24-1) uygun yazdırma malzemeleri kullanın.
- El ile besleyicide 76 x 127 mm (3 x 5 inç) boyutundaki ortama yazdırırken, arka kapağı kullanmak için arka kapağı açın.
- Asetatlara yazdırırken arka kapağı açtığınızdan emin olun. Yoksa, makineden çıkarken yırtılabilirler.

### <span id="page-28-2"></span><span id="page-28-0"></span>**Kağıt boyutunu ve türünü ayarlama**

Kağıt tepsisine kağıt yükledikten sonra, kontrol paneli düğmelerini kullanarak kağıt boyutunu ve türünü ayarlamanız gerekir. Bu ayarlar Kopyalama moduna uygulanır. Bilgisayardan yazdırma için, bilgisayarınızda kullandığınız uygulama programında kağıt boyutunu ve türünü seçmeniz gereklidir.

- **1 Menu** düğmesine basarak ekranın en üst satırında **Kağit Ayari** seçeneğinin görüntülenmesini sağlayın.
- **2 Kağit Boyutu** görüntülendiğinde **OK** düğmesine basın.
- **3** Kaydırma düğmesine (◀ ya da ▶) basarak, kullanmak istediğiniz kağıt tepsisini seçin ve **OK** düğmesine basın.
- **4** Kaydırma düğmesini (◀ ya da ▶) kullanarak kullandığınız kağıt boyutunu bulun ve **OK** düğmesine basın.
- **5** Üst düzeye dönmek için **Back** düğmesine basın.
- **6 Kağit Tipi** düğmesini seçmek için kaydırma düğmesine (◀ veya ▶) basın ve **OK** düğmesine basın.
- **7** Kaydırma düğmesini (◀ ya da ▶) kullanarak kullandığınız kağıt boyutunu bulun ve **OK** düğmesine basın.
- **8** Bekleme moduna dönmek için **Stop/Clear** düğmesine basın.

#### <span id="page-28-1"></span>**Bir çıkış konumu seçme**

Makinede iki çıkış konumu bulunmaktadır: arka kapak (yüz yukarı) ve çıkış tepsisi (yüz aşağı).

Çıkış tepsisini kullanmak için, arka kapağın kapalı olduğundan emin olun. Arka kapağı kullanmak için arka kapağı açın.

#### **NOTLAR**:

- Çıkış tepsisinden gelen kağıtlarda, fazla kıvrılma gibi bir sorun olursa, arka kapağa yazdırmayı deneyin.
- Kağıt sıkışmalarını önlemek için makine yazdırırken arka kapağı açıp kapatmayın.

#### **Çıkış tepsisine yazdırma** *(Yüz aşağı)*

Çıkış tepsisi, sayfaları yazdırılan yüzleri aşağıya dönük halde, yazdırıldıkları sırada toplar. Bir çok yazdırma işinde bu tepsi kullanılmalıdır.

Çıkış tepsisine ulaşabilecek kadar uzun olmayan kağıt kullanıyorsanız, tarama birimini kullanın.

Tarama birimini kullanmak için:

**1** Tarama birimini kaldırın. Kapağı desteklemek üzere otomatik olarak bir sekme çıkar.

![](_page_28_Picture_31.jpeg)

**2** Kağıdı el ile çıkarın.

![](_page_29_Picture_1.jpeg)

**3** Tarama birimini kapatın. Kapağı kapatmak için, sekmeyi sola itin ve aşağı bastırın. Ardından, kapağı sekmeden aşağı asılana kadar dikkatle alçaltın. Bundan sonra kapağı alçaltmayı bitirebilir ve elinizi hareket ettirebilirsiniz.

Parmaklarınızı sıkıştırmamaya dikkat edin!

![](_page_29_Picture_4.jpeg)

#### **NOTLAR**:

- Sürekli olarak çok sayıda sayfa yazdırıyorsanız, çıkış tepsisinin yüzeyi sıcak olabilir. Yüzeye dokunmamaya dikkat edin ve özellikle çocukları yüzeyden uzak tutun.
- Çıkış tepsisi en çok 50 sayfa kağıt alabilir. Tepsinin aşırı yüklenmemesi için çıkan sayfaları alın.

#### **Arka kapağa yazdırma** *(Yüz yukarı)*

Arka kapağı kullanırken kağıt makineden yüz yukarı bakar şekilde çıkar

El ile besleyiciden arka kapağa yazdırıldığında **düz kağıt yolu** kullanılmış olur. Arka kapağı kullanmak özel malzemelerle çıkış kalitesini geliştirebilir. Arka kapağı kullanmak için, arka kapağı yukarı çekerek açın.

![](_page_29_Figure_12.jpeg)

**D**i**KKAT**: Makinenizin arka kapağının iç kısmındaki füzer alanı, kullanım sırasında çok ısınır. Bu alana erişim yaptığınızda dikkat edin.

# **4 Kopyalama**

<span id="page-30-0"></span>Bu bölümde, belgeleri kopyalama hakkında adım adım talimatlar verilmektedir.

Bu bölüm aşağıdakileri içerir:

- **• [Kopyalama](#page-30-1)**
- **• [Her kopya için ayarları de](#page-30-2)ğiştirme**
- **• [Özel kopyalama özelliklerini kullanma](#page-31-1)**
- **• [Varsayılan ayarları de](#page-31-0)ğiştirme**
- **Zaman aşımı seçeneğ[ini ayarlama](#page-32-0)**

## <span id="page-30-1"></span>**Kopyalama**

- **1** Belge camı üzerine bir belge yerleştirin
- **2** Kopya boyutu, koyuluk ve orijinal türü gibi kopyalama ayarlarını kontrol paneli düğmelerini kullanarak istediğiniz gibi ayarlayın. Bkz: [sayfa 4.1.](#page-30-2)

Gerekirse, Poster kopyalama veya 2'li görünümde kopyalama gibi özel kopyalama özelliklerini kullanabilirsiniz. Bkz: [sayfa 4.3](#page-32-1).

- **3** Gerekirse **Copies** düğmesine basın ve kaydırma ( $\blacktriangle$  veya  $\blacktriangleright$ ) düğmesini kullanarak kopya sayısını girin.
- **4** Kopyalamayı başlatmak için **Start** düğmesine basın.

Ekranda kopyalama işleminin ilerlemesi gösterilir.

**NOT**: Bir işlem sırasında kopyalama işini iptal edebilirsiniz. **Stop/ Clear** düğmesine bastığınızda kopyalama durur.

## <span id="page-30-2"></span>**Her kopya için ayarları değiştirme**

Kontrol panelindeki düğmeler, tüm temel kopyalama seçeneklerini belirlemenize olanak verir: koyuluk, belge türü ve kopya boyutu. Kopyalamayı başlatmak için **Start** düğmesine basmadan önce geçerli fotokopi işi için aşağıdaki seçenekleri ayarlayın.

**NOT**: Kopyalama seçeneklerini ayarlarken **Stop/Clear** düğmesine basarsanız, geçerli fotokopi işi için ayarladığınız tüm seçenekler iptal edilecek ve varsayılan durumuna geri dönecektir.

#### **Küçültülmüş/Büyütülmüş kopya**

Belge camından orijinal belgeleri kopyalarken kopyalanan görüntünün boyutunu % 50 - % 200 arasında büyütebilir veya küçültebilirsiniz.

Önceden tanımlanmış kopya boyutları arasından bir seçim yapmak için:

- **1 Menu** düğmesine basın, **Küçült/Büyüt** görünür.
- **2** İstediğiniz boyut ayarını seçmek için kaydırma (◀ veya ▶) düğmesine ve ardından **OK** düğmesine basın.

Kopya boyutlarını ince ayarlamak için:

- **1 Menu** düğmesine basın, **Küçült/Büyüt** görünür.
- **2** Özel: 50-200% görüntülenene kadar kaydırma (◀ veya ▶) düğmesine basın ve ardından **OK** düğmesine basın.
- **3** İstediğiniz kopya boyutunu girmek için kaydırma (◀ veya ▶) düğmesine basın. Düğmeye basılı tutarak, istediğiniz sayıya hızla ilerleyebilirsiniz.
- **4** Seçimi kaydetmek için **OK** düğmesine basın.

**NOT**: Küçültülmüş bir kopya alırken, kopyanızın en altında siyah çizgiler görünebilir.

#### **Koyuluk**

Soluk izler ve koyu görüntüler içeren bir orijinal belgeniz varsa, daha okunaklı bir kopya almak için parlaklığı ayarlayabilirsiniz.

- **1 Menu** düğmesine basarak ekranın en üst satırında **Koyuluk** seçeneğinin görüntülenmesini sağlayın.
- **2** İstediğiniz kontrast modunu girmek için kaydırma (◀ veya ▶) düğmesine basın.
	- **Açik**: koyu baskılarda işe yarar.
	- **Normal**: standart yazılmış ya da basılmış belgelerde kullanışlıdır.
	- **Koyu**: açık baskılar ya da soluk kurşun kalem izlerinde işe yarar.
- **3** Seçimi kaydetmek için **OK** düğmesine basın.

#### **Orijinal türü**

Orijinal türü ayarı, geçerli kopyalama işinde kullanılan belge türünün seçilmesiyle kopya kalitesini artırmak için kullanılır.

- **1 Menu** düğmesine basarak ekranın en üst satırında **Orijinal Tip** seçeneğinin görüntülenmesini sağlayın.
- **2** İstediğiniz görüntü modunu girmek için kaydırma (◀ veya ▶) düğmesine basın.
	- **Metin**: Çoğunlukla metin içeren belgeler için kullanılır.
	- **Metin/Fotoğraf**: Metin ve fotoğrafları birlikte içeren belgelerde kullanılır.
	- •**Fotoğraf**: Orijinal belge fotoğraf olduğu zaman kullanılır.
- **3** Seçimi kaydetmek için **OK** düğmesine basın.

## <span id="page-31-0"></span>**Varsayılan ayarları değiştirme**

Koyuluk, orijinal türü, kopya boyutu ve kopya sayısı gibi kopyalama seçenekleri, en sık kullanılan modlara ayarlanabilir. Bir belgeyi kopyalarken, kontrol paneli üzerindeki ilgili düğmeleri kullanarak değiştirmediğiniz sürece varsayılan ayarlar kullanılır.

Kendi varsayılan değerlerinizi oluşturmak için:

- **1 Menu** düğmesine basarak ekranın en üst satırında **Kopya Kurulumu** seçeneğinin görüntülenmesini sağlayın.
- **2 Varsay.-Değiş.** görüntülendiğinde **OK** düğmesine basın.
- **3** Kurulum seçeneğini belirlemek için kaydırma ( $\blacktriangleleft$  veya  $\blacktriangleright$ ) düğmesine ve ardından **OK** düğmesine basın.
- **4** Ayarı değiştirmek için kaydırma (◀ veya ▶) düğmesine basın ve ardından **OK** düğmesine basın.
- **5** 3-4. adımları gerektiği gibi tekrar edin.
- **6** Bekleme moduna dönmek için **Stop/Clear** düğmesine basın.

**NOT**: Kopyalama seçeneklerini ayarlarken **Stop/Clear** düğmesine basılması, değişen ayarları iptal eder ve varsayılan durumlarına döndürür.

## <span id="page-31-1"></span>**Özel kopyalama özelliklerini kullanma**

#### **Aynısını Kopyala kopyalama**

Bu özellik orijinal belgedeki görüntünün birden fazla kopyasını tek bir sayfaya yazdırır. Görüntü sayısı, görüntü boyutu ve kağıt boyutuna göre otomatik olarak belirlenir.

**1** Kopyalanacak belgeyi belge camına yerleştirin ve kapağı kapatın.

- **2 Menu** düğmesine basarak ekranın en üst satırında **Özel Kopyalama** seçeneğinin görüntülenmesini sağlayın.
- **3 Ay.Kopyala** görüntülenene kadar kaydırma (4 veya b) düğmesine basın ve ardından **OK** düğmesine basın.
- **4** Kopya boyutu, koyuluk ve orijinal türü gibi kopyalama ayarlarını kontrol paneli düğmelerini kullanarak istediğiniz gibi ayarlayın. Bkz: [sayfa 4.1.](#page-30-2)

**NOT**: Aynısını kopyalama işlemi sırasında **Küçült/Büyüt** menüsünü kullanarak kopya boyutunu ayarlayamazsınız.

**5** Kopyalamayı başlatmak için **Start** düğmesine basın.

![](_page_31_Figure_19.jpeg)

 $\Box$ E Bu özellik orijinal görüntüyü, makinede bulunan kağıda sığacak şekilde otomatik olarak küçültür veya büyütür.

**Otomatik Sığdırmalı kopyalama**

**NOT**: Kopyalamak istediğiniz belgenin boyutu yüklü kağıt boyutuyla aynı değilse, bu işlev otomatik olarak belgenin boyutunu kağıda sığdıracak şekilde ayarlar. Kopya boyutunu el ile ayarlayamazsınız.

- **1** Kopyalanacak belgeyi belge camına yerleştirin ve kapağı kapatın.
- **2 Menu** düğmesine basarak ekranın en üst satırında **Özel Kopyalama** seçeneğinin görüntülenmesini sağlayın.
- **3 Oto.Siğd.** görüntülenene kadar kaydırma ( $\blacktriangleleft$  veya  $\blacktriangleright$ ) düğmesine basın ve ardından **OK** düğmesine basın.
- **4** Kopya boyutu, koyuluk ve orijinal türü gibi kopyalama ayarlarını kontrol paneli düğmelerini kullanarak istediğiniz gibi ayarlayın. Bkz: [sayfa 4.1](#page-30-2).

**NOT**: **Oto.Siğd.** kopyalama özelliği etkinken **Küçült/Büyüt** düğmesini kullanarak kopya boyutunu ayarlayamazsınız.

**5** Kopyalamayı başlatmak için **Start** düğmesine basın.

### **Kimlik Kartı Kopyalama**

Nüfuz cüzdanı gibi 2 taraflı bir belgenin her iki tarafını tek bir sayfaya kopyalayabilirsiniz.

Bu özelliği kullanarak fotokopi çektiğinizde, makine, orijinalin boyutunu küçültmeden belgenin bir tarafını kağıdın üst yarısına, diğer tarafını alt yarısına basar.

Orijinal belge basılabilir alandan daha büyükse, bazı bölümleri basılmayabilir.

Bu fotokopi özelliği yalnızca belge camına belge yerleştirdiğinizde uygulanabilir.

- **1** Kopyalanacak kimlik kartını belge camına yerleştirin ve kapağı kapatın.
- **2 Menu** düğmesine basarak ekranın en üst satırında **Özel Kopyalama** seçeneğinin görüntülenmesini sağlayın.
- **3 Kiml.Kar.Kopy.** görüntülenene kadar kaydırma ( $\blacktriangleleft$  veya  $\blacktriangleright$ ) düğmesine basın ve ardından **OK** düğmesine basın.
- **4** Kopya boyutu, koyuluk ve orijinal türü gibi kopyalama ayarlarını kontrol paneli düğmelerini kullanarak istediğiniz gibi ayarlayın. Bkz: [sayfa 4.1](#page-30-2).
- **5** Kopyalamayı başlatmak için **Start** düğmesine basın.

Makineniz ön tarafı taramaya başlar ve **Arka Kismi Ayar.** görüntülenir.

**6** Belge camını açın ve belgeyi ters çevirin. Kapağı kapatın.

**NOT**: **Stop/Clear** veya hayır düğmesine yaklaşık 30 saniye basarsanız, makine kopyalama işini iptal eder ve bekleme moduna döner.

**7** Kopyalamayı başlatmak için **Start** düğmesine basın.

#### <span id="page-32-1"></span>**2'li görünümde kopyalama**

![](_page_32_Picture_3.jpeg)

Bu özellik 2 orijinal görüntüyü bir sayfa kağıda sığacak şekilde küçülterek yazdırır.

- **1** Kopyalanacak belgeyi belge camına yerleştirin ve kapağı kapatın.
- **2 Menu** düğmesine basarak ekranın en üst satırında **Özel Kopyalama** seçeneğinin görüntülenmesini sağlayın.
- **3 2 Üst** görüntülenene kadar kaydırma (◀ veya ▶) düğmesine basın ve ardından **OK** düğmesine basın.
- **4** Kopya boyutu, koyuluk ve orijinal türü gibi kopyalama ayarlarını kontrol paneli düğmelerini kullanarak istediğiniz gibi ayarlayın. Bkz: [sayfa 4.1.](#page-30-2)

**NOT**: **2 Üst** kopyalama işlemi sırasında **Küçült/Büyüt** menüsünü kullanarak kopya boyutunu ayarlayamazsınız.

**5** Kopyalamayı başlatmak için **Start** düğmesine basın.

Makineniz ön tarafı taramaya başlar ve **Son.Sayf.Ayarl. Başlat'a Basin** görüntülenir.

- **6** Kopyalanacak ikinci belgeyi belge camına yerleştirin.
- **7** Kopyalamayı başlatmak için **Start** düğmesine basın.

**NOT**: **2 Üst**kopyalama orijinal belgenizi % 50 oranında küçültür.

#### **Poster kopyalama**

![](_page_32_Picture_449.jpeg)

- Bu özellik bir görüntüyü 9 sayfa kağıda (3 x 3) yazdırır. Basılan sayfaları birbirine yapıştırarak bir poster boyutu belge oluşturabilirsiniz.
- **1** Kopyalanacak belgeyi belge camına yerleştirin ve kapağı kapatın.
- **2 Menu** düğmesine basarak ekranın en üst satırında **Özel Kopyalama** seçeneğinin görüntülenmesini sağlayın.
- **3 Poster** görüntülenene kadar kaydırma ( $\blacktriangleleft$  veya  $\blacktriangleright$ ) düğmesine basın ve ardından **OK** düğmesine basın.
- **4** Kopya boyutu, koyuluk ve orijinal türü gibi kopyalama ayarlarını kontrol paneli düğmelerini kullanarak istediğiniz gibi ayarlayın. Bkz: [sayfa 4.1.](#page-30-2)

**5** Kopyalamayı başlatmak için **Start** düğmesine basın.

**NOT**: Aynısını kopyalama işlemi sırasında **Küçült/Büyüt** menüsünü kullanarak kopya boyutunu ayarlayamazsınız.

Orijinal belgenizin görüntüsü 9 parçaya bölünür. Her bölüm aşağıdaki sırada birer birer taranır ve basılır.

![](_page_32_Picture_450.jpeg)

## <span id="page-32-0"></span>**Zaman aşımı seçeneğini ayarlama**

Makinenin varsayılan kopyalama ayarlarını geri yüklemeden önce, siz ayarları kontrol panelinden değiştirdikten sonra kopyalamayı başlatana kadar bekleyeceği süreyi ayarlayabilirsiniz.

- **1 Menu** düğmesine basarak ekranın en üst satırında **Kopya Kurulumu** seçeneğinin görüntülenmesini sağlayın.
- **2 Zaman Aşimi** görüntülenene kadar kaydırma (◀ veya ▶) düğmesine basın ve ardından **OK** düğmesine basın.
- **3** İstediğiniz zaman ayarını girmek için kaydırma ( $\blacktriangleleft$  veya  $\blacktriangleright$ ) düğmesine basın.

**Kap** seçilirse, kopyalamaya başlamak için **Start** veya iptal etmek için **Stop/Clear** düğmesine basılana kadar makine varsayılan ayarları geri yüklemez.

- **4** Seçiminizi kaydetmek için **OK** düğmesine basın.
- **5** Bekleme moduna dönmek için **Stop/Clear** düğmesine basın.

![](_page_33_Figure_0.jpeg)

<span id="page-33-0"></span>Bu bölümde genel yazdırma görevleri anlatılmaktadır.

#### <span id="page-33-1"></span>**Belge yazdırma**

Bu yazıcı, çeşitli Windows uygulamalarında, Macintosh bilgisayarlarında veya Linux sistemlerinde yazdırmanıza olanak verir. Belge yazdırmak için tam olarak izlenmesi gereken adımlar, kullanmakta olduğunuz uygulamaya göre değişiklik gösterebilir.

Yazdırma ayrıntıları için **Yazılım Bölümü**'ne bakın.

### <span id="page-33-2"></span>**Yazdırma işini iptal etme**

Yazdırma işi yazdırma kuyruğunda veya Windows'taki Yazıcı grubu gibi bir yazdırma biriktiricisinde bekliyorsa, işi aşağıdaki şekilde silin:

- **1** Windows'un **Başlat** düğmesine basın.
- **2** Windows 2000, **Ayarlar** ve ardından **Yazıcılar**'ı seçin.

Windows XP/2003'de **Yazıcılar ve Fakslar**'ı seçin.

Windows Vista/2008 için, **Denetim Masasi** → **Donanım ve Ses** → **Yazıcılar** seçeneklerini belirleyin.

Windows 7 için, **Denetim Masası** → **Donanım ve Ses** → **Aygıtlar ve Yazıcılar'ı seçin**.

Windows Server 2008 R2 için, **Denetim Masası** → **Donanım** → **Aygıtlar ve Yazıcılar'ı seçin**.

**3** Windows 2000, XP, 2003, 2008 ve Vista için makinenize çift tıklatın.

Windows 7 ve Windows Server 2008 R2 için yazıcı simgesini sağ tıklatın→ içerik menüleri → **Neyin basıldığını gör'**ü seçin.

**4 Belge** menüsünden **İptal**'i seçin.

**NOT**: Bu pencereye, Windows masaüstünün sağ alt köşesindeki yazıcı simgesini çift tıklatarak da ulaşabilirsiniz.

Geçerli işi makinenizin kontrol panelinden **Stop/Clear** düğmesine basarak da iptal edebilirsiniz.

# **6 Tarama**

<span id="page-34-0"></span>Makinenizin tarama özelliği, resim ve metinleri bilgisayarınızda dijital dosyalara dönüştürmenize olanak sağlar. Daha sonra bunları web sitenize yükleyebilir veya Samsung SmarThru programı ya da WIA sürücüsü kullanarak yazdırabileceğiniz projeler oluşturmak için kullanabilirsiniz.

### <span id="page-34-1"></span>**Tarama esasları**

Makineniz bir görüntü taramak için aşağıdaki yöntemleri sunar:

- TWAIN uyumlu yazılımdan: Adobe Photoshop gibi diğer yazılımları da kullanabilirsiniz.
- Windows Images Acquisition (WIA) sürücüsünden: Makineniz görüntüleri taramak için WIA sürücüsünü destekler.
- Samsung SmarThru yazılımından: SmarThru'yu çalıştırın ve taramaya başlamadan önce Scan To (Tara) seçeneğini açın.

**NOT**: Makinenizle tarama yapmak için yazılımı yüklemeniz gerekir. Yazılımı yüklemeyle ilgili ayrıntılar için **Yazılım Bölümü**'ne bakın.

# **7 Toner kartuşu siparişi verme**

<span id="page-35-0"></span>Bu bölümde makinenizde kullanılabilen toner kartuşlarını satın alma bilgileri verilmektedir.

## <span id="page-35-1"></span>**Toner kartuşları**

Toner bitince, makineniz için aşağıdaki türde toner kartuşları sipariş edebilirsiniz:

![](_page_35_Picture_129.jpeg)

a ISO/IEC 19752'ye göre beyan edilen kartuş ömrü.

b **A Bölgesi**: Almanya, Arnavutluk, Avusturya, Belçika, Bosna, Bulgaristan, Çek Cumhuriyeti, Danimarka, Finlandiya, Fransa, İngiltere, İrlanda, Hersek, Hırvatistan, Hollanda, İspanya, İsveç, İsviçre, İtalya, Karadağ, Kıbrıs, Lüksemburg, Macaristan, Makedonya, Norveç, Polonya, Portekiz, Romanya, Sırbistan, Slovakya, Slovenya, Yunanistan

## <span id="page-35-2"></span>**Nasıl satın alınır?**

Samsung toner kartuşu sipariş etmek için, makinenizi satın aldığınız yerdeki yerel Samsung satıcınıza veya bayinize başvurun veya [www.samsungprinter.com adresini ziyaret edin ve teknik deste](www.samsungprinter.com)ği arama bilgileri için ülkenizi/bölgenizi seçin.
# **8 Bakım**

Bu bölümde, makinenizin ve toner kartuşunun bakımı ile ilgili bilgiler sunulmaktadır.

Bu bölüm aşağıdakileri içerir:

- **• [Rapor yazdırma](#page-36-0)**
- **Belleğ[i temizleme](#page-36-1)**
- **• [Makinenizi temizleme](#page-36-2)**
- **Toner kartuş[unun bakımı](#page-38-0)**
- **• [Sarf malzemeleri ve yedek parçalar](#page-39-0)**

#### <span id="page-36-5"></span><span id="page-36-0"></span>**Rapor yazdırma**

Makineniz sistem veri bilgileri içeren bir rapor yazdırabilir.

- **1 Menu** düğmesine basarak ekranın en üst satırında **Rapor** seçeneğinin görüntülenmesini sağlayın.
- **2 Sistem Verisi** görüntülendiğinde **OK** düğmesine basın.

Sistem veri bilgileri yazdırılır.

### <span id="page-36-4"></span><span id="page-36-1"></span>**Belleği temizleme**

Makinenizin belleğindeki bilgileri seçerek silebilirsiniz.

- **1 Menu** düğmesine basarak ekranın en üst satırında **Bakim** seçeneğinin görüntülenmesini sağlayın.
- **2 Ayar. Temizle** görüntülenene kadar kaydırma (◀ veya ▶) düğmesine basın ve ardından **OK** düğmesine basın.
- **3** Silmek istediğiniz öğeyi seçmek için kaydırma ( $\blacktriangleleft$  veya  $\blacktriangleright$ ) düğmesini kullanın.
	- **Kağit Ayari**: Tüm Kağıt Ayarı seçeneklerini fabrika varsayılanlarına sıfırlar.
	- **Kopya Kurulumu**: Tüm Kopya Ayarı seçeneklerini fabrika varsayılanlarına sıfırlar.
	- •**Tüm Ayarlar**: Tüm ayarlarınızın standart değerlerini geri yükler.
	- **Makine Kurulum**: Ekran dili ve kaydetme modu gibi sistem ayarlarını fabrika varsayılanlarına sıfırlar.
- **4** Temizlemeyi onaylamak için **OK** düğmesine basın. Seçilen ayar silinir.
- **5** Başka bir ayarı silmek için 3 4 adımları yineleyin.
- **6** Bekleme moduna dönmek için **Stop/Clear** düğmesine basın.

#### <span id="page-36-2"></span>**Makinenizi temizleme**

Baskı ve tarama kalitesini korumak için, toner kartuşunu her değiştirişinizde ya da tarama kalitesi sorunları oluştuğunda aşağıdaki temizleme işlemlerini takip edin.

**DiKKAT**: Makine kabininin yüksek oranlarda alkol, çözücü veya diğer güçlü maddeler içeren temizlik malzemeleriyle temizlenmesi, kabinin rengini bozabilir veya kabinde çatlaklara yol açabilir.

#### <span id="page-36-6"></span>**Dış bölümünü temizleme**

Makinenin kabinini, yumuşak, havsız bir bezle temizleyin. Bezi, suyla hafifçe nemlendirebilirsiniz, ancak makinenin üzerine veya içine su damlatmamaya dikkat edin.

#### <span id="page-36-3"></span>**İç bölümünü temizleme**

Yazdırma işlemi sırasında, makinenin içinde kağıt, toner ve toz parçacıkları birikebilir. Bu birikme, bulaşma ve toner izleri gibi baskı kalitesi sorunlarına neden olabilir. Makinenin içinin temizlenmesi, bu sorunları giderir veya azaltır.

- **1** Makineyi kapatın ve güç kablosunu çıkarın. Makinenin soğumasını bekleyin.
- **2** Ön kapağı açın ve toner kartuşunu çekip çıkarın. Temiz, düz bir yüzeye koyun.

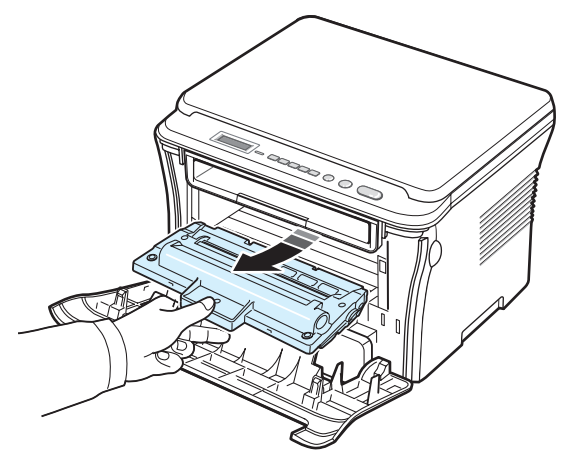

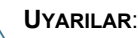

• Toner kartuşunu hasardan korumak için birkaç dakikadan fazla ışığa maruz bırakmayın. Gerekirse bir parça kağıtla örtün.

• Toner kartuşunun altındaki yeşil kısma dokunmayın. Bu alana dokunmamak için toner kartuşu üzerindeki kolu kullanın.

**3** Parçacık bırakmayan kuru bir bezle, toner kartuşu alanı ve toner kartuşu girintisindeki tozu ve dökülmüş toneri silerek temizleyin.

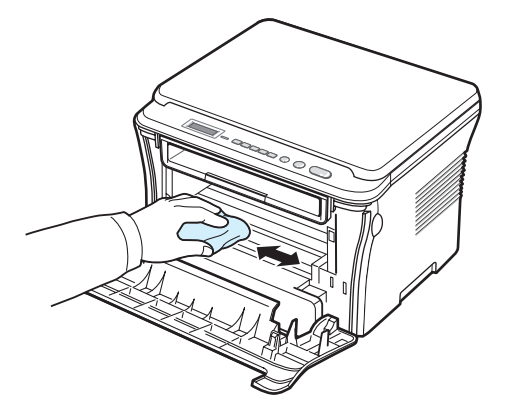

**UYARILAR**: Makinenin içini temizlerken, toner kartuşunun altındaki transfer silindirine dokunmamaya dikkat edin. Parmaklarınızdan gelen yağ tarama kalitesi sorunlarına neden olabilir.

<span id="page-37-1"></span>**4** Toner kartuşu bölmesinin üst kısmının içindeki uzun cam şeridi (LSU) bulun; yavaşça silerek beyaz pamuğu siyah renkte kirletip kirletmediğine bakın.

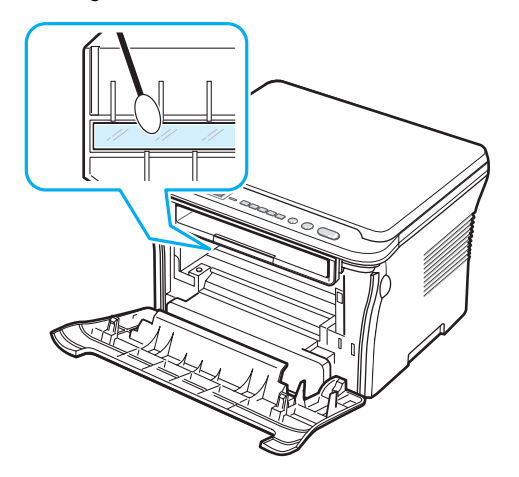

- **5** Toner kartuşunu tekrar yerine takın ve ön kapağı kapatın.
- **6** Güç kablosunu takın ve makineyi açın.

#### <span id="page-37-0"></span>**Dramı temizleme**

Baskılarınızda çizgiler ya da noktalar varsa, toner kartuşunun OPC dramının temizlenmesi gerekiyor olabilir.

- **1** Temizleme işlemini başlatmadan önce, makineye kağıt yüklü olduğundan emin olun.
- **2 Menu** düğmesine basarak ekranın en üst satırında **Bakim** seçeneğinin görüntülenmesini sağlayın.
- **3 Dram Temizle** Görüntülendiğind **OK** düğmesine basın.

Makine bir temizleme sayfası yazdırır. Dram yüzeyindeki toner parçacıkları kağıda yapışır.

**4** Sorun devam ederse, 1. - 3. adımları tekrarlayın.

#### <span id="page-37-2"></span>**Tarama birimini temizleme**

Tarama biriminin temiz tutulması en iyi kopyaların elde edilmesini sağlar. Tarama birimini her günün başlangıcında ve gün boyunca gerektiğinde temizlemenizi öneririz.

- **1** Yumuşak, havsız bir bezi veya kağıt havluyu hafifçe ıslatın.
- **2** Belge kapağını açın.
- **3** Temiz ve kuru hale gelene kadar belge camının yüzeyini silin.

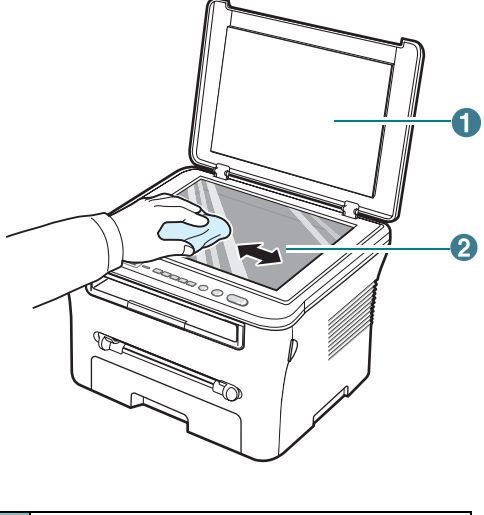

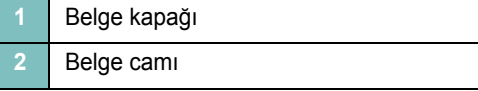

- **4** Temiz ve kuru hale gelene kadar belge camının altını silin.
- **5** Belge kapağını kapatın.

### <span id="page-38-2"></span><span id="page-38-0"></span>**Toner kartuşunun bakımı**

#### **Toner kartuşunun saklanması**

Toner kartuşundan en iyi şekilde yararlanmak için aşağıdaki yönergeleri dikkate alın:

- Kullanıma hazır olana kadar, toner kartuşunu paketinden çıkarmayın.
- Toner kartuşunu tekrar doldurmayın. **Makinenin garantisi, tekrar doldurulmuş kartuş kullanılmasından kaynaklanan zararı kapsamaz**.
- Toner kartuşlarını, makinenizle aynı ortamda saklayın.
- Toner kartuşunu hasardan korumak için birkaç dakikadan fazla ışığa maruz bırakmayın.

#### **Toner tasarrufu**

Toner tasarrufu yapmak için, **Toner Tasar.** görüntülenene kadar **Menu** düğmesine basın ve ardından **Aç** görüntülendiğinde **OK** düğmesine basın. Bu özelliğin kullanılması, toner kartuşunun daha uzun süre dayanmasını sağlayarak sayfa başına maliyeti azaltır, ancak baskı kalitesini de düşürür.

#### **Tahmini toner kartuşu ömrü**

Toner kartuşunun ömrü, yazdırma işleri için gereken toner miktarına bağlıdır. Gerçek sayı, yazdırdığınız sayfaların sıklığına göre de değişebilir ve sayfa sayısı çalışma ortamı, baskı aralığı, ortam tipi ve ortam boyutundan etkilenebilir. Sık olarak grafik yazdırıyorsanız, kartuşu daha sık değiştirmeniz gerekebilir.

#### <span id="page-38-1"></span>**Toner kartuşunu yeniden dağıtma**

Toner kartuşu ömrünün sonuna geldiğinde:

- Beyaz çizgiler veya açık renk baskılar oluşur.
- Kontrol panelinde **Düşük Toner** uyarı mesajı görüntülenir.
- Bilgisayarda Smart Panel program penceresi açılır ve toner kartuşunun tonerinin azaldığını belirtir.
- **Status** LED kırmızı yanıp söner.

Bu olursa, toner kartuşunda kalan toneri yeniden dağıtarak baskı kalitesini geçici olarak sağlayabilirsiniz. Bazı durumlarda, tonerin tekrar dağıtılmasından sonra bile beyaz çizgiler ya da açık renkli baskı oluşur.

**1** Ön kapağı açın.

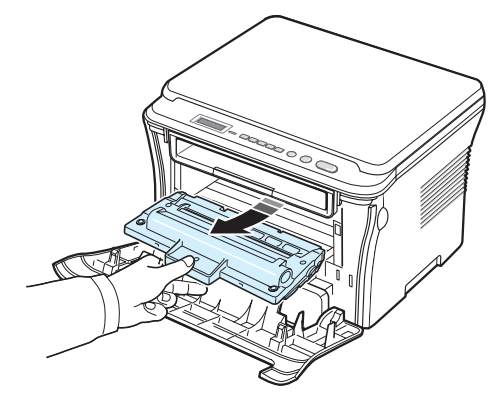

**3** Toneri toner kartuşu içinde eşit bir şekilde dağıtmak için toner kartuşunu 5 veya 6 defa döndürün.

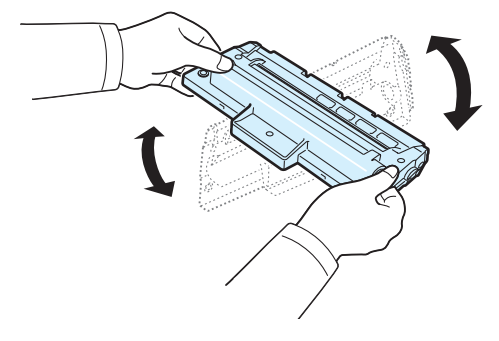

**NOT**: Toner giysinize bulaşırsa, kuru bir bezle silin ve giysinizi soğuk suda yıkayın. Sıcak su, tonerin kumaşın içerisine nüfuz etmesine sebep olur.

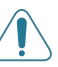

**UYARILAR**: Toner kartuşunun alt yeşil kısmına dokunmayın. Bu alana dokunmamak için toner kartuşu üzerindeki kolu kullanın.

- **4** Toner kartuşunu tutamacından tutun ve ardından toner kartuşunu yavaşça makinenedeki yuvasına yerleştirin.
- **5** Toner kartuşunun yanlarındaki çıkıntılar ve makinede bunlara karşılık gelen oluklar, yerine tam olarak kilitlenene kadar doğru konumda olması için toner kartuşuna kılavuzluk eder.

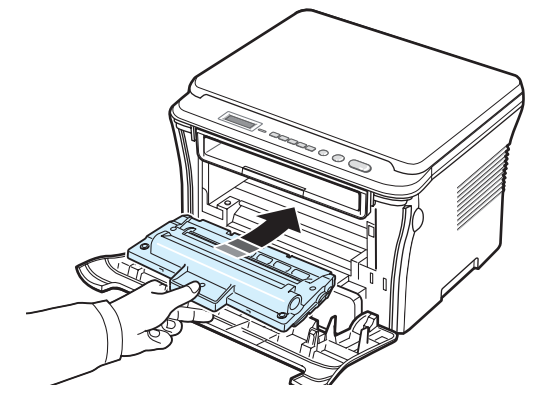

**2** Toner kartuşunu çekerek çıkarın.

**6** Ön kapağı kapatın. Kapağın iyice kapandığından emin olun.

#### <span id="page-39-2"></span><span id="page-39-1"></span>**Toner kartuşunu değiştirme**

<span id="page-39-4"></span>Toner kartuşu tamamen boşaldığında:

- Yazıcı yazdırma işlemini durdurur.
- Bilgisayarda Smart Panel program penceresi açılır ve toner kartuşunun tonerinin bittiğini belirtir.
- **Status** LED kırmızı yanar.

Bu aşamada toner kartuşunun değiştirilmesi gerekmektedir. Toner kartuşu sipariş bilgileri için, bkz: [sayfa 7.1](#page-35-0).

**1** Toner kartuşunu çekerek çıkarın.

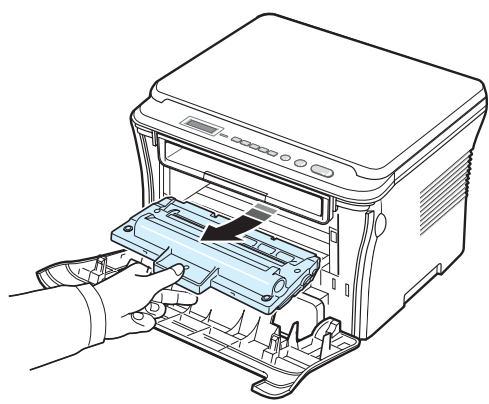

- **2** Yeni toner kartuşunu torbasından çıkarın.
- **3** Toneri toner kartuşu içinde eşit bir şekilde dağıtmak için toner kartuşunu 5 veya 6 defa döndürün.

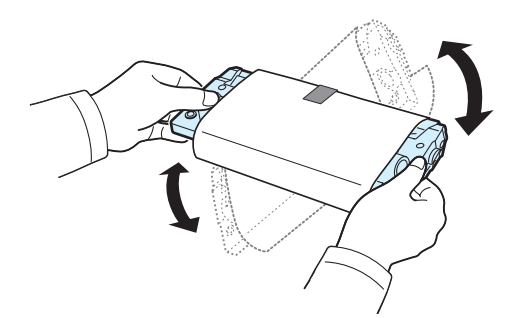

Toner kartuşunu boydan boya döndürmek toner kartuşu başına maksimum kopya alabilmenizi sağlar.

**4** Toner kartuşunu koruyan kağıdı çıkarın.

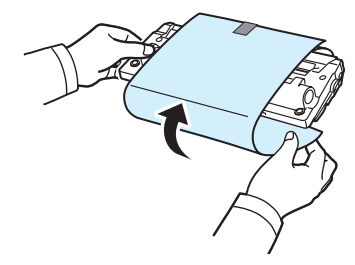

**NOT**: Toner giysinize bulaşırsa, kuru bir bezle silin ve giysinizi soğuk suda yıkayın. Sıcak su, tonerin kumaşın içerisine nüfuz etmesine sebep olur.

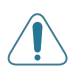

**UYARILAR**: Toner kartuşunun alt yeşil kısmına dokunmayın. Bu alana dokunmamak için toner kartuşu üzerindeki kolu kullanın.

- **5** Toner kartuşunu tutamacından tutun ve ardından toner kartuşunu yavaşça makinenedeki yuvasına yerleştirin.
- **6** Toner kartuşunun yanlarındaki çıkıntılar ve makinede bunlara karşılık gelen oluklar, yerine tam olarak kilitlenene kadar doğru konumda olması için toner kartuşuna kılavuzluk eder.
- **7** Ön kapağı kapatın. Kapağın iyice kapandığından emin olun.

## <span id="page-39-3"></span><span id="page-39-0"></span>**Sarf malzemeleri ve yedek parçalar**

Performansı en iyi seviyede tutmak, aşınmış parçalardan kaynaklı yazdırma kalitesi sorunlarını ve kağıt beslemesi sorunlarını önlemek için, zaman zaman toner kartuşunu, silindiri ve füzer birimini değiştirmeniz gerekir. Smart Panel program penceresi bilgisayarda görünerek hangi öğenin değiştirilmesi gerektiğini gösterir.

Belirli sayıda sayfa yazdırdıktan veya öğelerin kullanım ömürleri sona erdikten sonra, aşağıdaki öğelerin değiştirilmesi gerekir. Smart Panel program penceresi bilgisayarda görünerek hangi öğenin değiştirilmesi gerektiğini gösterir.

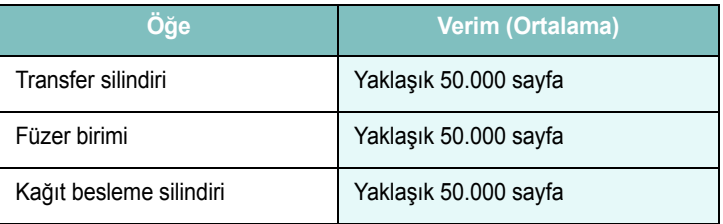

Sarf malzemeleri ve yedek parça satın almak için Samsung bayinizle veya makinenizi satın aldığınız satıcıyla temas kurun. Toner kartuşu dışındaki öğelerin eğitimli bir servis teknisyeni tarafından takılması önemle önerilir. (bkz: [sayfa 8.4](#page-39-1))

# **9 Sorun Giderme**

Bu bölümde, bir hatayla karşılaştığınızda yapmanız gerekenlerle ilgili bilgiler yer almaktadır.

Bu bölüm aşağıdakileri içerir:

- **Kağıt sıkış[malarını giderme](#page-40-1)**
- **• [Status LED'i anlama](#page-42-0)**
- **• [Ekran mesajlarını anlama](#page-43-0)**
- **Diğ[er sorunları çözme](#page-43-1)**

### <span id="page-40-2"></span><span id="page-40-1"></span>**Kağıt sıkışmalarını giderme**

Kağıt sıkışması meydana geldiğinde **Kağit Sikişti** ekranda görüntülenir. Kağıt sıkışmasını bulmak ve gidermek için aşağıdaki tabloya bakın.

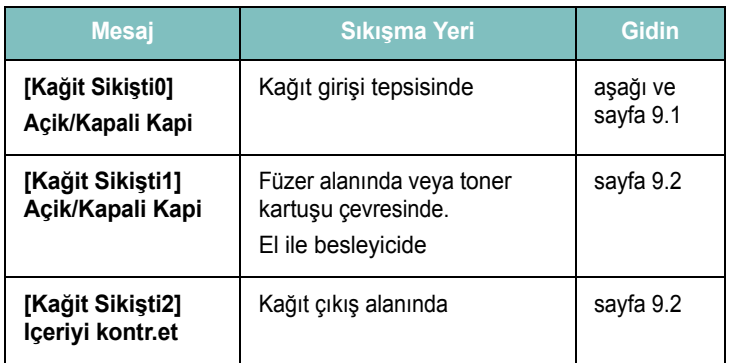

Kağıdın yırtılmasını önlemek için sıkışan kağıdı hafifçe ve yavaşça çekin. Sıkışmayı gidermek için aşağıdaki bölümlerde verilen talimatları uygulayın.

#### <span id="page-40-0"></span>**Kağıt girişi tepsisinde**

**1** Ön kapağı açın ve kapatın. Sıkışan kağıt otomatik olarak makineden çıkar.

Eğer kağıt çıkmazsa, 2. adımla devam edin.

**2** Kağıt giriş tepsisini dışarı çekin

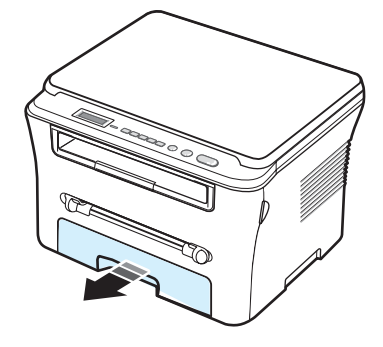

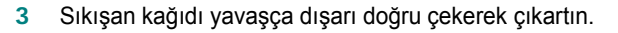

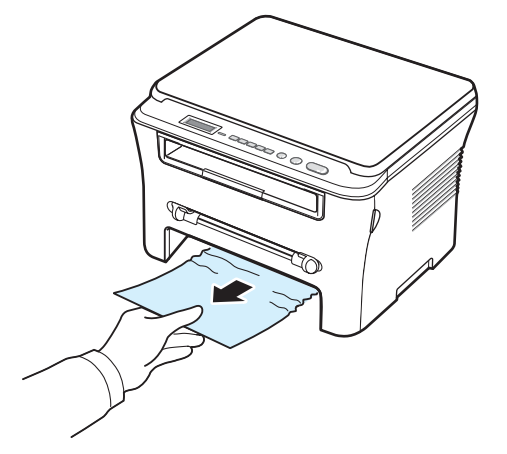

Kağıdı çektiğinizde dirençle karşılaşırsanız ve kağıt hareket etmezse veya bu alanda kağıt göremezseniz, toner kartuşu çevresindeki kaynaştırıcı alanına geçin. Bkz: [sayfa 9.2.](#page-41-1)

- **4** Kağıt giriş tepsisini, tam yerine oturana kadar makineye yerleştirin.
- **5** Yazdırma işlemine devam etmek için ön kapağı açın ve kapatın.

#### **El ile besleyicide**

**1** Kağıt düzgün beslenmiyorsa, kağıdı makineden dışarı çekin.

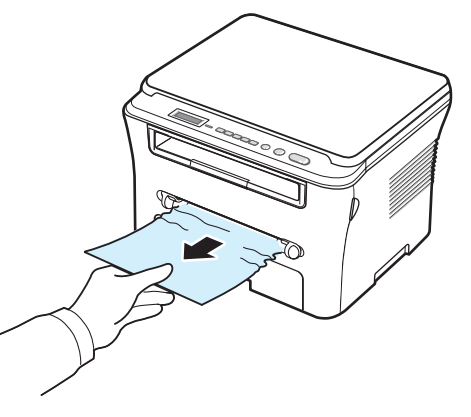

**2** Yazdırmayı sürdürmek için, ön kapağı açıp kapatın.

#### <span id="page-41-1"></span>**Füzer alanında veya toner kartuşu çevresinde**

**NOT**: Füzer alanı sıcaktır. Makineden kağıt çıkarırken dikkatli olun.

**1** Ön kapağı açın ve toner kartuşunu çekip çıkarın.

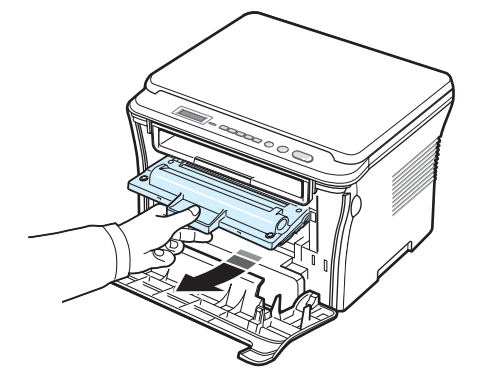

**2** Sıkışan kağıdı yavaşça dışarı doğru çekerek çıkartın.

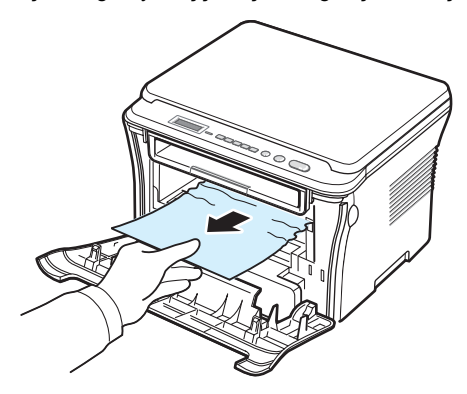

**3** Toner kartuşunu yerine takın ve ön kapağı kapatın. Yazdırma otomatik olarak devam eder.

<span id="page-41-0"></span>**Kağıt çıkış alanında**

**1** Ön kapağı açın ve kapatın. Sıkışan kağıt otomatik olarak makineden çıkar.

Eğer kağıt çıkmazsa, 2. adımla devam edin.

**2** Kağıdı çıkış tepsisinden dışarıya doğru yavaşça çekin. Adım 9'a atlayın.

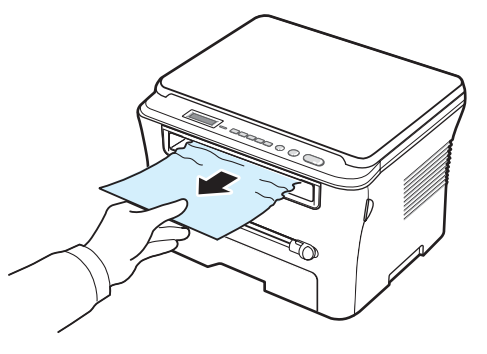

Çıkış tepsisinde sıkışan kağıdı göremezseniz, sonraki adımla devam edin

- **3** Tarama birimini kaldırın.
- **4** Sıkışan kağıdı yavaşça çekin.
- **5** Tarama birimini, çıkıntıyı sola itip aşağı bastırarak ve kapağı çıkıntıdan aşağı sarkana kadar alçaltarak kapatın.

Direnç varsa ve kağıdı çektiğinizde hareket etmiyorsa veya tarama biriminin altında kağıdı göremiyorsanız, sonraki adımla devam edin.

- **6** Arka kapağı açın.
- **7** Sıkışan kağıdı yavaşça dışarı doğru çekerek çıkartın.

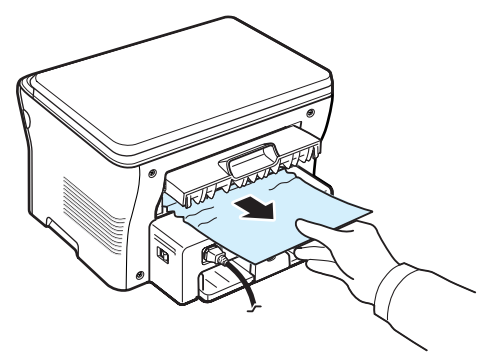

**8** Arka kapağı kapatın.

**9** Yazdırma işlemine devam etmek için ön kapağı açın ve kapatın.

#### **Kağıt sıkışmalarını önleme ipuçları**

Doğru kağıt türlerini seçerek bir çok kağıt sıkışmasını önleyebilirsiniz. Kağıt sıkışması olduğunda, [sayfa 9.1](#page-40-1) içinde özetlenen adımları uygulayın.

- • [sayfa 2.3](#page-17-0) içindeki yordamları uygulayın. Ayarlanabilen kılavuzların doğru şekilde konumlandırıldığından emin olun.
- Kağıt giriş tepsisine fazla kağıt yerleştirmeyin. Kağıt miktarının, kağıt giriş tepsisinin iç duvarında bulunan kağıt kapasitesi işaretinin altında olduğundan emin olun.
- Makineniz yazdırdığı sırada kağıt giriş tepsisinden kağıt çıkarmayın.
- Kağıtları yerleştirmeden önce esnetin, havalandırın ve düzeltin.
- Kırışık, nemli ya da fazla bükülmüş kağıtları kullanmayın.
- Kağıt giriş tepsisine farklı türlerde kağıtları aynı anda yerleştirmeyin.
- Yalnızca önerilen yazdırma malzemelerini kullanın. Bkz: [sayfa 3.2.](#page-24-0)
- Yazdırma malzemelerinin önerilen baskı yüzünün, kağıt giriş tepsisinde aşağıya, el ile besleyicide yukarı doğru dönük olduğundan emin olun.

#### <span id="page-42-1"></span><span id="page-42-0"></span>**Status LED'i anlama**

Kontrol panelindeki **Status** LED makinenizin durumunu gösterir. Makinenizin durumunu anlamak için aşağıdaki tabloya bakın.

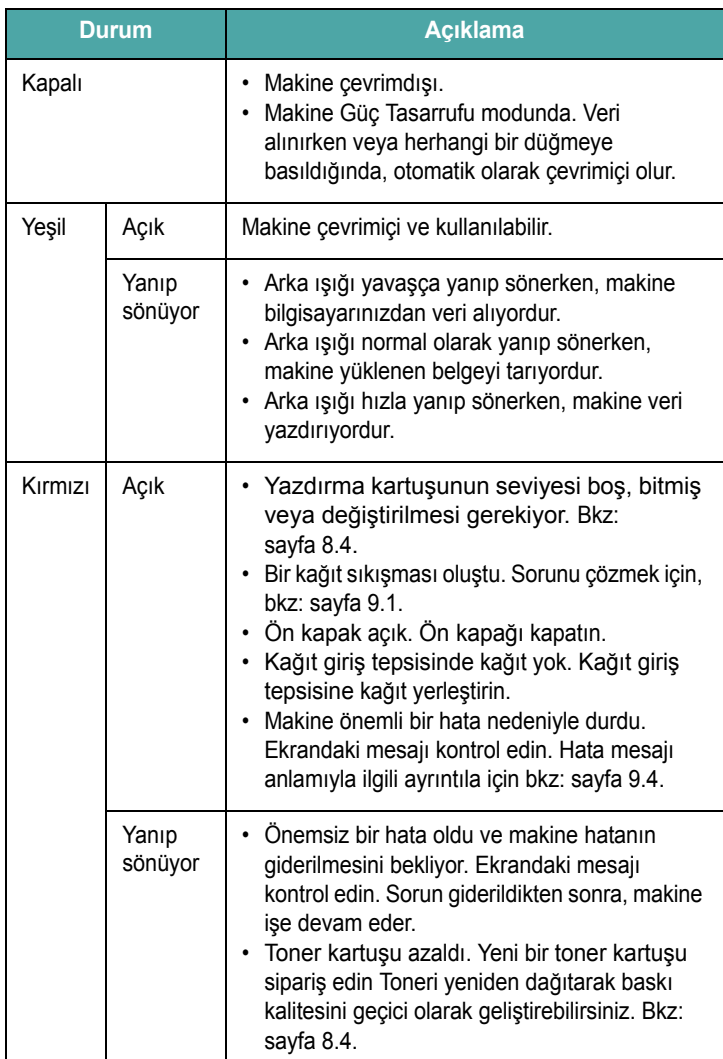

### <span id="page-43-2"></span><span id="page-43-0"></span>**Ekran mesajlarını anlama**

Smart Panel program penceresinde veya kontrol panelinde mesajlar görünerek makinenin durumunu veya hataları gösterirler. Mesajların anlamını görmek ve gerekirse sorunu gidermek için aşağıdaki tablolara bakın. Mesajlar ve anlamları alfabetik olarak listelenmiştir.

**NOT**: Servisi aradığınızda, servis görevlisine ekran mesajını aktarmak iyi olur.

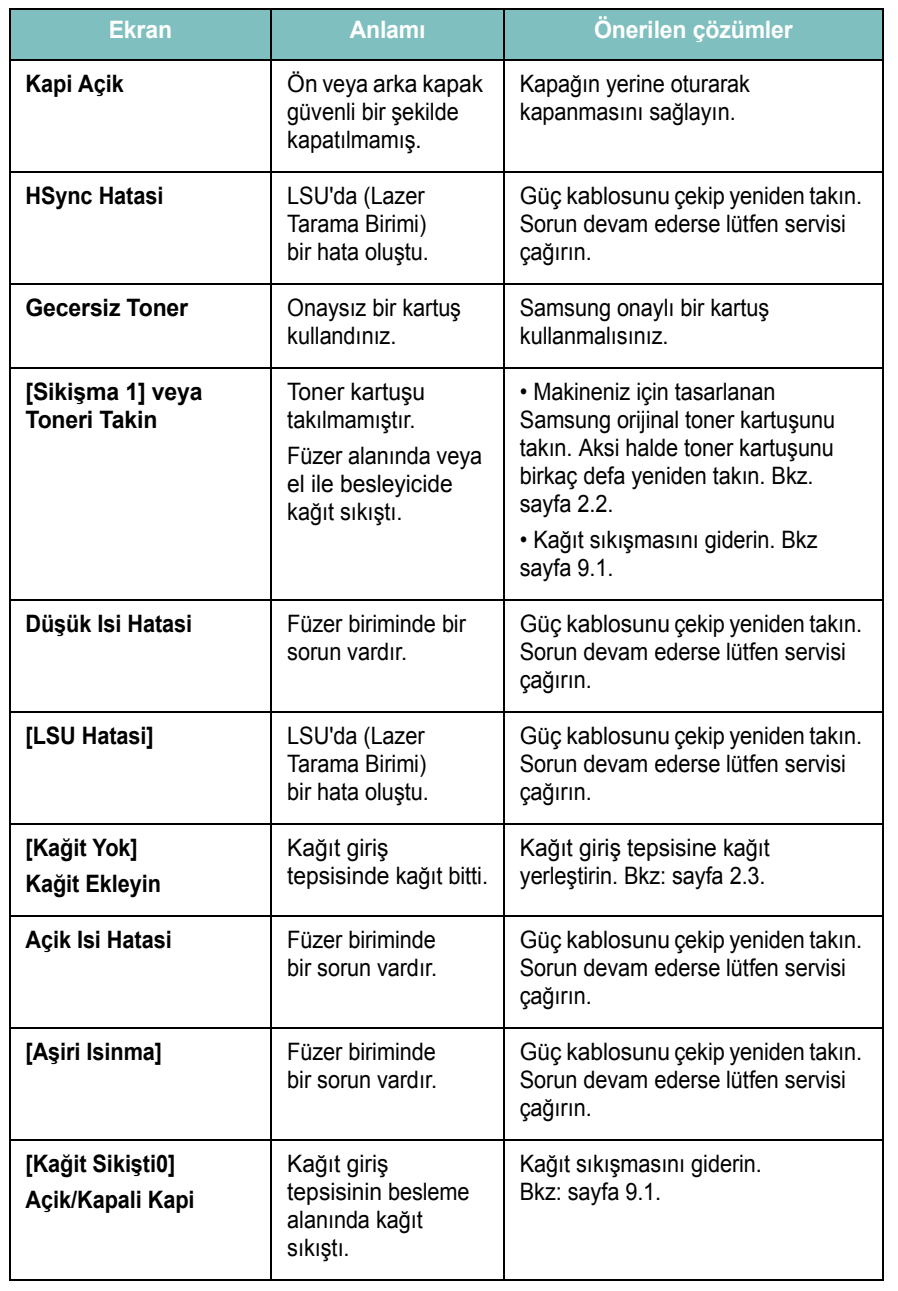

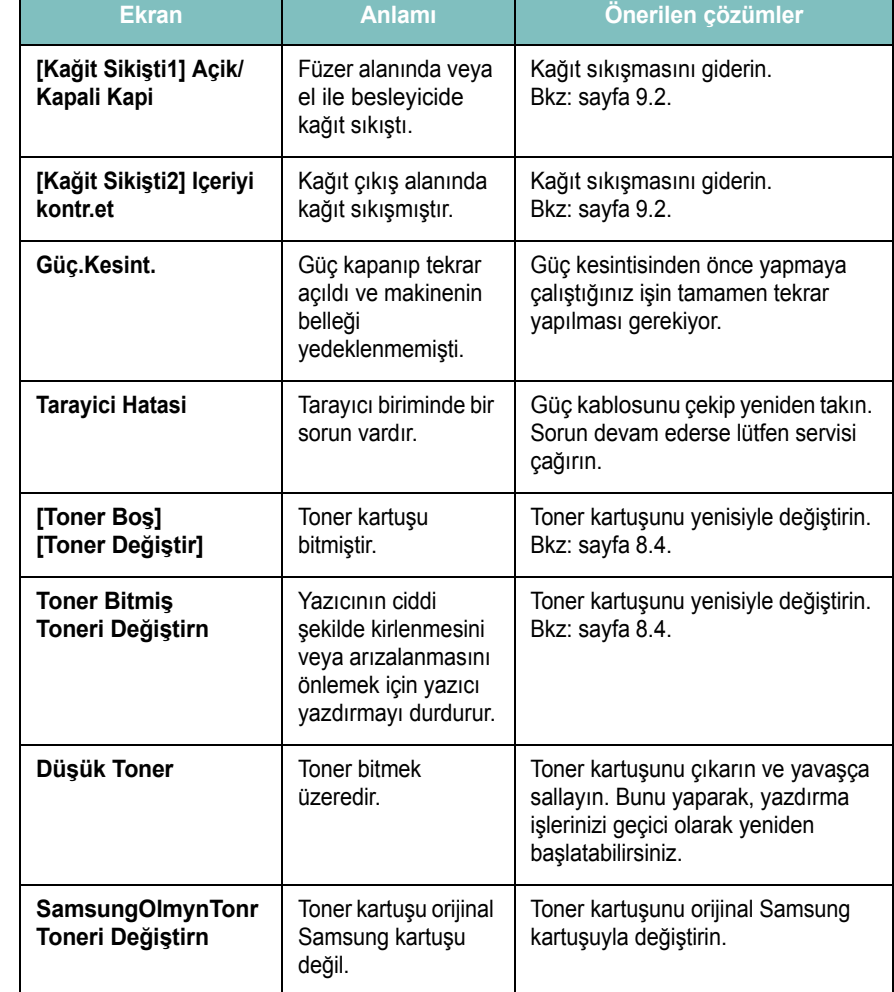

### <span id="page-43-1"></span>**Diğer sorunları çözme**

Aşağıdaki tabloda, ortaya çıkabilecek bazı durumlar ve önerilen çözümleri verilmektedir. Sorun giderilene kadar önerilen çözümü uygulayın. Sorun devam ediyorsa, lütfen servisi arayın.

### <span id="page-43-3"></span>**Kağıt besleme sorunları**

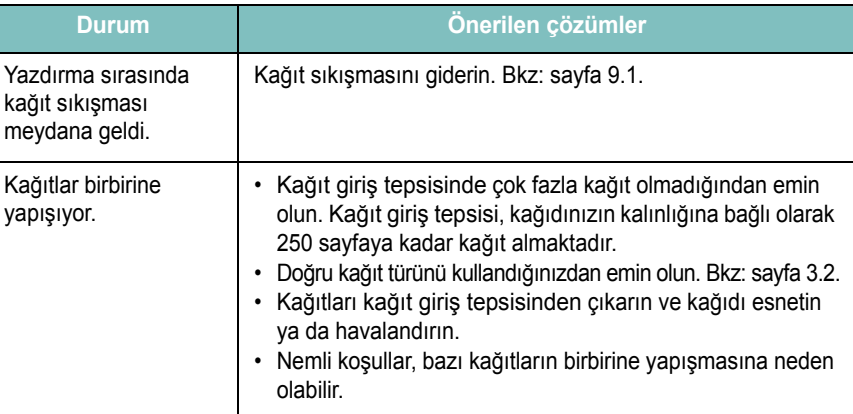

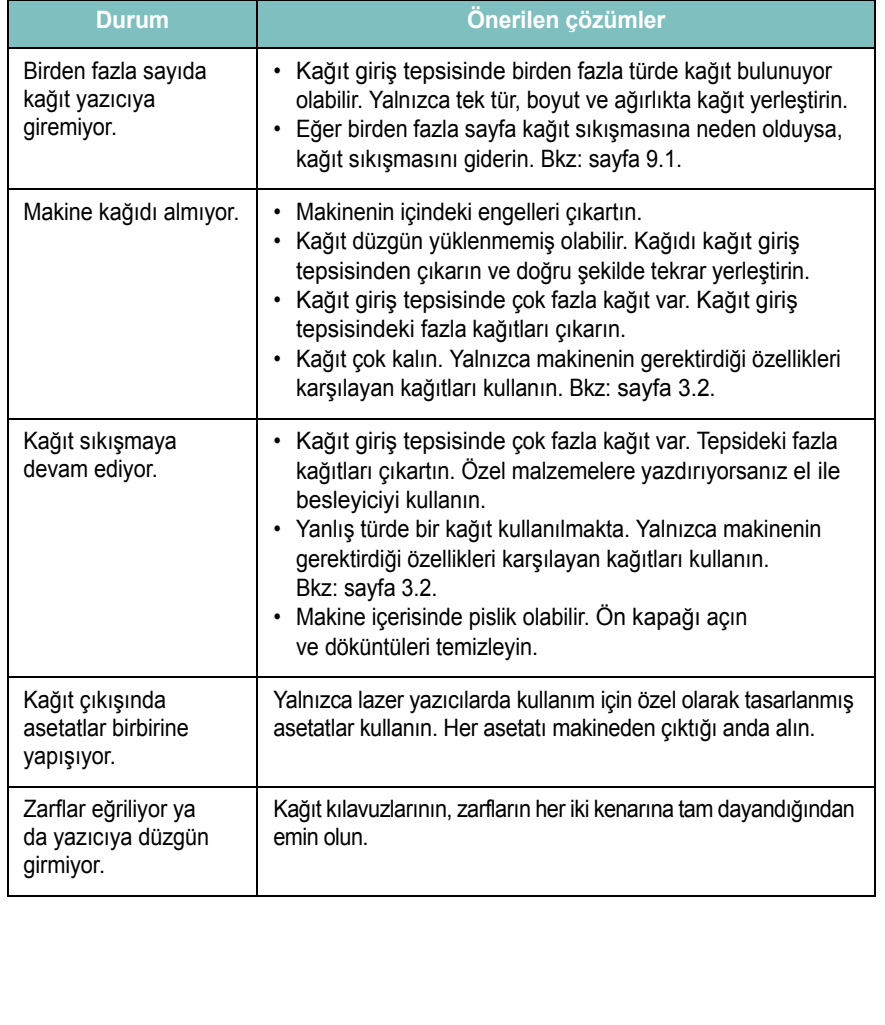

### <span id="page-44-0"></span>**Durum Önerilen çözümler Yazdırma sorunları**

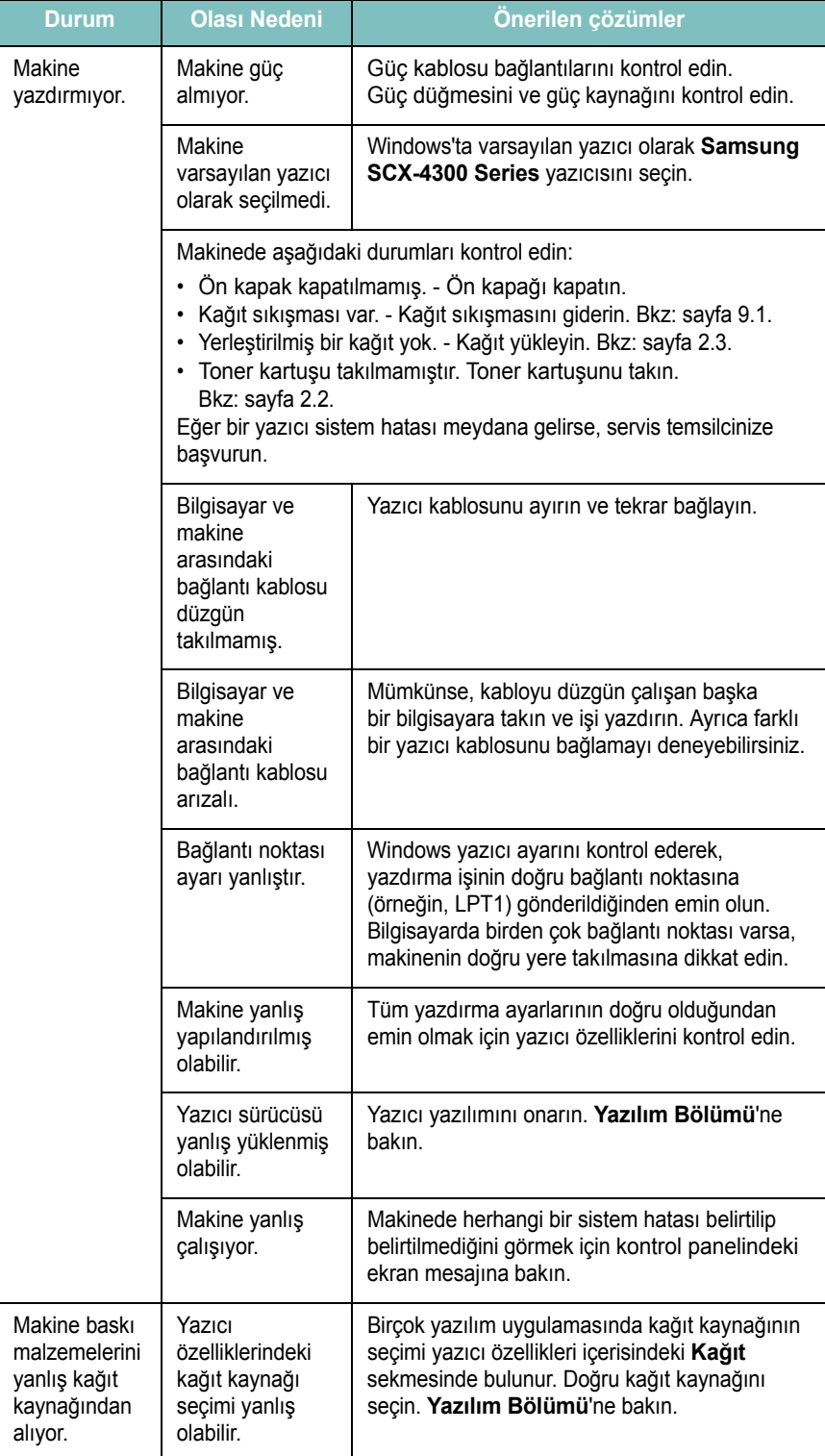

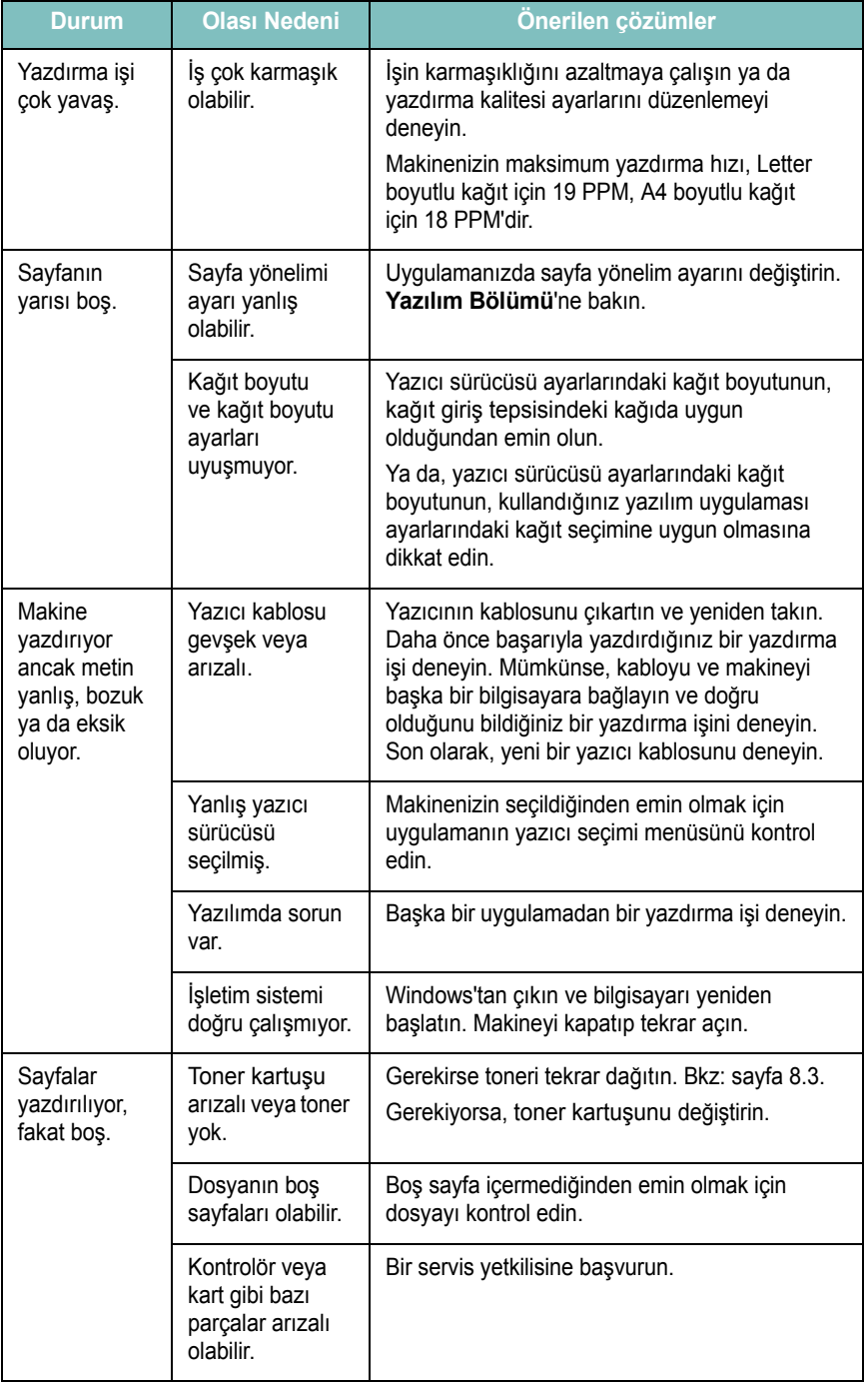

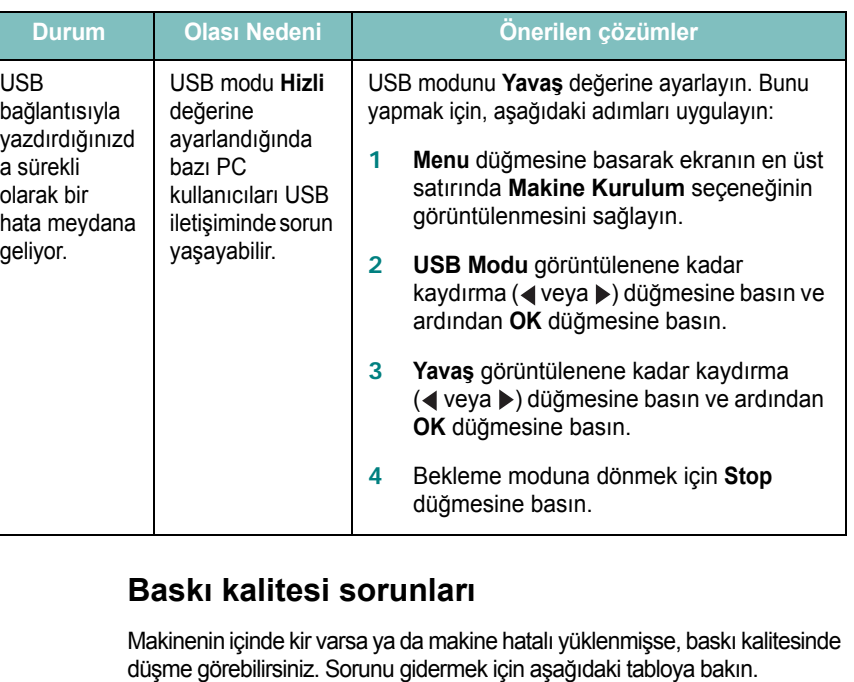

<span id="page-45-0"></span>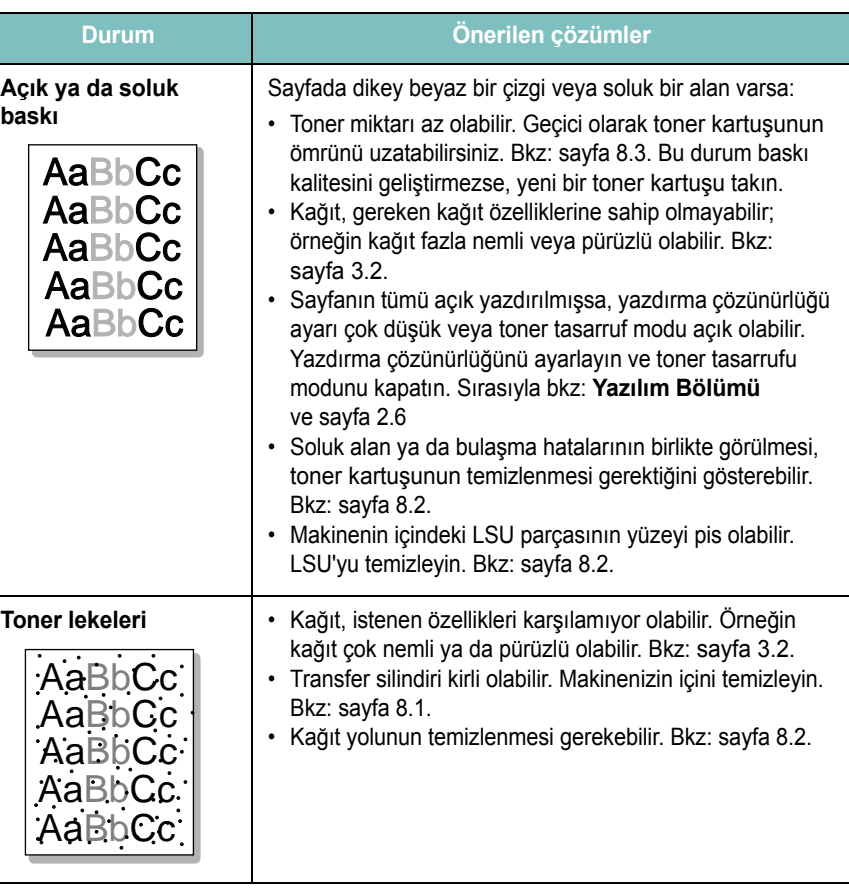

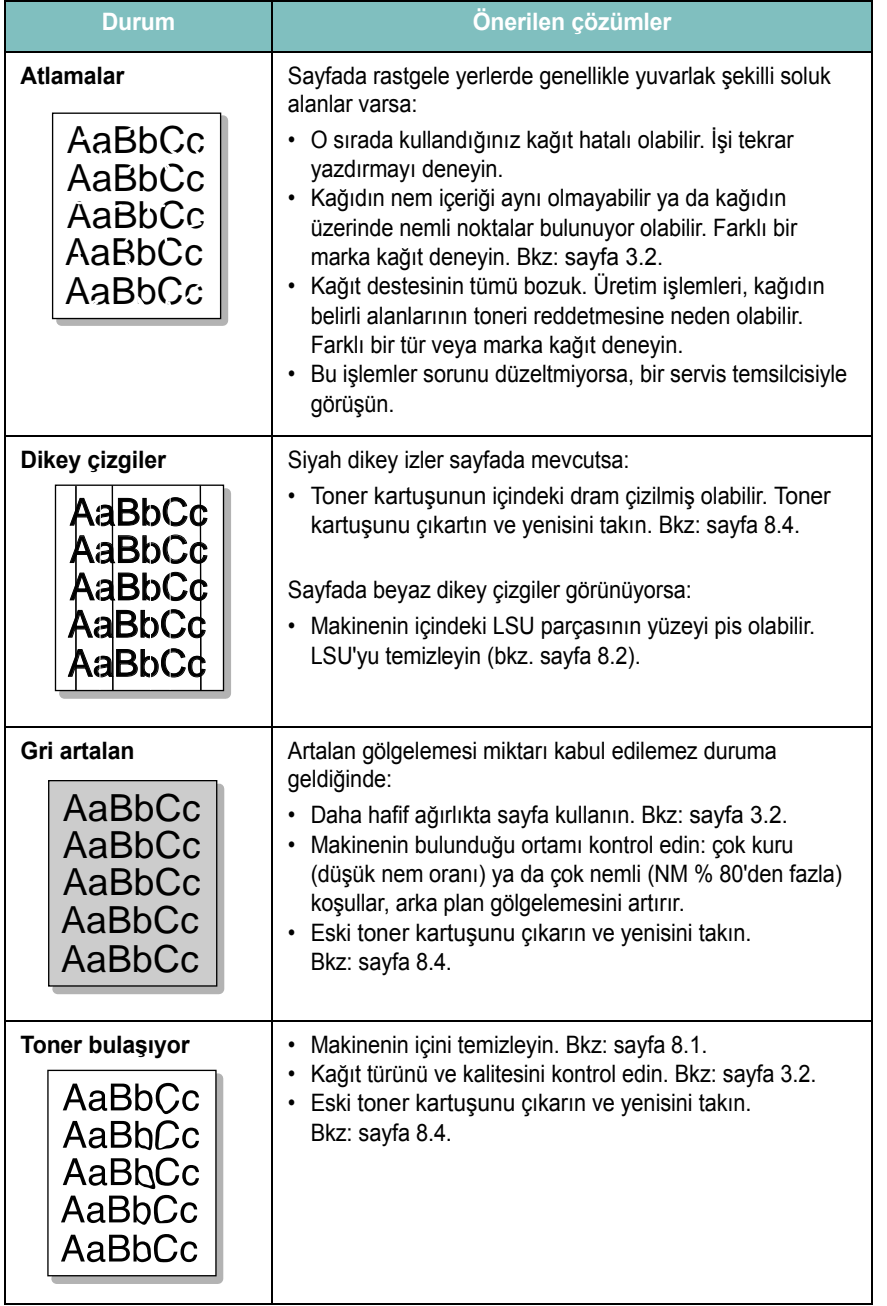

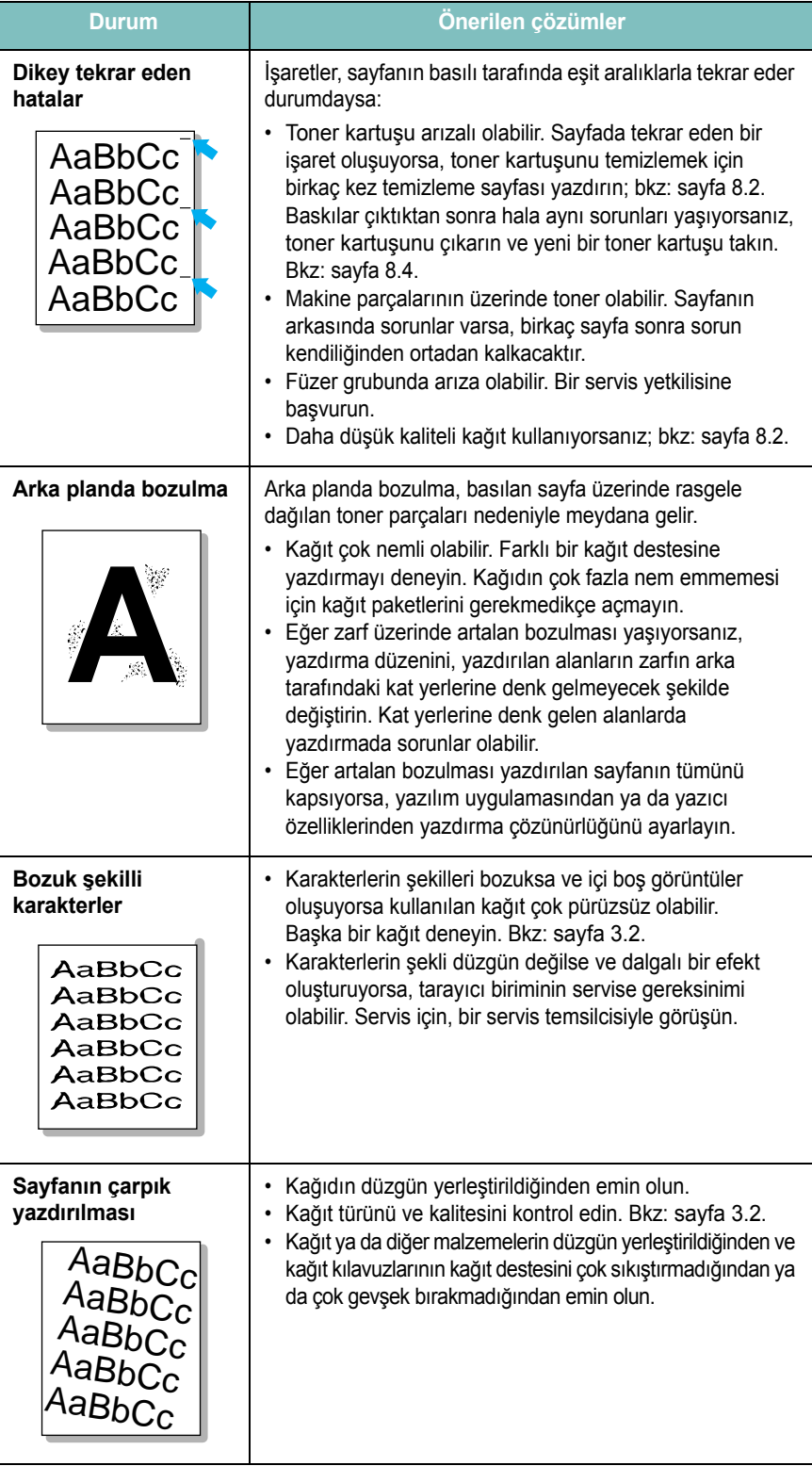

<span id="page-47-0"></span>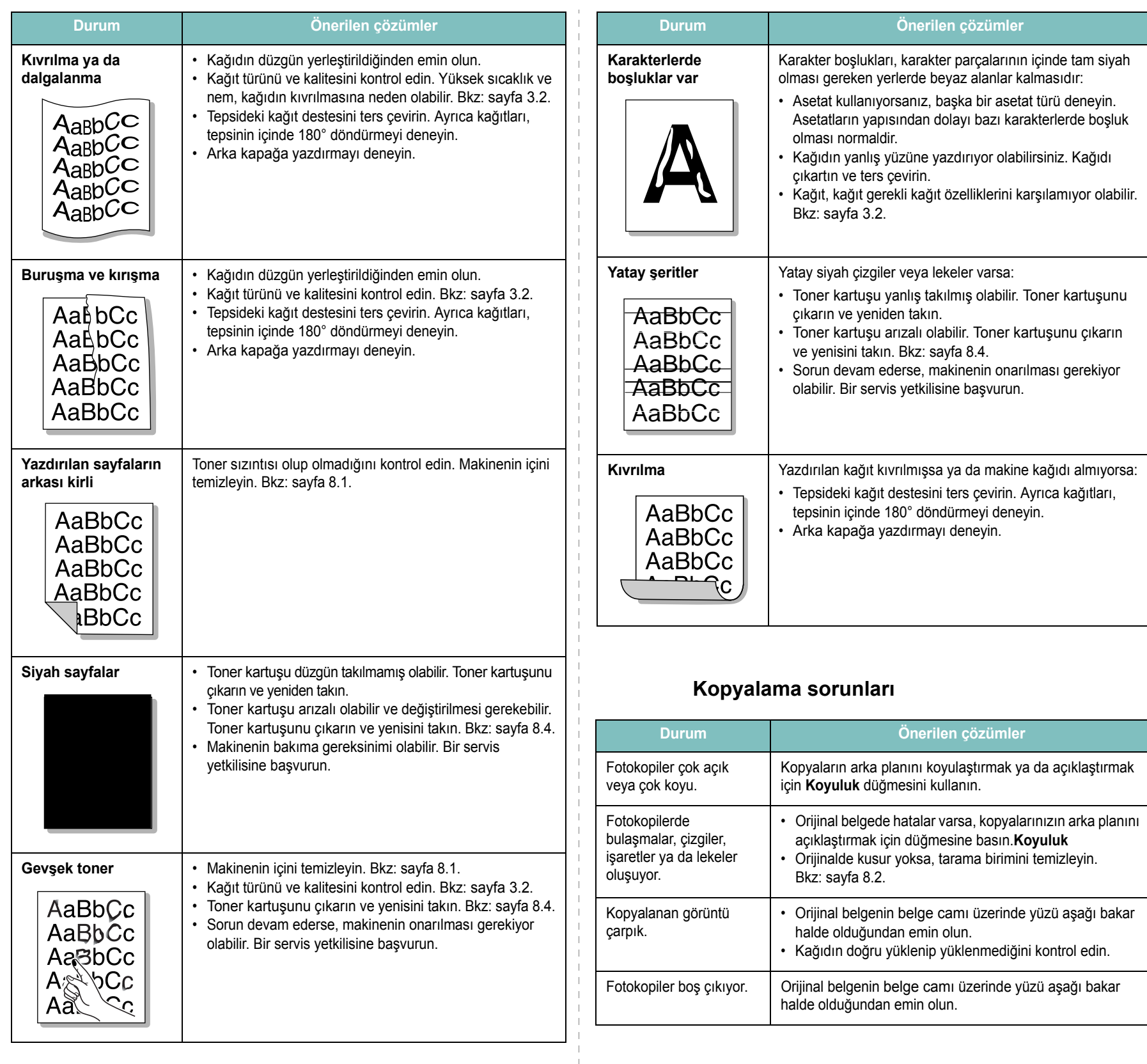

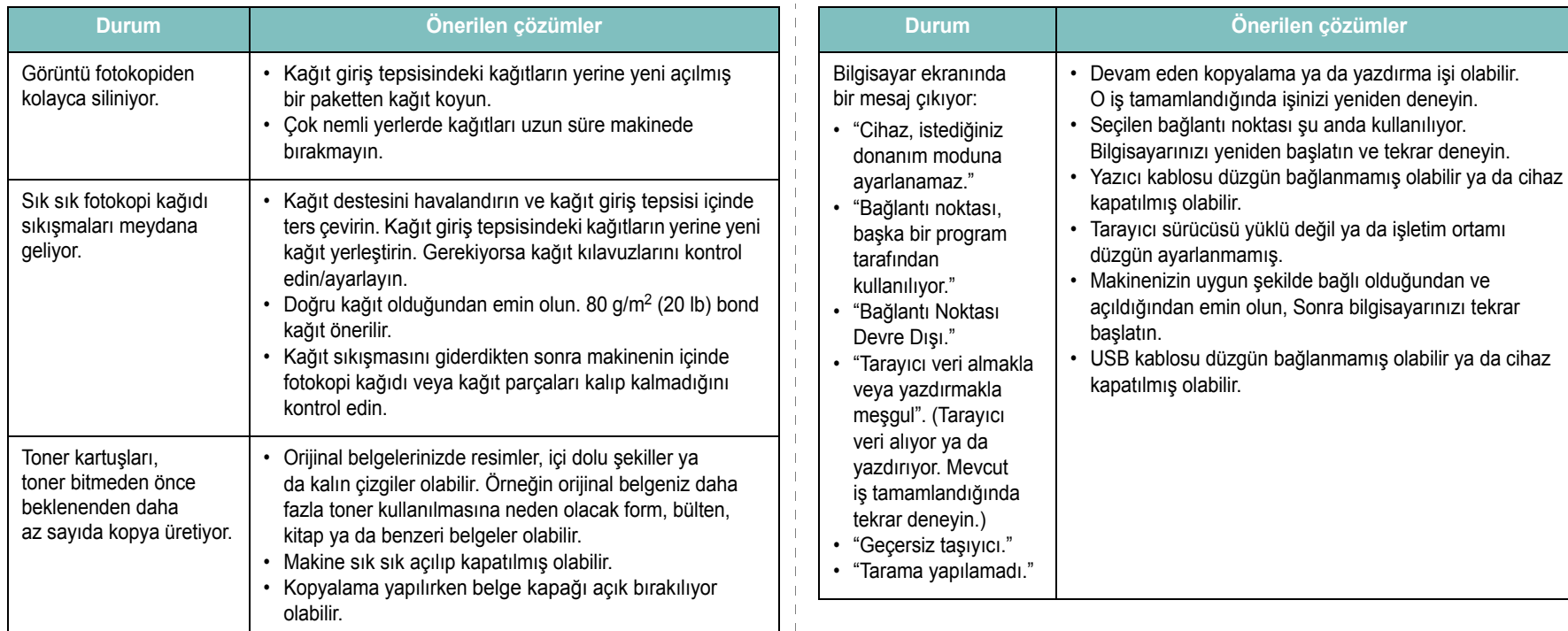

#### <span id="page-48-1"></span>**Tarama sorunları**

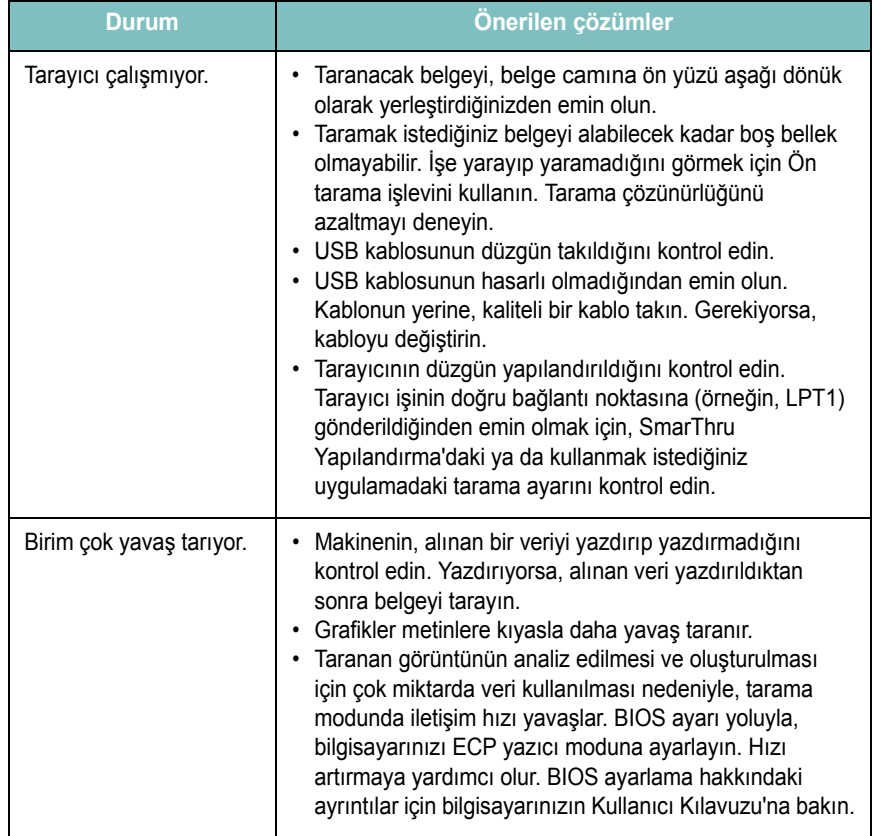

# <span id="page-48-0"></span>**Yaygın Windows sorunları**

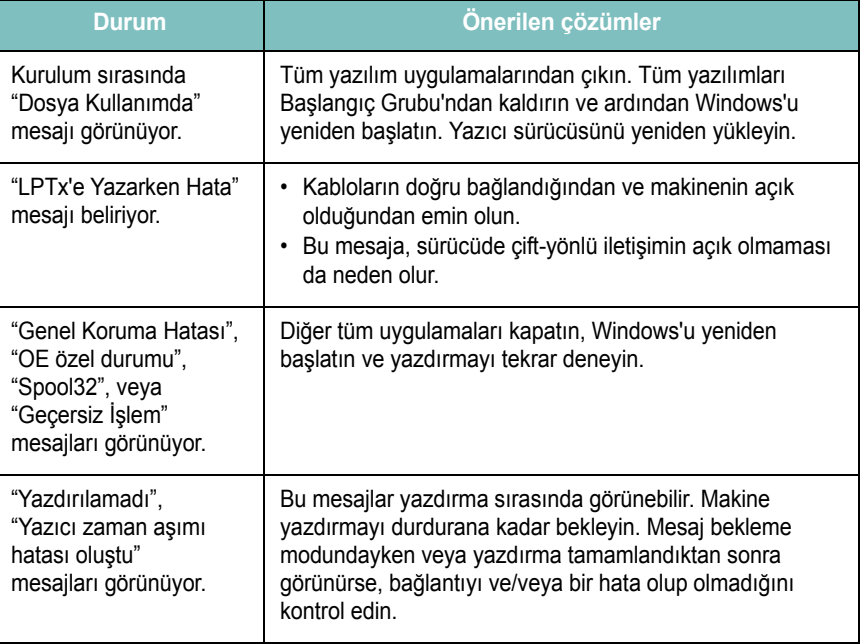

**NOT**: Windows hata mesajlarıyla ilgili ayrıntılı bilgi için, bilgisayarınızla birlikte verilen Microsoft Windows Kullanıcı Kılavuzu'na bakın.

# <span id="page-49-0"></span>**Yaygın Linux Sorunları**

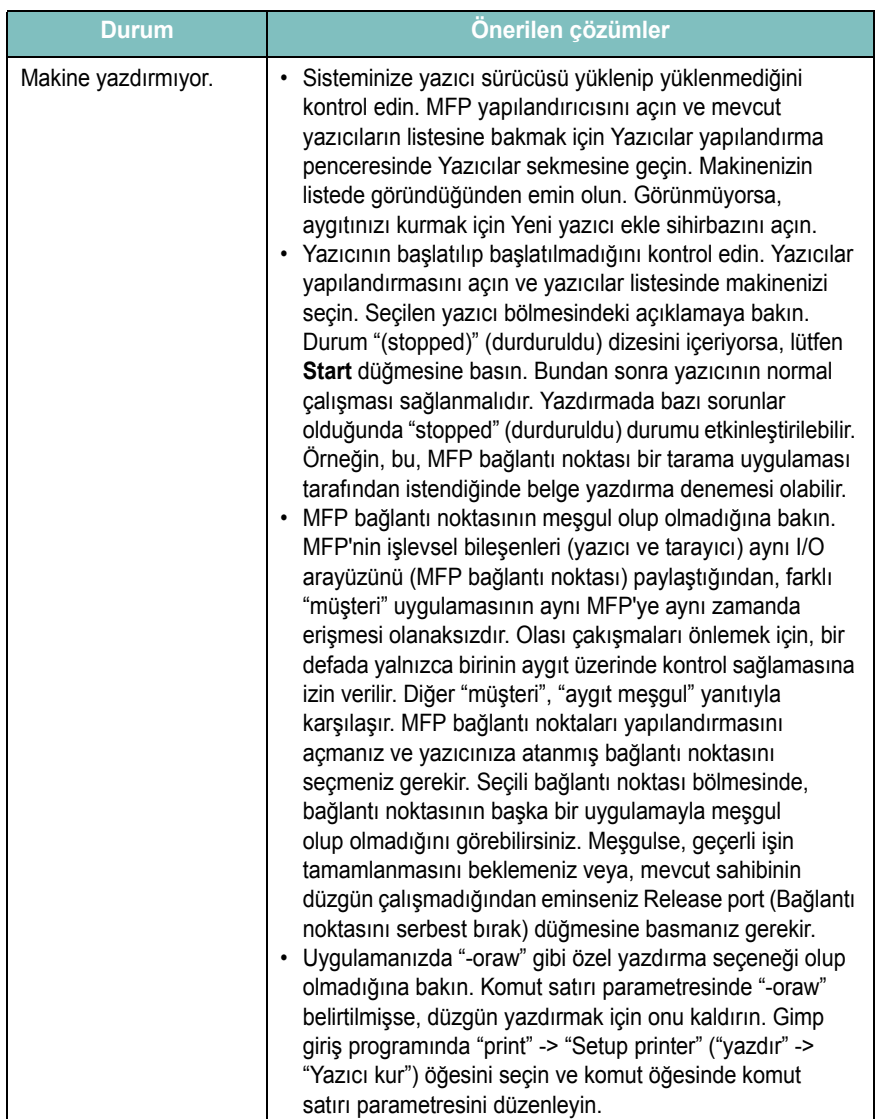

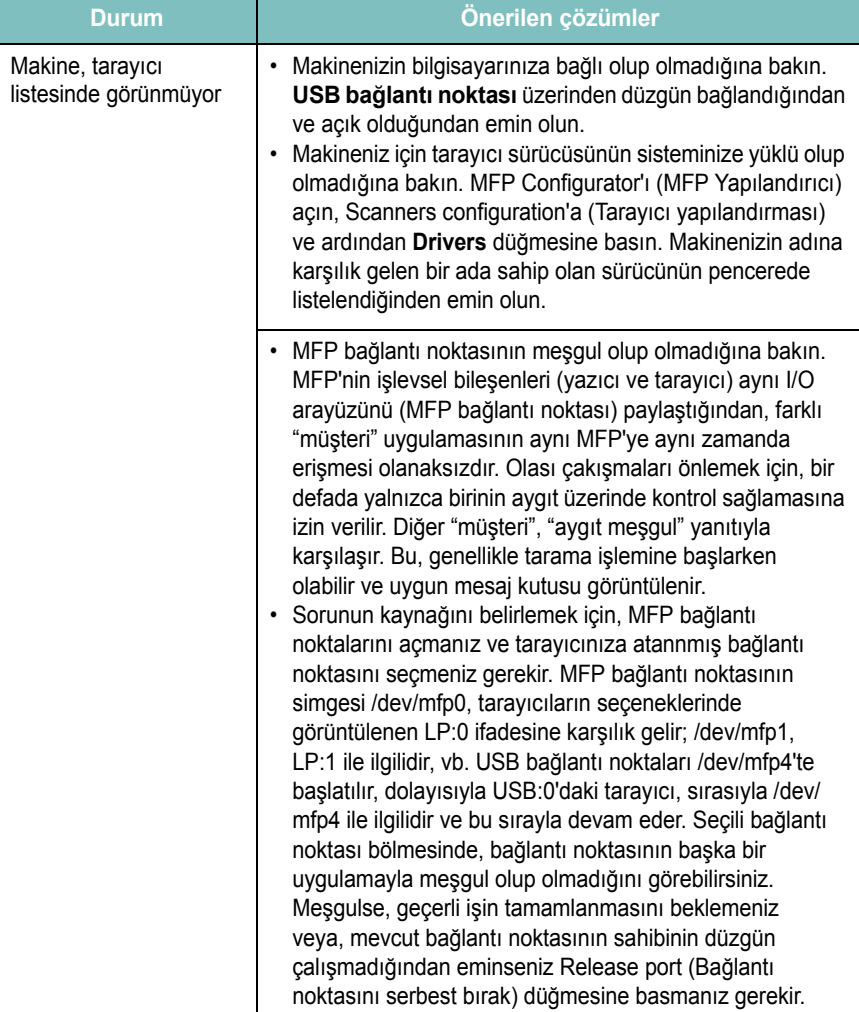

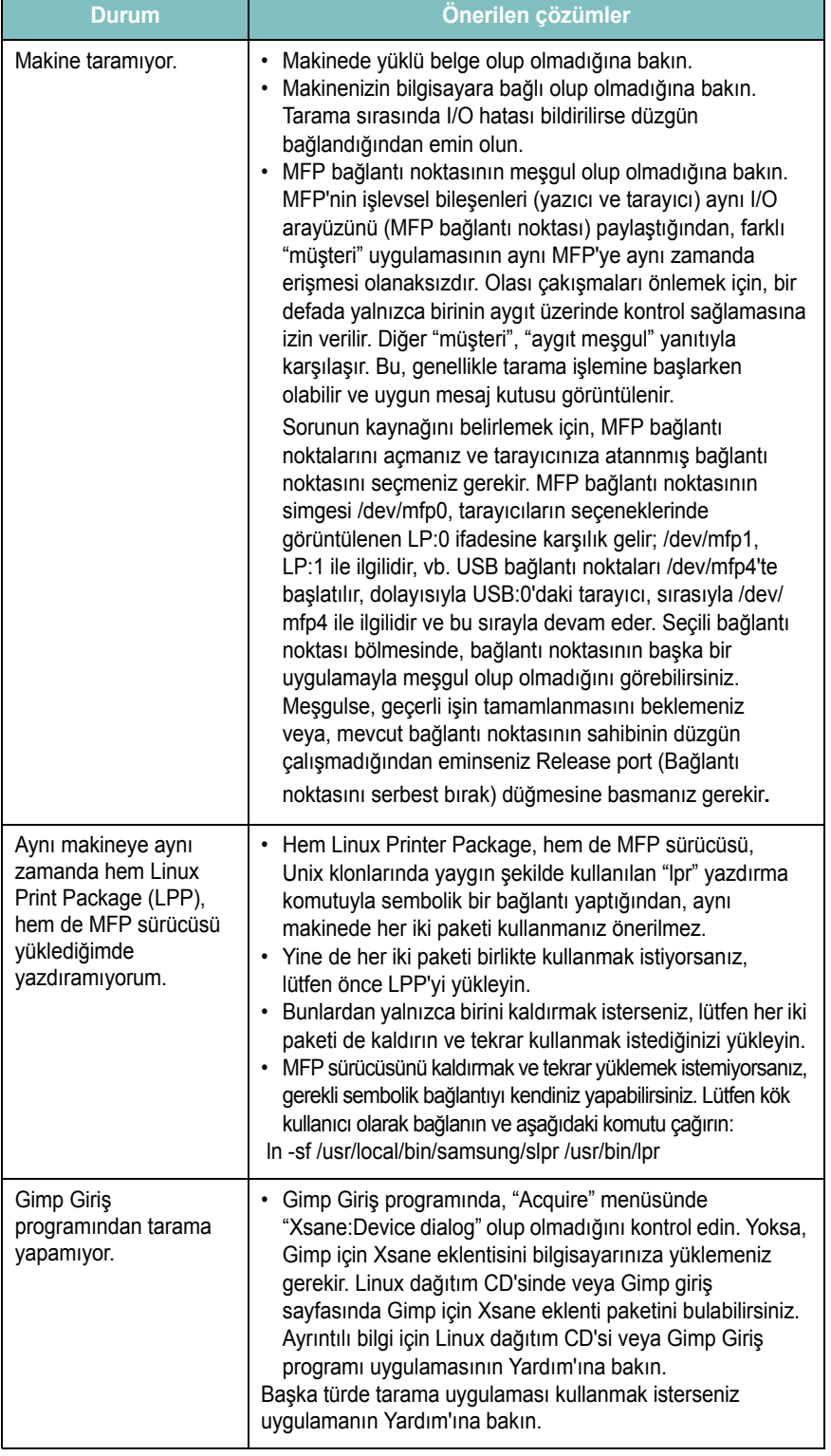

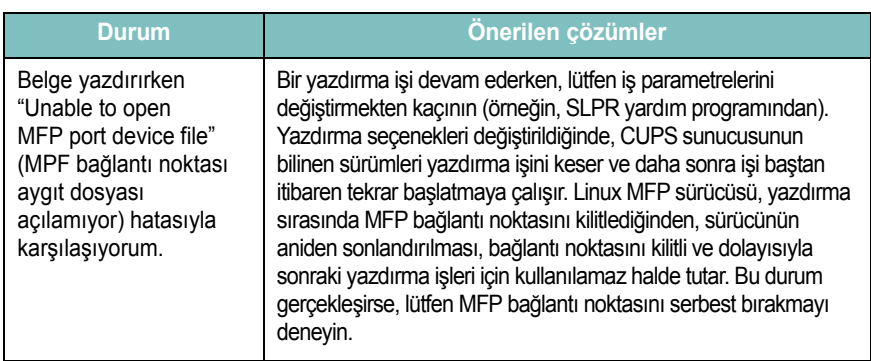

# <span id="page-50-0"></span>**Yaygın Macintosh sorunları**

#### **Printer Setup Utility (Yazıcı Yardımcı Programı) sorunları**

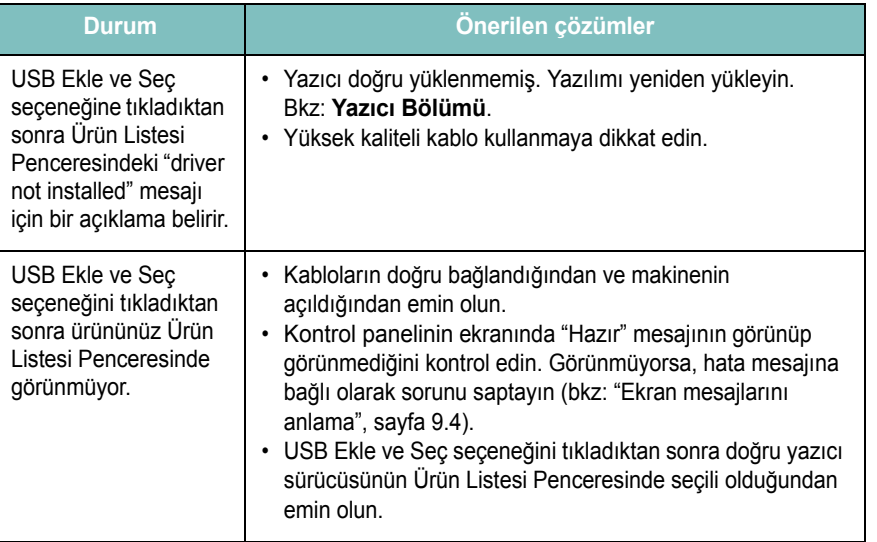

# **10 Özellikler**

Bu bölüm aşağıdakileri içerir:

- **• [Genel özellikler](#page-51-0)**
- **• [Tarayıcı ve kopyalayıcı özellikleri](#page-51-1)**
- **• [Yazıcı özellikleri](#page-52-0)**

# Ağırlık 9,65 Kg (sarf malzemeleri dahil) Ambalaj ağırlığı | Kağıt: 1,90 Kg, Plastik: 0,29 Kg **Öğe Açıklama**

a Ses Basınç Düzeyi, ISO7779

b Sayfa sayısı, işletme ortamından, yazdırma aralığından, ortam türünden ve ortam boyutundan etkilenebilir.

c ISO/IEC 19752'ye göre beyan edilen kartuş ömrü.

# <span id="page-51-2"></span>**Genel özellikler**

<span id="page-51-0"></span>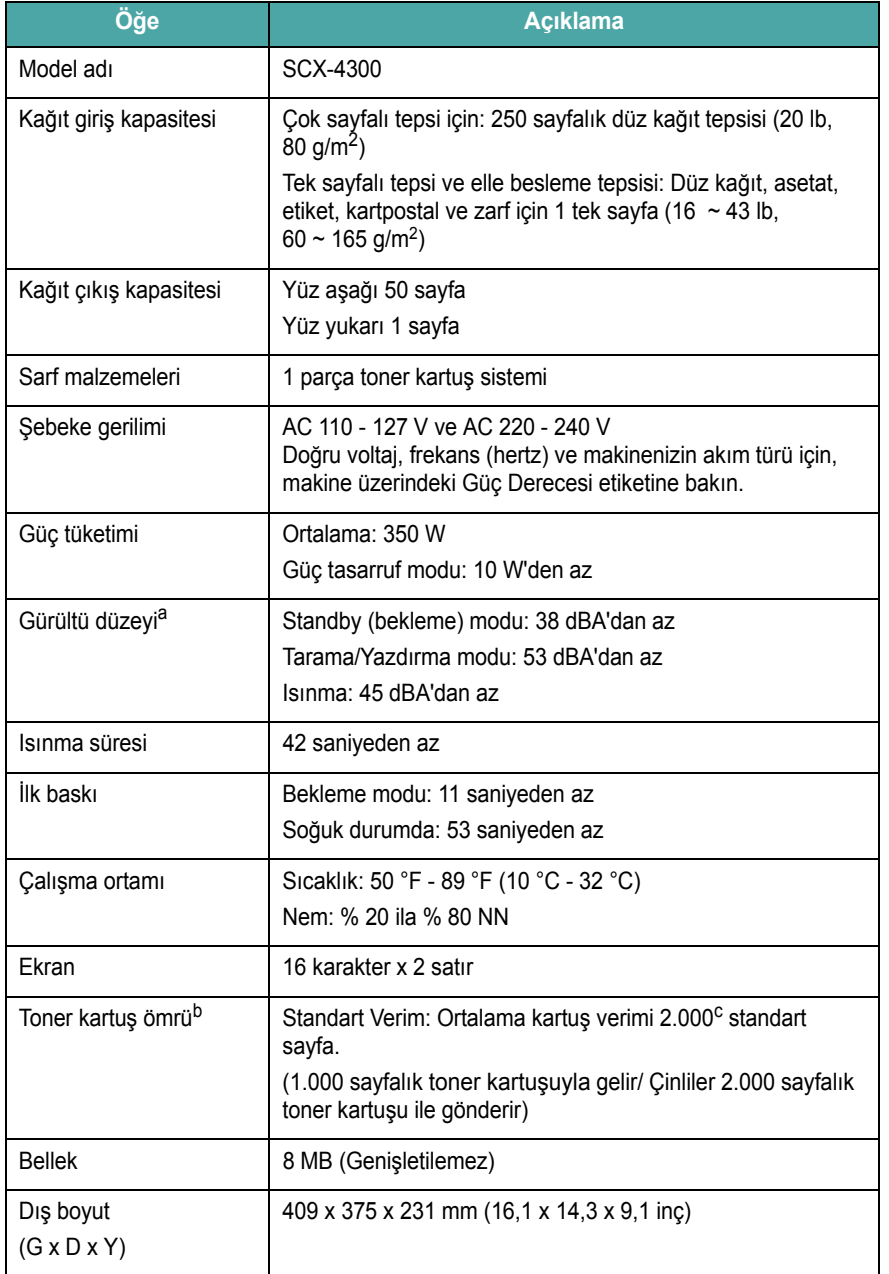

# <span id="page-51-3"></span>**Tarayıcı ve kopyalayıcı özellikleri**

<span id="page-51-1"></span>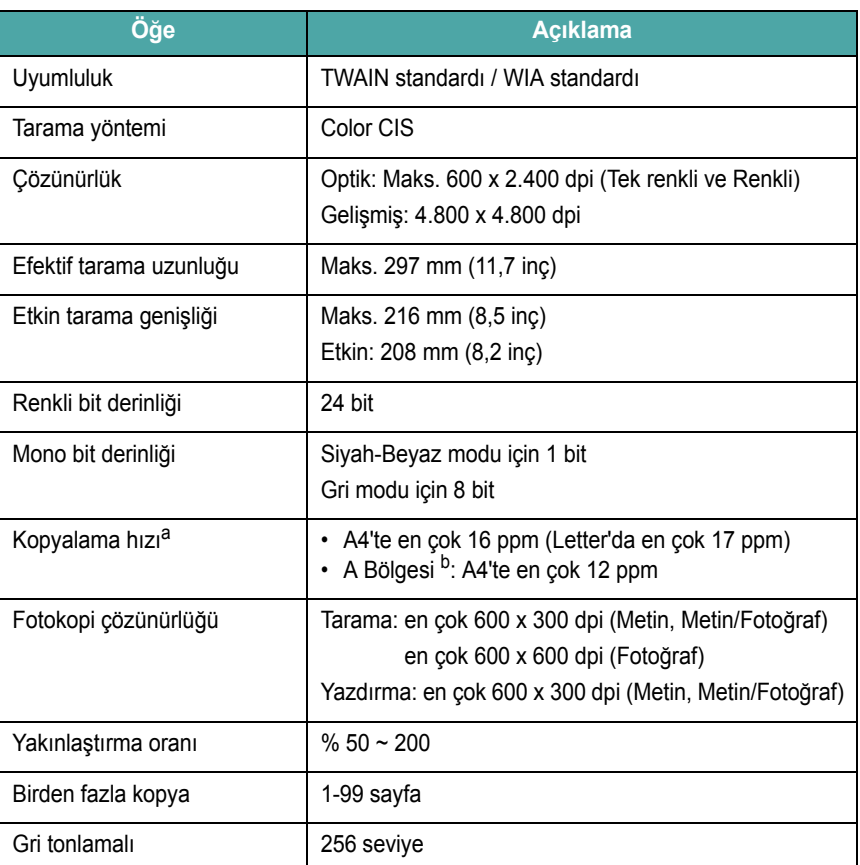

a Kopyalama Hızı için, Tek Belge Birden Fazla Kopya esas alınmıştır.

b A Bölgesi: Almanya, Arnavutluk, Avusturya, Belçika, Bosna, Bulgaristan, Çek Cumhuriyeti, Danimarka, Finlandiya, Fransa, İngiltere, İrlanda, Hersek, Hırvatistan, Hollanda, İspanya, İsveç, İsviçre, İtalya, Karadağ, Kıbrıs, Lüksemburg, Macaristan, Makedonya, Norveç, Polonya, Portekiz, Romanya, Sırbistan, Slovakya, Slovenya, Yunanistan

### <span id="page-52-1"></span>**Yazıcı özellikleri**

<span id="page-52-0"></span>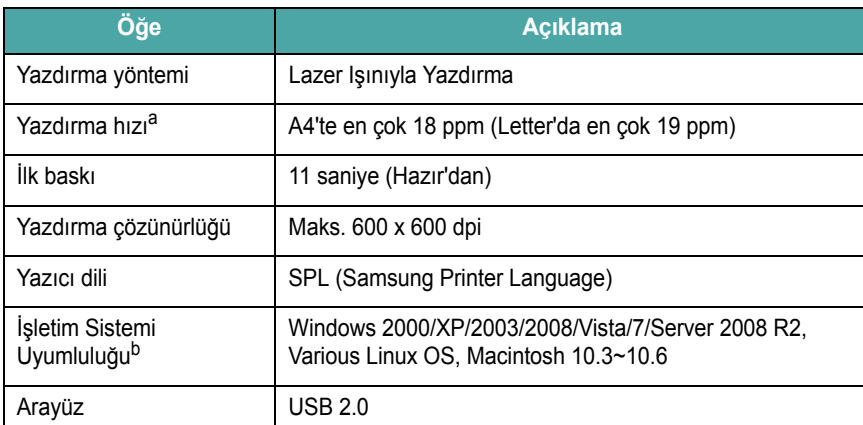

a Yazdırma hızı, kullanılan işletim sisteminden, bilgisayar performansından, uygulama yazılımından, bağlantı yönteminden, ortam türünden, ortam boyutundan ve işin karmaşıklığından etkilenir.

b [Son yazılım sürümünü indirmek için lütfen www.samsungprinter.com adresini ziyaret edin.](http://www.samsungprinter.com)

10.2

# **DİZİN**

### **Sayılar**

2'li görünüm, özel kopyalama [4.3](#page-32-0)

#### **W**

Windows requirements [2.8](#page-22-0)

## **A**

arka kapak, kullanma [3.7](#page-29-0) aynısını kopyalama, özel kopyalama [4.2](#page-31-0)

### **B**

bağlantı güç kablosu [2.5](#page-19-0) USB [2.5](#page-19-1) baskı kalitesi sorunları, çözme [9.6](#page-45-0) belge camı belge yükleme [3.1](#page-23-0) temizleme [8.2](#page-37-2) belge, yükleme [3.1](#page-23-0) belgeleri yükleme belge camı [3.1](#page-23-0) bellek, silme [8.1](#page-36-4)

## **Ç**

çıkış konumu, seçme [3.6](#page-28-0) çıkış tepsisi [3.6](#page-28-1)

### **D**

Durum LED'i [9.3](#page-42-1) değiştirme,toner kartuşu [8.4](#page-39-2) dram, temizleme [8.2](#page-37-0)

#### **E**

ekran dili, değiştirme [2.6](#page-20-1) el ile besleyici [3.5](#page-27-0)

### **G**

güç tasarrufu modu, kullanma [2.6](#page-20-2) güç, bağlama [2.5](#page-19-2)

### **H**

hata mesajları [9.4](#page-43-2)

### **K**

kağıt boyutu ayarlama [3.6](#page-28-2) özellikler [3.2](#page-24-1) kağıt sıkışması, giderme [9.1](#page-40-2) kağıt türü ayarlama [3.6](#page-28-3) özellikler [3.2](#page-24-2) kağıt yönergeleri [3.3](#page-25-0) kağıt yükleme el ile besleyiciye [3.5](#page-27-0) kağıt giriş tepsisi [2.3](#page-17-0) kontrast, kopyalama [4.1](#page-30-0) kontrol paneli [1.3](#page-14-0) kopyalama 2'li görünüm [4.3](#page-32-0) aynısını kopyalama [4.2](#page-31-0) koyuluk [4.1](#page-30-0) küçült/büyüt [4.1](#page-30-1) orijinal türü [4.1](#page-30-2) otomatik sığdır [4.2](#page-31-1) poster [4.3](#page-32-1) standart ayar, değiştirme [4.2](#page-31-2) zaman aşımı, ayarlama [4.3](#page-32-2)

#### **L**

Linux requirements [2.8](#page-22-1) Linux sorunları [9.10](#page-49-0)

#### **M**

Macintosh requirements [2.8](#page-22-2) Macintosh sorunları [9.11](#page-50-0)

### **O**

otomatik sığdır, özel kopylama [4.2](#page-31-1)

# **Ö**

özel malzemeler, yönergeler [3.4](#page-26-0) özellikler genel [10.1](#page-51-2) kağıt [3.2](#page-24-3) tarayıcı ve kopyalayıcı [10.1](#page-51-3) yazıcı [10.2](#page-52-1)

### **P**

Parça yerleri [1.2](#page-13-0) poster, özel kopyalama [4.3](#page-32-1)

#### **R**

raporlar, yazdırma [8.1](#page-36-5)

#### **S**

sarf malzemeleri [8.4](#page-39-3) sıkışma, temizleme [9.1](#page-40-2) sipariş bilgileri, toner kartuşları [7.1](#page-35-1) sistem gereksinimleri Windows [2.8](#page-22-3) sorun, çözme Windows [9.9](#page-48-0) hata mesajları [9.4](#page-43-2) kağıt besleme [9.4](#page-43-3) kopyalama [9.8](#page-47-0) Linux [9.10](#page-49-0) Macintosh [9.11](#page-50-0) tarama [9.9](#page-48-1)

yazdırma [9.5](#page-44-0) yazdırma kalitesi [9.6](#page-45-0)

### **T**

takma, toner kartuşu [2.2](#page-16-0) tarama [6.1](#page-34-0) temizleme dış bölüm [8.1](#page-36-6) dram [8.2](#page-37-0) iç bölüm [8.1](#page-36-3) LSU [8.2](#page-37-1) tarama birimi [8.2](#page-37-2) toner kartuşu bakım [8.3](#page-38-2) değiştirme [8.4](#page-39-4) sipariş bilgileri [7.1](#page-35-1) takma [2.2](#page-16-0) tekrar dağıtma [8.3](#page-38-1) toner tasarrufu modu, kullanma [2.6](#page-20-0)

### **U**

USB, bağlama [3.6](#page-28-4)

### **Y**

Yazılıma genel bakış [2.7](#page-21-0) yazdırma, raporlar [8.1](#page-36-5) yükleme, kağıt el ile besleyiciye [3.5](#page-27-0) kağıt giriş tepsisine [2.3](#page-17-0)

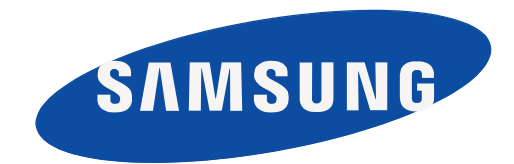

REV 4.00

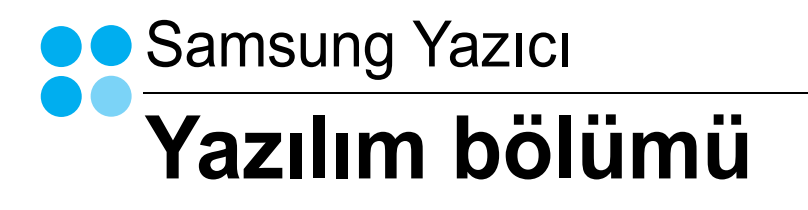

# YAZILIM BÖLÜMÜ İÇİNDEKİLER

# **Bölüm 1: Windows'ta Yazıcı Yazılımı Yükleme**

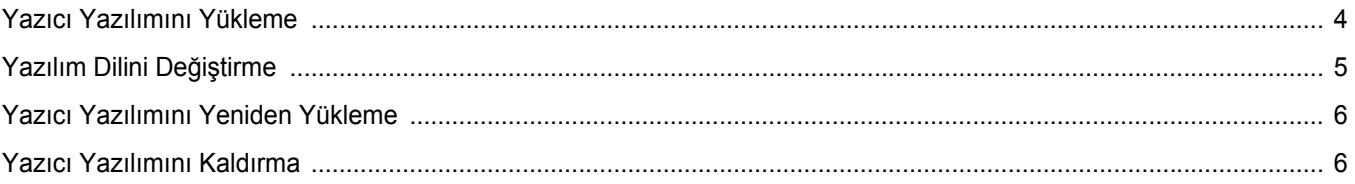

# **Bölüm 2: Temel Yazdırma**

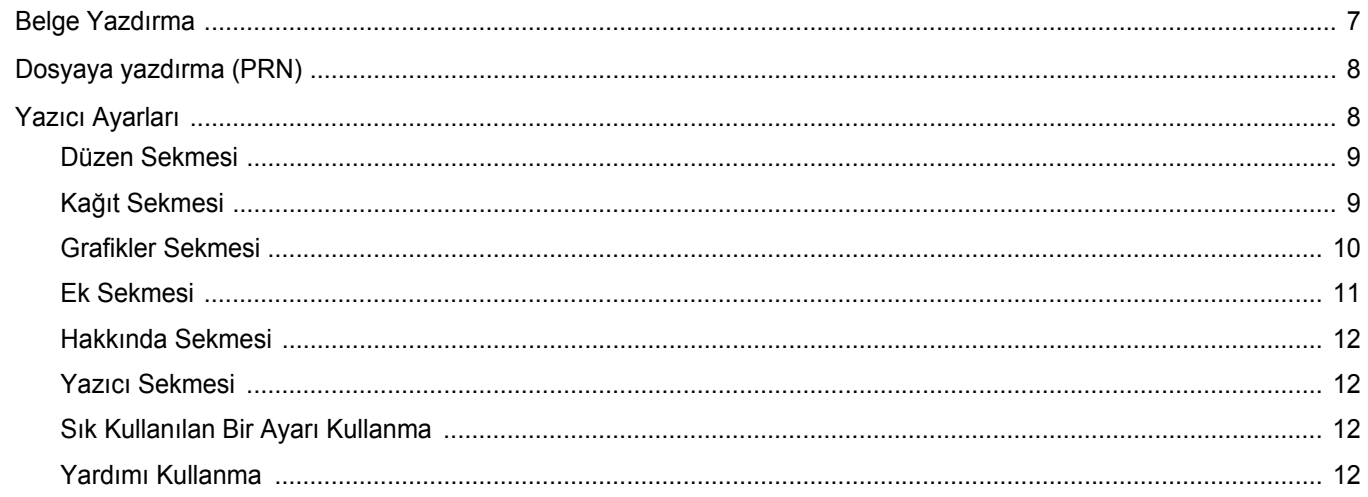

# Bölüm 3: Gelişmiş Yazdırma

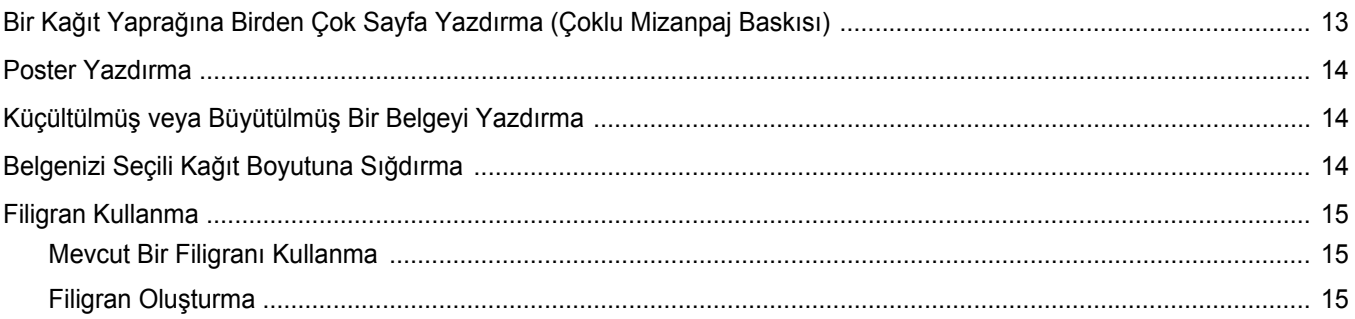

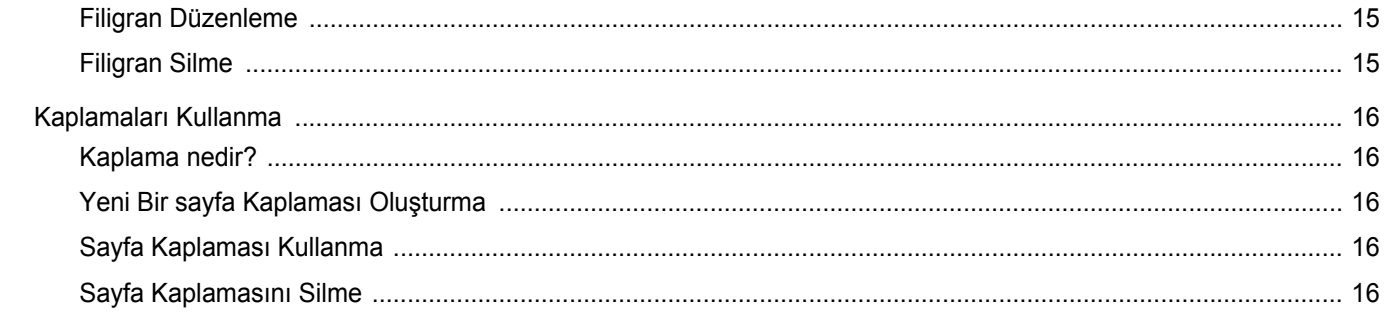

# Bölüm 4: Yazıcıyı Yerel Olarak Paylaşma

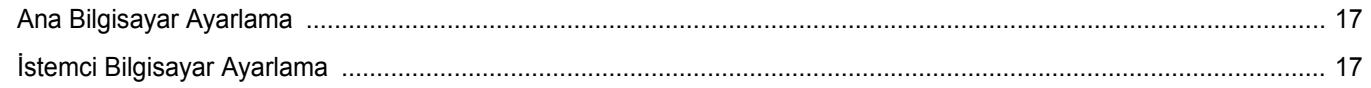

# **Bölüm 5: Tarama**

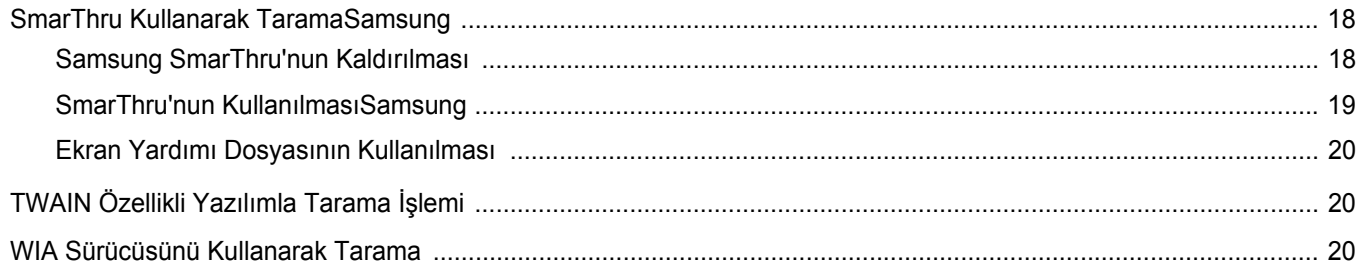

# **Bölüm 6: Smart Panel'i kullanma**

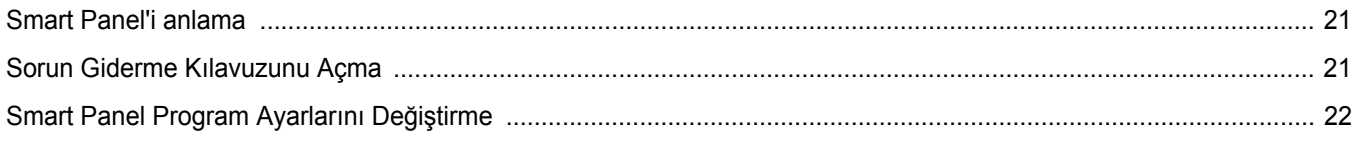

# **Bölüm 7: Yazıcınızı Linux'ta Kullanma**

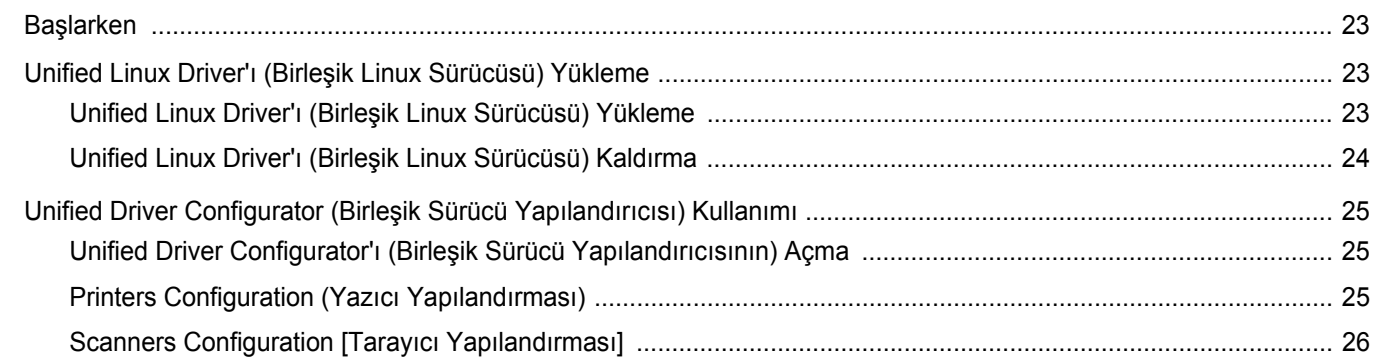

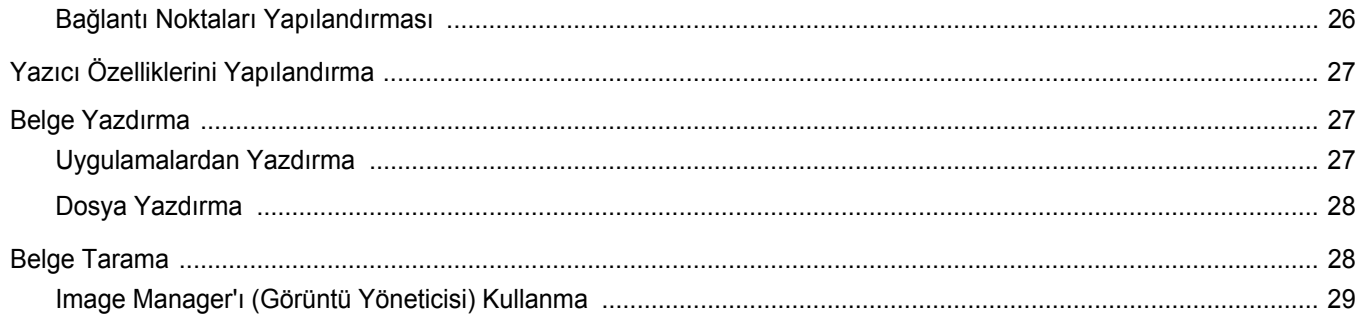

# **Bölüm 8: Yazıcınızın Macintosh İle Kullanılması**

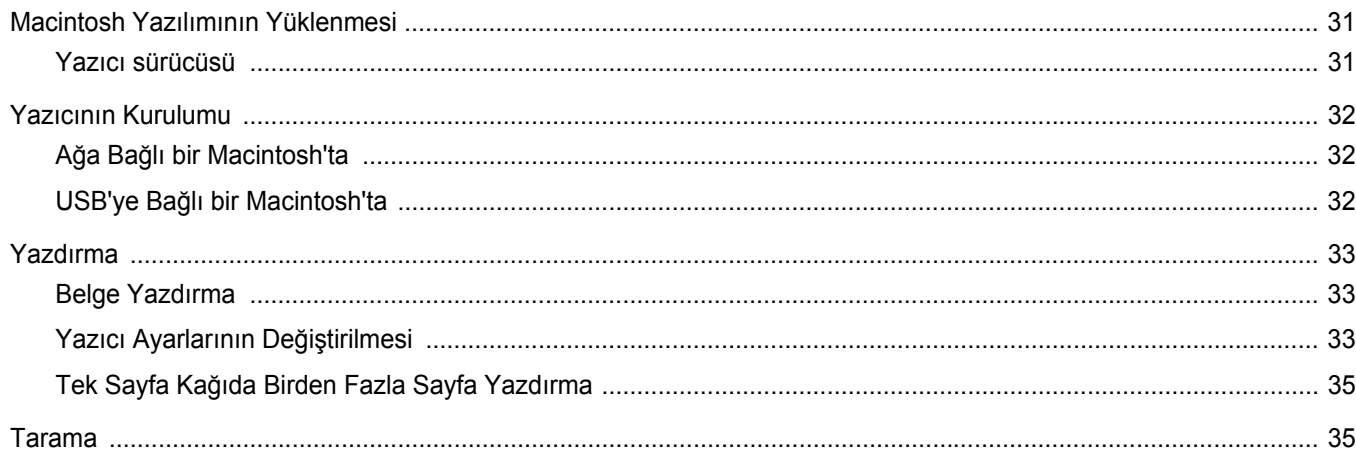

# <span id="page-60-0"></span>**1 Windows'ta Yazıcı Yazılımı Yükleme**

Bu bölüm aşağıdakileri içerir:

- **• [Yazıcı Yazılımını Yükleme](#page-60-1)**
- **• [Yazılım Dilini De](#page-61-0)ğiştirme**
- **• [Yazıcı Yazılımını Yeniden Yükleme](#page-62-0)**
- **• [Yazıcı Yazılımını Kaldırma](#page-62-1)**

### <span id="page-60-1"></span>**Yazıcı Yazılımını Yükleme**

Yerel yazdırma işleri için yazıcı yazılımını yükleyebilirsiniz. Yazıcı yazılımını bilgisayara yüklemek için, kullanılan yazıcıya uygun yükleme yordam uygulayın.

Yazıcı sürücüsü, bilgisayarınızın yazıcınızla iletişim kurmasını sağlayan bir yazılımdır. Sürücülerin yüklenmesinde kullanılacak prosedür, kullandığınız işletim sistemine bağlı olarak değişiklik gösterebilir.

Yüklemeye başlamadan önce bilgisayarınızdaki tüm uygulamalar kapatılmış olmalıdır.

Yerel yazıcı, birlikte verilen USB veya paralel yazıcı kablosuyla doğrudan bilgisayarınıza bağlanan bir yazıcıdır.

Yazıcı yazılımını tipik veya özel yöntemi kullanarak yükleyebilirsiniz.

**NOT**: Yükleme yordamı sırasında "New Hardware Wizard" (Yeni Donanım Sihirbazı) penceresi görünürse, pencereyi kapatmak üzere kutunun sağ üst köşesindeki simgesini veya **İptal** düğmesini tıklatın.

Birçok kullanıcı için bu önerilir. Yazıcı işlemleri için gereken bileşenlerin tümü yüklenir.

- **1** Yazıcınızın bilgisayara bağlı ve açık olduğundan emin olun.
- **2** Verilen CD-ROM'u CD-ROM sürücünüze takın.

CD-ROM otomatik olarak çalışır ve bir yükleme penceresi görünür.

Yükleme penceresi görüntülenmezse, **Başlat** düğmesini ve ardından **Çalıştır** seçeneğini tıklatın. **X:\Setup.exe** yazın (burada "**X**" sürücünüzü temsil eden harftir) ve **Tamam** seçeneğini tıklatın.

Windows Vista, Windows 7 ve Windows Server 2008 R2 kullanıyorsanız, **Start** → **All Programs** → **Donatýlar** → **Run** seçeneklerini tıklatın ve **X:\Setup.exe** yazın.

Windows Vista, Windows 7 ve Windows Server 2008 R2'da **Otomatik Kullan** penceresi açıldığında, **Programý kur veya çalýþtýr** alanında **Setup.exe dosyasýný çalýþtýr** öğesini tıklatın ve **Kullanýcý Hesabý Denetimi** penceresindeki **Devam** öğesini tıklatın.

**3 İleri** düğmesini tıklatın.

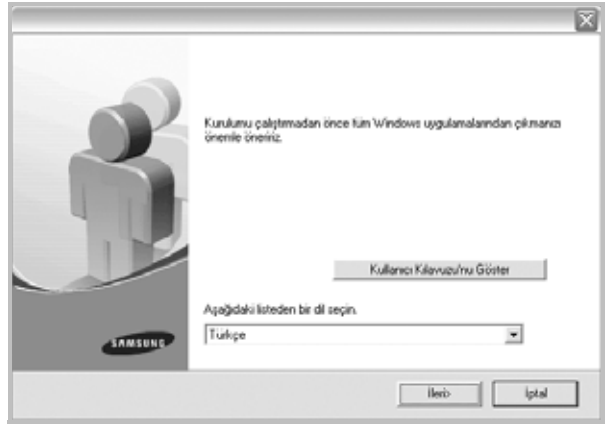

- Gerekirse, açılan listeden bir dil seçin.
- **Kullanıcı Kılavuzu'nu Göster**: Kullanım Kılavuzu'nu görüntülemenize olanak verir. Bilgisayarınızda Adobe Acrobat yüklü değilse, bu seçeneği tıklatın; Adobe Acrobat Reader otomatik olarak yüklenir.

**4** Yükleme türünü seçin. **İleri** düğmesini tıklatın.

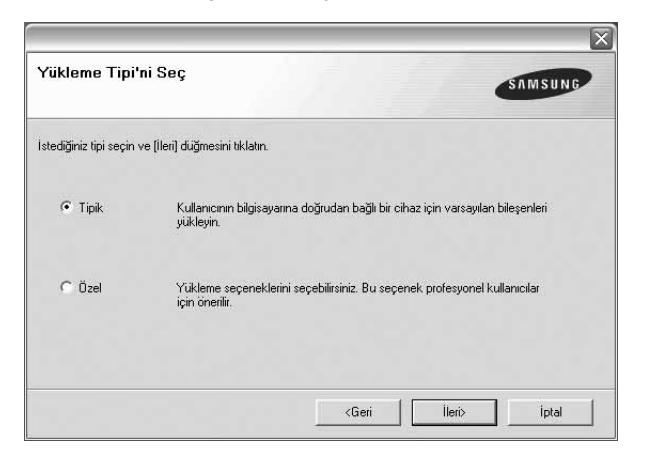

- **Tipik**: Yazıcınız için, en sık kullanılan yazılımı yükler. Birçok kullanıcı için bu önerilir.
- **Özel**: Yüklemek istediğiniz bileşenleri tek tek seçmenize olanak tanır.
- **NOT**: Yazıcınız bilgisayara bağlı değilse, aşağıdaki pencere görünür.

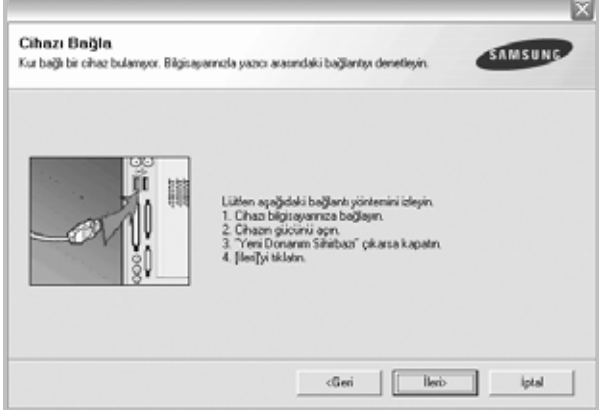

- Yazıcıyı bilgisayara bağladıktan sonra, **İleri** düğmesini tıklatın.
- Yazıcıyı bilgisayara o anda bağlamak istemezseniz, **İleri** düğmesini, izleyen ekranda da **Hayır** düğmesini tıklatın. Yükleme işlemi başlar ve yükleme işleminin sonunda test sayfası yazdırılmaz.
- *Bu kullanım kılavuzunda görünen yükleme penceresi kullanılan yazıcıya ve arabirime göre değişiklik gösterebilir.*
- **5** Yükleme tamamlandıktan sonra, test sayfası yazdırmanızı isteyen bir pencere açılır. Bir test sayfası yazdırmayı seçerseniz, onay kutusunu işaretleyip **İleri** düğmesini tıklatın. Aksi durumda, **İleri** düğmesini tıklatıp [adým 7](#page-61-1)'ye geçin.

**6** Test sayfası düzgün yazdırılırsa, **Evet** seçeneğini tıklatın.

Düzgün biçimde yazdırılmadıysa **Hayır** düğmesini tıklatarak yeniden yazdırın.

<span id="page-61-1"></span>**7** Samsung'dan bilgi almak üzere Samsung Yazıcıları kullanıcısı olarak kaydolmak için, onay kutusunu işaretleyip **Son** düğmesini tıklatın. Samsung'un web sitesine yönlendirilirsiniz.

İstemiyorsanız yalnızca **Son** düğmesini tıklatın.

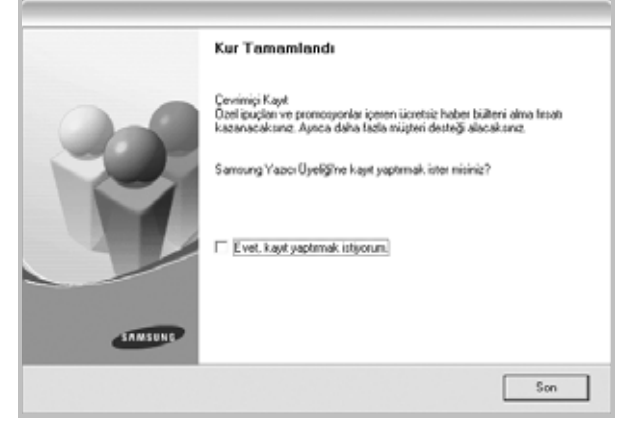

**NOT**: Kurulum tamamlandıktan sonra, düzgün çalışmıyorsa yazıcı sürücünüzü yeniden yükleyin. Bkz: ["Yazıcı Yazılımını Yeniden Yükleme",](#page-62-0)  [sayfa 6](#page-62-0).

### <span id="page-61-0"></span>**Yazılım Dilini Değiştirme**

Yazılımın yüklenmesinden sonra, ekran dilini değiştirebilirsiniz.

- **1** Windows **Start** menüsünü tıklatın.
- **2 Programs** veya **All Programs** seçeneğini ve ardından **yazıcı sürücünüzün adını belirleyin**.
- **3 Language Selection** seçeneğini belirleyin.
- **4** Dil seçimi penceresinden istediğiniz dili seçin ve **OK** seçeneğini tıklatın.

## <span id="page-62-0"></span>**Yazıcı Yazılımını Yeniden Yükleme**

Yükleme işlemi başarısız olursa yazılımı yeniden yükleyebilirsiniz.

- **1** Windows'u başlatın.
- **2 Başlat** menüsünden **Programlar** veya **Tüm Programlar** → **yazıcı sürücünüzün adı** → **Bakım** seçeneğini belirleyin.
- **3 Onar** seçeneğini belirleyin **İleri** düğmesini tıklatın.

İstediğiniz öğeleri tek tek yeniden yükleyebileceğiniz bir bileşen listesi görürsünüz.

**NOT**: Yazıcınız bilgisayara bağlı değilse, aşağıdaki pencere görünür.

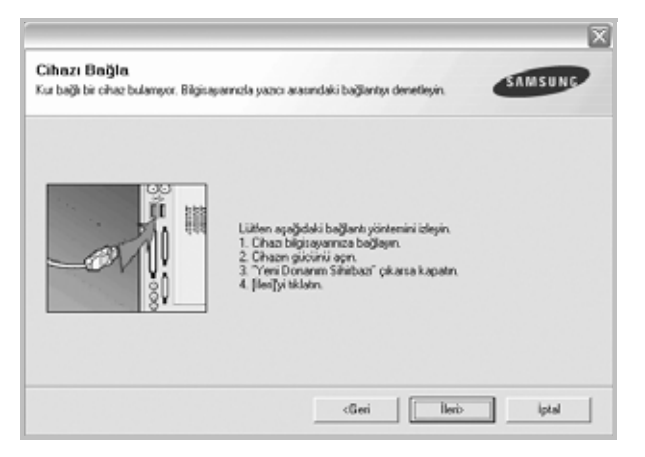

- Yazıcıyı bilgisayara bağladıktan sonra, **İleri** düğmesini tıklatın.
- Yazıcıyı bilgisayara o anda bağlamak istemezseniz, **İleri** düğmesini, izleyen ekranda da **Hayır** düğmesini tıklatın. Yükleme işlemi başlar ve yükleme işleminin sonunda test sayfası yazdırılmaz.
- *Bu Kullanım Kılavuzu'nda görünen yükleme penceresi kullanılan yazıcıya ve arabirime göre değişiklik gösterebilir.*
- **4** Yeniden yüklemek istediğiniz bileşenleri seçin ve **İleri** düğmesini tıklatın.

Eğer **yazıcı sürücünüzün adını seçer** ve yerel yazdırma işleri için yazıcı yazılımını yeniden yüklerseniz, bir test sayfası yazdırmanızı isteyen pencere görünür. Aşağıdakileri yapın:

- a. Bir test sayfası yazdırmak için onay kutusunu işaretleyip **İleri** düğmesini tıklatın.
- b. Test sayfası düzgün yazdırılırsa, **Evet** seçeneğini tıklatın. Düzgün yazdırılmazsa, yeniden yazdırmak için **Hayır** düğmesini tıklatın.
- **5** Yeniden yükleme tamamlandığında, **Son** düğmesini tıklatın.

## <span id="page-62-1"></span>**Yazıcı Yazılımını Kaldırma**

- **1** Windows'u başlatın.
- **2 Başlat** menüsünden **Programlar** veya **Tüm Programlar** → **yazıcı sürücünüzün adı** → **Bakım** seçeneğini belirleyin.
- **3 Kaldır** seçeneğini belirleyin **İleri** düğmesini tıklatın. İstediğiniz öğeleri tek tek kaldırabileceğiniz bir bileşen listesi görürsünüz.
- **4** Kaldırmak istediğiniz bileşenleri seçin ve **İleri** düğmesini tıklatın.
- **5** Bilgisayarınız, seçiminizi doğrulamanızı istediğinde, **Evet** seçeneğini tıklatın.
	- Seçilen sürücü ve tüm bileşenleri bilgisayarınızdan kaldırılır.
- **6** Yazılım kaldırıldıktan sonra **Son** düğmesini tıklatın.

# **2 Temel Yazdırma**

<span id="page-63-0"></span>Bu bölümde, Windows'taki yazdırma seçenekleri ve ortak yazdırma görevleri açıklanmaktadır.

Bu bölüm aşağıdakileri içerir:

- **• [Belge Yazdırma](#page-63-1)**
- **• [Dosyaya yazdırma \(PRN\)](#page-64-0)**
- **• [Yazıcı Ayarları](#page-64-1)**
	- **- [Düzen Sekmesi](#page-65-0)**
	- **Kağ[ıt Sekmesi](#page-65-1)**
	- **- [Grafikler Sekmesi](#page-66-0)**
	- **- [Ek Sekmesi](#page-67-0)**
	- **- [Hakkında Sekmesi](#page-68-0)**
	- **- [Yazıcı Sekmesi](#page-68-1)**
	- **- [Sık Kullanılan Bir Ayarı Kullanma](#page-68-2)**
	- **- [Yardımı Kullanma](#page-68-3)**

## <span id="page-63-2"></span><span id="page-63-1"></span>**Belge Yazdırma**

#### **NOT**:

- **•** Bu Kullanım Kılavuzu'nda görünen yazıcı sürücünüzün **Özellikler** penceresi kullanılan yazıcıya bağlı olarak değişiklik gösterebilir. Ancak yazıcı özellikleri penceresinin yapısı benzerdir.
- **•** *Yazıcınızla uyumlu olan İşletim Sistemlerini kontrol edin. Lütfen Yazıcı Kullanım Kılavuzunuzdaki Yazıcı Özellikleri konusunun İS Uyumluluğu bölümüne bakın.*
- **•** Yazıcınızın tam adını öğrenmeniz gerekirse, ürünle birlikte verilen CD-ROM'dan bunu öğrenebilirsiniz.
- Yazıcı özelliklerinden bir seçenek belirlediğinizde, ünlem  $\mathbb N$  veya
	- işareti görebilirsiniz. Ünlem işareti, söz konusu seçeneği

belirleyebileceğiniz, ancak bu durumun önerilmediği, x işareti ise makinenin ayarı veya bulunduğu ortam nedeniyle söz konusu seçeneği belirleyemeyeceğiniz anlamına gelir.

Aşağıdaki yordamda çeşitli Windows uygulamalarından yazdırma için gerekli genel adımlar açıklanmaktadır. Belge yazdırma için tam olarak izlenmesi gereken adımlar kullanmakta olduğunuz uygulama programına göre değişiklik gösterebilir. Tam yazdırma yordamı için yazılım uygulamanızın Kullanım Kılavuzuna bakın.

- **1** Yazdırmak istediğiniz belgeyi açın.
- **2 Yazdır** seçeneğini belirleyin (**Dosya** menüsü). Yazdırma penceresi görüntülenir. Uygulamanıza bağlı olarak biraz farklı görünebilir.

Temel yazdırma ayarları Yazdırma penceresinde seçilir. Bu ayarlara kopya sayısı ve yazdırma aralığı dahildir.

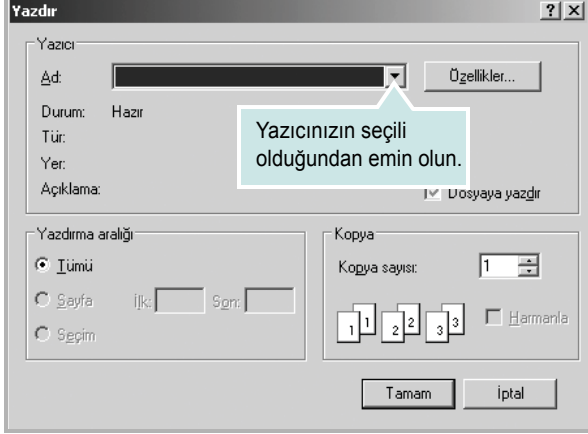

- **3 Yazıcı sürücünüzü** seçin (**Ad** açılan listesinden).
- **4** Yazıcı sürücünüz tarafından sağlanan yazıcı özelliklerinden yararlanmak için, uygulamanın Yazdırma penceresinde **Özellikler** veya **Tercihler** seçeneğini belirleyin. Ayrıntılar için, bkz: ["Yazıcı](#page-64-1) [Ayarları", sayfa 8.](#page-64-1)

Yazdırma pencerenizde **Kurulum**, **Yazıcı** veya **Seçenekler** görürseniz, bunun yerine o seçeneği tıklatın. Ardından sonraki ekranda **Özellikler** seçeneğini tıklatın.

- **5** Yazıcı özellikleri penceresini kapatmak için **Tamam** seçeneğini tıklatın.
- **6** Yazdırma işini başlatmak için, Yazdırma penceresinde **Tamam** veya **Yazdır** seçeneğini tıklatın.

## <span id="page-64-0"></span>**Dosyaya yazdırma (PRN)**

Bazen yazdırma vlerinizi saklamak amacıyla dosya olarak kaydetmeniz gerekir.

Dosya oluşturmak için:

**1 Dosyaya yazdır** kutusunu **Yazdır** penceresinde işaretleyin.

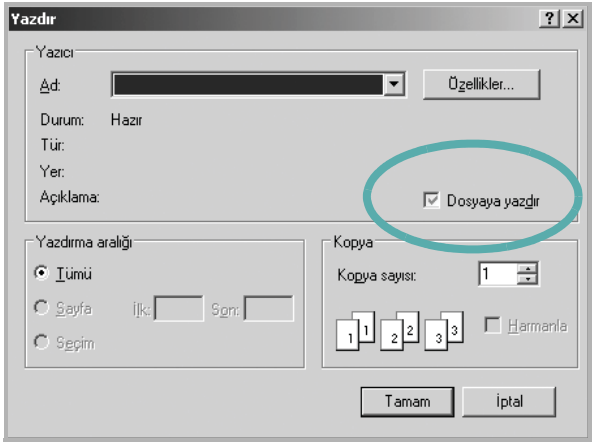

**2** Klasörü seçip dosyaya bir ad verin ve ardından **Tamam**'ı tıklatın.

### <span id="page-64-1"></span>**Yazıcı Ayarları**

Yazıcınızı kullanırken, gereksinim duyduğunuz tüm yazıcı seçeneklerine erişmenizi sağlayan yazıcı özellikleri penceresini kullanabilirsiniz. Yazıcı özellikleri görüntülendiğinde, yazdırma işiniz için gereken ayarları gözden geçirebilir ve değiştirebilirsiniz.

Yazıcı özellikleri pencereniz, işletim sisteminize bağlı olarak değişiklik gösterebilir. Bu Yazılım Kullanım Kılavuzu, Windows XP için Özellikler penceresini göstermektedir.

Bu Kullanım Kılavuzu'nda görünen yazıcı sürücünüzün **Özellikler** penceresi kullanılan yazıcıya bağlı olarak değişiklik gösterebilir.

Yazıcı özelliklerine Yazıcılar klasöründen erişirseniz, ek Windows tabanlı sekmeleri (Windows Kullanıcı Kılavuzunuza bakın) ve Yazıcı sekmesini (bkz: ["Yazıcı Sekmesi", sayfa 12](#page-68-1)) görüntüleyebilirsiniz.

#### **NOTLAR**:

- **•** Birçok Windows uygulaması yazıcı sürücüsünde belirlediğiniz ayarları geçersiz kılar. Önce yazılım uygulamasında bulunan tüm yazdırma ayarlarını değiştirin, ardından da yazıcı sürücüsünü kullanarak kalan tüm ayarları değiştirin.
- **•** Değiştirdiğiniz ayarlar, yalnızca geçerli program kullanılırken etkili olur. **Yaptığınız değişikliklerin kalıcı olmasını sağlamak için**, değişiklikleri Yazıcılar klasöründe yapın.
- **•** Aşağıdaki yordam Windows XP için uygulanır. Diğer Windows işletim sistemleri için ilgili Windows kullanım kılavuzuna ya da çevrimiçi yardımına başvurun.
	- 1. Windows **Başlat** düğmesini tıklatın.
	- 2. **Yazıcılar ve Fakslar** seçeneğini belirleyin.
	- 3. **Yazıcı sürücünüzün simgesini** seçin.
	- 4. Yazıcı sürücüsü simgesini sağ tıklatıp **Yazdırma Tercihleri** seçeneğini belirleyin.
	- 5. Her sekmedeki ayarları değiştirin ve OK (Tamam) düğmesini tıklatın.

#### <span id="page-65-0"></span>**Düzen Sekmesi**

**Düzen** sekmesi, belgenin yazdırılan sayfada görünme biçimini ayarlamanız için seçenekler sağlar. **Düzen Seçenekleri**, **Her Yüze Birden Fazla Sayfa** ve **Küçültme Büyütme** seçeneklerini içerir. Yazıcı özelliklerine erişme hakkında daha fazla bilgi için bkz: ["Belge Yazdırma", sayfa 7](#page-63-1).

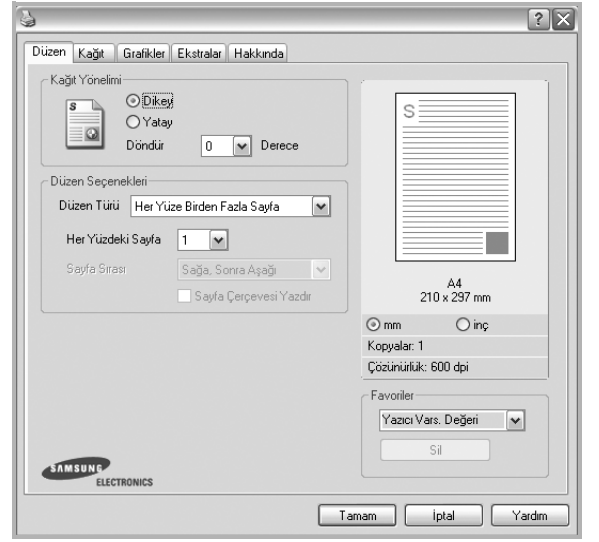

#### **Kağıt yönelimi**

**Kağıt yönelimi**, bilgilerin sayfaya yazdırılma yönünü seçmenize olanak tanır.

- **Dikey**, sayfanın enine yazdırır (letter tarzı).
- **Yatay**, sayfanın boyuna yazdırır (elektronik sayfa tarzı).
- **Döndür**, sayfayı seçilen derece kadar döndürmenize olanak tanır.

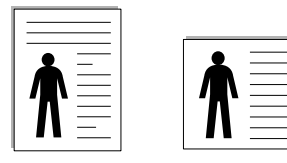

▲ Portrait (Dikey) ▲ Landscape (Yatay)

#### **Düzen Seçenekleri**

**Düzen Seçenekleri**, gelişmiş yazdırma seçeneklerini belirlemenize olanak tanır. **Her Yüze Birden Fazla Sayfa** ve **Poster Yazdırma** seçeneklerini belirleyebilirsiniz.

- Ayrıntılar için, bkz: "Bir Kağıt Yaprağ[ına Birden Çok Sayfa Yazdırma](#page-69-2)  [\(Çoklu Mizanpaj Baskısı\)", sayfa 13.](#page-69-2)
- Ayrıntılar için bkz: ["Poster Yazdırma", sayfa 14](#page-70-3).

### <span id="page-65-1"></span>**Kağıt Sekmesi**

Yazıcı özelliklerine eriştiğinizde, temel kağıt işleme özelliklerini ayarlamak için aşağıdaki seçenekleri kullanın. Yazıcı özelliklerine erişme hakkında daha fazla bilgi için bkz: ["Belge Yazdırma", sayfa 7](#page-63-1).

Çeşitli kağıt özelliklerine erişmek için **Kağıt** sekmesini tıklatın.

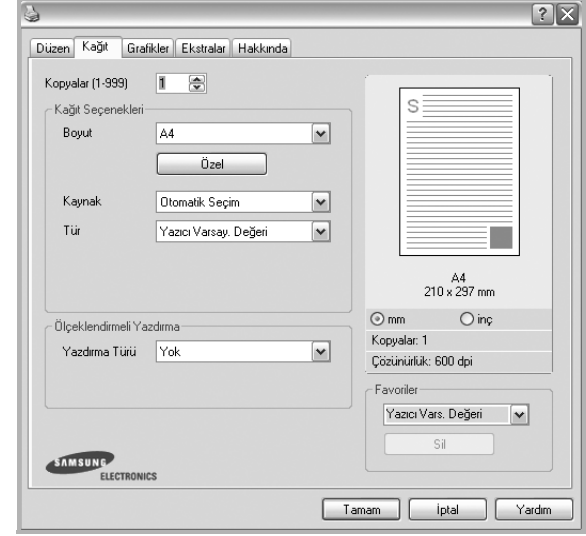

#### **Kopyalar**

**Kopyalar**, yazdırılacak kopya sayısını seçmenize olanak tanır. 1'den 999'a kadar kopya seçebilirsiniz.

#### **Boyut**

**Boyut**, tepsiye yerleştirdiğiniz kağıdın boyutunu ayarlamanıza olanak tanır. Gereken boyut **Boyut** kutusunda listelenmemişse **Özel** seçeneğini tıklatın. **Özel Kağıt Ayarı** penceresi göründüğünde, kağıt boyutunu ayarlayın ve **Tamam** seçeneğini tıklatın. Ayar listede görünür, böylece söz konusu ayarı seçebilirsiniz.

#### **Kaynak**

**Kaynak** seçeneğinin karşılık gelen kağıt tepsisi olarak ayarlandığından emin olun.

Zarf ve asetat gibi özel malzemelere yazdırırken **Elle Besleme** seçeneğini kullanın. Elle Besleme Tepsisine veya Çok Amaçlı Tepsiye her seferinde bir sayfa yerleştirmeniz gerekir.

Kağıt kaynağı **Otomatik Seçim** olarak ayarlanırsa, yazıcı baskı malzemelerini otomatik olarak aşağıdaki tepsi sırasıyla alır: Elle Besleme Tepsisi veya Çok Amaçlı Tepsi, Tepsi1, İsteğe Bağlı Tepsi 2.

#### **Tür**

Yazdırmak istediğiniz tepside yüklü olan kağıda ilişkin **Tür** seçimini yapın. Bu işlem en kaliteli çıktıyı almanızı sağlayacaktır. Bu yapılmazsa, istediğiniz yazdırma kalitesini elde edemeyebilirsiniz.

**Kalın**: 90~105 g/m2 kalın kağıt.

**İnce**: 60~70 g/m2 ince kağıt.

**Pamuk**: Gilbert % 25 ve Gilbert % 100 gibi 75~90 g/m2 pamuklu kağıt.

**Düz Kağıt**: Normal düz kağıt. Yazıcınız tek renkli ise ve 60 g/m2 pamuklu kağıda baskı yapıyorsanız bu türü seçin.

**Geri Dönüştürülmüş Kağıt**: 75~90 g/m2 geri dönüştürülmüş kağıt.

**Renkli Kağıt**: 75~90 g/m2 renkli-arka planlı kağıt.

**Arşiv Kağıt**: Çıktıları arşiv gibi uzun süre saklamanız gerektiğinde, bu seçeneği belirleyin.

#### **Ölçeklendirmeli Yazdırma**

**Ölçeklendirmeli Yazdırma**, bir sayfadaki yazdırma işinizi otomatik olarak veya el ile ölçeklendirmenize olanak tanır. **Yok**, **Küçültme Büyütme** ve **Sayfaya Sığdır** seçeneklerinden birini belirleyebilirsiniz.

- Ayrıntılar için, bkz: "Küçültülmüş [veya Büyütülmü](#page-70-4)ş Bir Belgeyi [Yazdırma", sayfa 14](#page-70-4).
- Ayrıntılar için, bkz: ["Belgenizi Seçili Ka](#page-70-5)ğıt Boyutuna Sığdırma", sayfa 14.

### <span id="page-66-0"></span>**Grafikler Sekmesi**

Özel yazdırma gereksinimleriniz için baskı kalitesini ayarlamak üzere aşağıdaki Grafik seçeneklerini kullanın. Yazıcı özelliklerine erişme hakkında daha fazla bilgi için bkz: ["Belge Yazdırma", sayfa 7](#page-63-1).

Aşağıda gösterilen özellikleri görüntülemek için **Grafikler** sekmesini tıklatın.

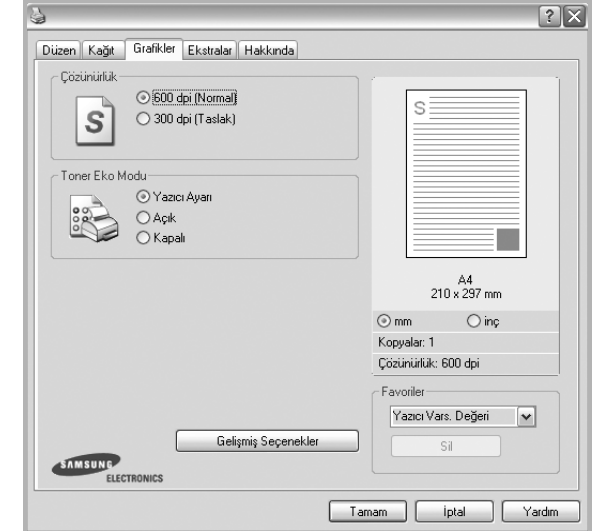

#### **Çözünürlük**

*Seçebileceğiniz Çözünürlük seçenekleri yazıcı modelinize bağlı olarak değişebilir.* Ayar ne kadar yüksek olursa, yazdırılan karakterler ve grafikler de o kadar net olur. Yüksek ayar ayrıca belge yazdırılması için gereken süreyi de artırabilir.

#### **Toner Eko Modu**

Bu seçeneğin belirlenmesi toner kartuşunuzun kullanım ömrünü artırır ve baskı kalitesinde önemli bir düşüş olmadan sayfa başına maliyeti azaltır. *Bazı yazıcılar bu özelliği desteklemez.*

- **Yazıcı Ayarı**: Bu seçeneği belirlerseniz, bu özellik, yazıcının kontrol panelinde yapmış olduğunuz ayarla belirlenir. Bazı yazıcılar bu özelliği desteklemez.
- **Açık**: Yazıcının her sayfada daha az toner kullanmasını sağlamak için bu seçeneği belirleyin.
- **Kapalı**: Belge yazdırırken toner tasarrufu yapmanıza gerek yoksa bu seçeneği belirleyin.

#### **Koyuluk**

Yazdırma işinizi aydınlatmak veya koyulaştırmak için bu seçeneği kullanın.

- **Normal**: Bu ayar normal belgeler içindir.
- **Açık**: Bu ayar daha kalın satır genişlikleri veya daha koyu gri tonlamalı resimler içindir.
- **Koyu**: Bu ayar daha ince satır genişliği, grafiklerde daha yüksek tanım ve daha açık gri tonlamalı resimler içindir.

#### **Gelişmiş Seçenekler**

Gelişmiş ayarları **Gelişmiş Seçenekler** düğmesini tıklatarak yapabilirsiniz.

- **Tüm Metni Siyah Yazdır**: seçeneği işaretlendiğinde, belgenizde yer alan tüm metinler, ekranda göründüğü renk ne olursa olsun siyah olarak yazdırılır.
- **Tüm Metni Koyulaştır**: seçeneği işaretlendiğinde, belgenizdeki tüm metinlerin normal bir belgede olduğundan daha koyu yazdırılması sağlanır. *Bazı yazıcılar bu özelliği desteklemez.*

#### <span id="page-67-0"></span>**Ek Sekmesi**

Belgeniz için çıktı seçeneklerini belirleyebilirsiniz. Yazıcı özelliklerine erişme hakkında daha fazla bilgi için bkz: ["Belge Yazdırma", sayfa 7](#page-63-1). Aşağıdaki özelliğe erişmek için **Ekstralar** sekmesini tıklatın:

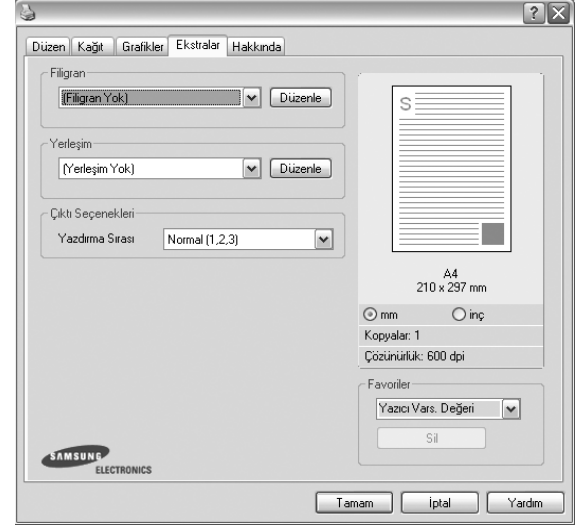

#### **Filigran**

Belgenizin her sayfasına yazdırılacak bir arka plan metin resmi oluşturabilirsiniz. Ayrıntılar için, bkz: ["Filigran Kullanma", sayfa 15.](#page-71-5)

#### **Yerleşim**

Kaplamalar genellikle baskılı formların ve antetli kağıtların yerine kullanılır. Ayrıntılar için, bkz: ["Kaplamaları Kullanma", sayfa 16](#page-72-5).

#### **Çıktı Seçenekleri**

- **Yazdırma Sırası**: Sayfaların yazdırılacağı sırayı ayarlayabilirsiniz. Açılan listeden yazdırma sırasını seçin.
	- **Normal (1, 2, 3)**: Yazıcınız tüm sayfaları ilk sayfadan son sayfaya kadar yazdırır.
	- **Tüm Sayfaları Tersten Yazdır(3,2,1)**: Yazıcınız tüm sayfaları son sayfadan ilk sayfaya kadar yazdırır.
	- **Tek Sayfaları Yazdır**: Yazıcınız belgenin yalnızca tek sayılı sayfalarını yazdırır.
	- **Çift Sayfaları Yazdır**: Yazıcınız belgenin yalnızca çift sayılı sayfalarını yazdırır.

#### <span id="page-68-0"></span>**Hakkında Sekmesi**

Telif hakkı bildirimini ve sürücünün sürüm numarasını görüntülemek için **Hakkında** sekmesini kullanın. Bir Internet tarayıcınız varsa, web sitesi simgesini tıklatarak Internet'e bağlanabilirsiniz. Yazıcı özelliklerine erişme hakkında daha fazla bilgi için bkz: ["Belge Yazdırma", sayfa 7.](#page-63-1)

#### <span id="page-68-1"></span>**Yazıcı Sekmesi**

Yazıcı özelliklerine **Yazıcılar** klasörünü kullanarak erişirseniz, **Yazıcı** sekmesini görüntüleyebilirsiniz. Yazıcı yapılandırmasını ayarlayabilirsiniz.

Aşağıdaki yordam Windows XP için uygulanır. Diğer Windows işletim sistemleri için ilgili Windows kullanım kılavuzuna ya da çevrimiçi yardımına başvurun.

- **1** Windows **Başlat** menüsünü tıklatın.
- **2 Yazıcılar ve Fakslar** seçeneğini belirleyin.
- **3 Yazıcı sürücünüzün** simgesini seçin.
- **4** Yazıcı sürücüsü simgesini sağ tıklatıp **Özellikler** seçeneğini belirleyin.
- **5 Yazıcı** sekmesini tıklatın ve seçenekleri belirleyin.

#### **Yüksek İrtifa Düzeltmesi**

Yazıcınız yüksek irtifada kullanılacaksa, bu seçeneğin belirlenmesi söz konusu durumlar için baskı kalitesini en iyi duruma getirir.

#### <span id="page-68-2"></span>**Sık Kullanılan Bir Ayarı Kullanma**

Her özellikler sekmesinde görülebilen **Favoriler** seçeneği, geçerli özellik ayarlarını gelecekte kullanmak üzere kaydetmenize olanak tanır. Bir **Favoriler** öğesini kaydetmek için:

- **1** Her sekmede ayarları gerektiği şekilde değiştirin.
- **2 Favoriler** girdi kutusuna öğenin adını yazın.

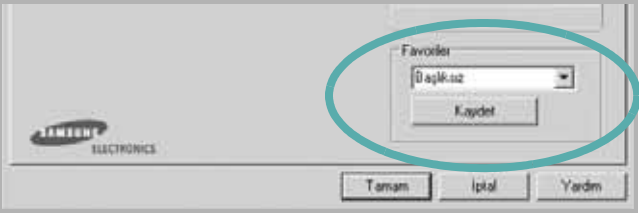

#### **3 Kaydet** seçeneğini tıklatın.

**Favoriler** seçeneğini kaydettiğinizde tüm geçerli sürücü ayarları kaydedilir.

Kaydedilen bir ayarı kullanmak için, **Favoriler** açılan listesinden öğeyi seçin. Yazıcı artık, seçtiğiniz Sık Kullanılanlar ayarına göre yazdırmak üzere ayarlanmıştır.

Bir Sık Kullanılanlar öğesini silmek için, öğeyi listeden seçin ve **Sil** seçeneğini tıklatın.

Ayrıca listeden **Yazıcı Varsayılan Değeri** seçeneğini belirleyerek yazıcı sürücüsünün varsayılan ayarlarını geri yükleyebilirsiniz.

#### <span id="page-68-3"></span>**Yardımı Kullanma**

Yazıcınızın, yazıcı özellikleri penceresinde **Yardım** düğmesi tıklatılarak etkinleştirilebilen bir yardım ekranı vardır. Bu yardım ekranları, yazıcı sürücüsü tarafından sağlanan yazıcı özellikleri hakkında ayrıntılı bilgiler verir.

Ayrıca pencerenin sağ üst köşesindeki y simgesini ve herhangi bir ayarı da tıklatabilirsiniz.

# **3 Gelişmiş Yazdırma**

<span id="page-69-0"></span>Bu bölümde yazdırma seçenekleri ve gelişmiş yazdırma görevleri açıklanmaktadır.

#### **NOT**:

- **•** Bu Kullanım Kılavuzunda görünen, yazıcı sürücünüzün **Özellikler** penceresi kullanılan yazıcıya bağlı olarak değişiklik gösterebilir. Ancak yazıcı özellikleri penceresinin yapısı benzerdir.
- **•** Yazıcınızın tam adını öğrenmeniz gerekirse, ürünle birlikte verilen CD-ROM'dan bunu öğrenebilirsiniz.

Bu bölümde aşağıdaki konular yer almaktadır:

- **Bir Kağıt Yaprağ[ına Birden Çok Sayfa Yazdırma \(Çoklu Mizanpaj](#page-69-1)  [Baskısı\)](#page-69-1)**
- **• [Poster Yazdırma](#page-70-0)**
- **Küçültülmüş veya Büyütülmüş [Bir Belgeyi Yazdırma](#page-70-1)**
- **• [Belgenizi Seçili Ka](#page-70-2)ğıt Boyutuna Sığdırma**
- **• [Filigran Kullanma](#page-71-0)**
- **• [Kaplamaları Kullanma](#page-72-0)**

# <span id="page-69-2"></span>**Bir Kağıt Yaprağına Birden Çok Sayfa Yazdırma (Çoklu Mizanpaj Baskısı)**

<span id="page-69-1"></span>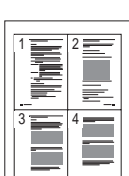

Tek bir kağıt yaprağına yazdırılacak sayfa sayısını seçebilirsiniz. Her kağıt yaprağına birden çok sayfa yazdırmak için, sayfaların boyutları küçültülür ve belirlediğiniz sırada düzenlenir. Bir kağıda 16'ya kadar sayfa yazdırabilirsiniz.

- **1** Yazılım uygulamanızdan yazıcı ayarlarını değiştirmek için, yazıcı özelliklerine erişin. Bkz: ["Belge Yazdırma", sayfa 7](#page-63-2).
- **2 Düzen** sekmesinden **Her Yüze Birden Fazla Sayfa** seçeneğini belirleyin (**Düzen Türü** açılan listesi).
- **3** Her kağıt yaprağına yazdırmak istediğiniz sayfa sayısını seçin; 1, 2, 4, 6, 9 veya 16 (**Her Yüzdeki Sayfa** açılan listesi).
- **4** Gerekirse, **Sayfa Sırası** açılan listesinden sayfa sırasını seçin. Kağıt üzerindeki her sayfanın etrafına kenarlık çizmek için **Sayfa Çerçevesi Yazdır** seçeneğini işaretleyin.
- **5 Kağıt** sekmesini tıklatın, kağıt kaynağını, boyutunu ve türünü seçin.
- **6 Tamam** seçeneğini tıklatın ve belgeyi yazdırın.

# <span id="page-70-3"></span>**Poster Yazdırma**

<span id="page-70-0"></span>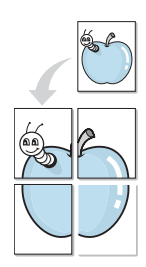

Bu özellik, poster boyutunda bir belge oluşturmak üzere sayfaları birbirine yapıştırmanız amacıyla tek sayfalık bir belgeyi 4, 9 veya 16 yaprak kağıda yazdırmanıza olanak tanır.

**NOT**: Poster yazdırma seçeneği **Grafikler** sekmesinde çözünürlük seçeneği 600 dpi olarak seçildiğinde mevcuttur.

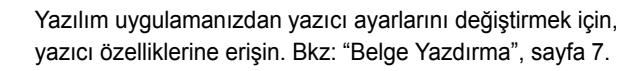

- **2 Düzen** sekmesini tıklatın ve **Poster Yazdırma** seçeneğini belirleyin (**Düzen Türü** açılan listesi).
- **3** Poster seçeneğini yapılandırın:

**Poster<2x2>**, **Poster<3x3>** veya **Poster<4x4>** arasından sayfa düzeni seçimi yapabilirsiniz. **Poster<2x2>** seçeneğini belirlerseniz, çıktı 4 yaprak kağıdı kaplayacak şekilde otomatik olarak esnetilir.

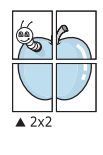

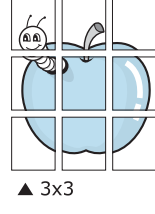

Sayfaların birbirlerine yapıştırılmasını kolaylaştırmak için milimetre veya inç cinsinden bir çakışma belirtin.

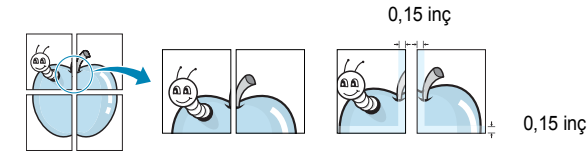

- **4 Kağıt** sekmesini tıklatın, kağıt kaynağını, boyutunu ve türünü seçin.
- **5 Tamam** seçeneğini tıklatın ve belgeyi yazdırın. Sayfaları birbirine yapıştırarak posteri tamamlayabilirsiniz.

# <span id="page-70-4"></span><span id="page-70-1"></span>**Küçültülmüş veya Büyütülmüş Bir Belgeyi Yazdırma**

Sayfa içeriğinin boyutunu, yazdırılan sayfada daha büyük veya daha küçük görünecek şekilde değiştirebilirsiniz.

- **1** Yazılım uygulamanızdan yazıcı ayarlarını değiştirmek için, yazıcı özelliklerine erişin. Bkz: ["Belge Yazdırma", sayfa 7](#page-63-2).
- **2 Kağıt** sekmesinden **Küçültme/Büyütme** seçeneğini belirleyin (**Yazdırma Türü** açılan listesi).
- **3 Yüzde** girdi kutusuna ölçeklendirme oranını girin.
	- veya **düğmesini de tıklatabilirsiniz.**
- **4 Kağıt Seçenekleri** seçeneğinden kağıt kaynağını, boyutunu ve türünü seçin.
- **5 Tamam** seçeneğini tıklatın ve belgeyi yazdırın.

# <span id="page-70-5"></span>**Belgenizi Seçili Kağıt Boyutuna Sığdırma**

<span id="page-70-2"></span>A

S

J

Bu yazıcı özelliği, yazdırma işinizi, dijital belgenin boyutunu dikkate almaksızın seçilen herhangi bir kağıt boyutuna ölçeklendirmenize olanak tanır. Bu, küçük boyutlu bir belgedeki ince ayrıntıları kontrol etmek istediğinizde kullanışlı olabilir.

- **1** Yazılım uygulamanızdan yazıcı ayarlarını değiştirmek için, yazıcı özelliklerine erişin. Bkz: ["Belge Yazdırma", sayfa 7](#page-63-2).
- **2 Kağıt** sekmesinden **Sayfaya Sığdır** seçeneğini belirleyin (**Yazdırma Türü** açılan listesi).
- **3 Hedef Sayfa** açılan listesinden doğru boyutu seçin.
- **4 Kağıt Seçenekleri** seçeneğinden kağıt kaynağını, boyutunu ve türünü seçin.
- **5 Tamam** seçeneğini tıklatın ve belgeyi yazdırın.

# <span id="page-71-5"></span><span id="page-71-0"></span>**Filigran Kullanma**

Filigran seçeneği, metni mevcut bir belge üzerine yazdırmanıza olanak tanır. Örneğin, belgenin ilk sayfasına veya tüm sayfalarına büyük gri harflerle, verev olarak "TASLAK" veya "GİZLİ" yazmak isteyebilirsiniz.

Yazıcıyla birlikte gelen, önceden tanımlanmış birçok filigran vardır ve bunlar değiştirilebilir. Listeye yeni filigranlar da ekleyebilirsiniz.

### <span id="page-71-1"></span>**Mevcut Bir Filigranı Kullanma**

- **1** Yazılım uygulamanızdan yazıcı ayarlarını değiştirmek için, yazıcı özelliklerine erişin. Bkz: ["Belge Yazdırma", sayfa 7](#page-63-2).
- **2 Ekstralar** sekmesini tıklatıp **Filigran** açılan listesinden istediğiniz filigranı seçin. Seçilen filigranı resim önizlemede görürsünüz.
- **3 Tamam** seçeneğini tıklatın ve yazdırmaya başlayın.

**NOT**: Resim önişleme, yazdırıldığında sayfanın nasıl görüneceğini gösterir.

#### <span id="page-71-2"></span>**Filigran Oluşturma**

- **1** Yazılım uygulamanızdan yazıcı ayarlarını değiştirmek için, yazıcı özelliklerine erişin. Bkz: ["Belge Yazdırma", sayfa 7](#page-63-2).
- **2 Ekstralar** sekmesini ve ardından da **Düzenle** düğmesini tıklatın (**Filigran** bölümü). **Filigran Düzenle** penceresi görünür.
- **3 Filigran Mesajı** kutusuna bir metin mesajı girin. 40 karaktere kadar giriş yapabilirsiniz. Bu mesaj önişleme penceresinde görüntülenir.

**Sadece Birinci Sayfa** kutusu işaretlendiğinde, filigran yalnızca ilk sayfaya yazdırılır.

**4** Filigran seçeneklerini belirleyin.

Yazı tipi adını, stilini, boyutunu veya gri tonlama düzeyini **Yazı Tipi Özellikleri** bölümünde seçebilir, filigran açısını ise **Mesaj Açısı** bölümünde ayarlayabilirsiniz.

- **5** Listeye yeni bir filigran eklemek için **Ekle** seçeneğini tıklatın.
- **6** Düzenlemeyi bitirdikten sonra **Tamam** seçeneğini tıklatıp yazdırmaya başlayın.

Filigranı yazdırmayı durdurmak için **(Filigran Yok)** seçeneğini belirleyin (**Filigran** açılan listesi).

#### <span id="page-71-3"></span>**Filigran Düzenleme**

- **1** Yazılım uygulamanızdan yazıcı ayarlarını değiştirmek için, yazıcı özelliklerine erişin. Bkz: ["Belge Yazdırma", sayfa 7](#page-63-2).
- **2 Ekstralar** sekmesini ve **Düzenle** düğmesini (**Filigran** bölümünde) tıklatın. **Filigran Düzenle** penceresi görünür.
- **3 Geçerli Filigranlar** listesinden düzenlemek istediğiniz filigranı seçin ve filigran mesajını ve seçeneklerini değiştirin.
- **4** Değişiklikleri kaydetmek için **Güncelle** seçeneğini tıklatın.
- **5** Yazdırma penceresinden çıkana dek **Tamam** seçeneğini tıklatın.

#### <span id="page-71-4"></span>**Filigran Silme**

- **1** Yazılım uygulamanızdan yazıcı ayarlarını değiştirmek için, yazıcı özelliklerine erişin. Bkz: ["Belge Yazdırma", sayfa 7](#page-63-2).
- **2 Ekstralar** sekmesinde, Filigran bölümünde **Düzenle** düğmesini tıklatın. **Filigran Düzenle** penceresi görünür.
- **3 Geçerli Filigranlar** listesinden silmek istediğiniz filigranı seçin ve **Sil** seçeneğini tıklatın.
- **4** Yazdırma penceresinden çıkana dek **Tamam** seçeneğini tıklatın.
## <span id="page-72-3"></span>**Kaplamaları Kullanma**

#### **Kaplama nedir?**

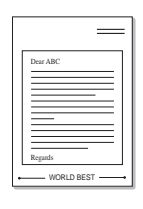

WORLD BEST

Kaplama, bilgisayarın sabit disk sürücüsünde (HDD) herhangi bir belgeye yazdırılabilen özel bir dosya biçiminde saklanan metin ve/veya resimlerdir. Kaplamalar genellikle hazır form ve antetli kağıdın yerine kullanılır. Hazır antetli kağıt kullanmak yerine, antetli kağıdınızda bulunan geçerli bilgilerle tam olarak aynı bilgileri içeren bir kaplama oluşturabilirsiniz. Şirketinizin antetli kağıdıyla bir mektup yazdırmak için, yazıcıya hazır antetli kağıt yerleştirmeniz gerekmez. Yazıcıya, belgenizdeki antet kaplamasını yazdırmasını söylemeniz yeterlidir.

## <span id="page-72-0"></span>**Yeni Bir sayfa Kaplaması Oluşturma**

Sayfa kaplaması kullanmak için, logo veya resim içeren yeni bir sayfa kaplaması oluşturmalısınız.

- **1** Yeni sayfa kaplamasında kullanılacak metni veya resmi içeren bir belge oluşturun veya açın. Öğeleri, kaplama olarak yazdırıldıklarında tam olarak istediğiniz şekilde görünecekleri biçimde yerleştirin.
- **2** Belgeyi kaplama olarak kaydetmek için, yazıcı özelliklerine erişin. Bkz: ["Belge Yazdırma", sayfa 7.](#page-63-0)
- **3 Ekstralar** sekmesini ve **Düzenle** düğmesini (**Yerleşim** bölümünde) tıklatın.
- **4** Kaplamayı Düzenle penceresinde **Yerleşim Oluştur** seçeneğini tıklatın.
- **5** Kaplama Oluştur penceresinde, **Dosya adı** kutusuna sekiz karaktere kadar bir isim yazın. Gerekirse hedef yolu seçin. (Varsayılan değer; C:\Formover.)
- **6 Kaydet** seçeneğini tıklatın. İsim **Yerleşim Listesi** kutusunda görünür.
- **7** Oluşturma işlemini tamamlamak için **Tamam** veya **Evet**  seçeneğini tıklatın.

Dosya yazdırılmaz. Bunun yerine bilgisayarınızın sabit disk sürücüsünde saklanır.

**NOT**: Kaplama belgesinin boyutu, kaplamayla yazdırdığınız belgelerle aynı olmalıdır. Filigranla bir kaplama oluşturmayın.

## <span id="page-72-2"></span>**Sayfa Kaplaması Kullanma**

Bir kaplama oluşturulduktan sonra, belgenize yazdırılmaya hazırdır. Kaplamayı bir belgeyle yazdırmak için:

- **1** Yazdırmak istediğiniz belgeyi oluşturun veya açın.
- **2** Yazılım uygulamanızdan yazıcı ayarlarını değiştirmek için, yazıcı özelliklerine erişin. Bkz: ["Belge Yazdırma", sayfa 7](#page-63-0).
- **3 Ekstralar** sekmesini tıklatın.
- **4 Yerleşim** açılan liste kutusundan istediğiniz kaplamayı seçin.
- **5** İstediğiniz kaplama dosyası **Yerleşim** listesinde görünmüyorsa, **Düzenle** düğmesini ve **Yerleşim Yükle** seçeneğini tıklatıp kaplama dosyasını seçin.

Kullanmak istediğiniz kaplama dosyasını harici bir kaynakta sakladıysanız, dosyayı **Yerleşim Yükle** penceresine eriştiğinizde de yükleyebilirsiniz.

Dosyayı seçtikten sonra **Aç** seçeneğini tıklatın. Dosya **Yerleşim Listesi** kutusunda görünür ve yazdırılmaya hazırdır. **Yerleşim Listesi** kutusundan kaplamayı seçin.

**6** Gerekirse **Yazdırırken Sayfa Yerleşimini Onayla** seçeneğini tıklatın. Bu kutu işaretlenmişse, yazdırmak üzere her belge gönderişinizde, belgenize kaplama yazdırmak isteyip istemediğinizi soran bir mesaj penceresi görünür.

Bu kutu işaretli değilse ve bir kaplama seçilmişse, kaplama belgenizle otomatik olarak yazdırılır.

**7** Yazdırma başlayana dek **Tamam** veya **Evet** seçeneğini tıklatın.

Seçilen kaplama yazdırma işinizle yüklenir ve belgenize yazdırılır.

**NOT**: Kaplama belgesinin çözünürlüğü, kaplamayla yazdıracağınız belgeninkiyle aynı olmalıdır.

### <span id="page-72-1"></span>**Sayfa Kaplamasını Silme**

Artık kullanmadığınız sayfa kaplamalarını silebilirsiniz.

- **1** Yazıcı özellikleri penceresinde **Ekstralar** sekmesini tıklatın.
- **2 Düzenle** düğmesini (**Yerleşim** bölümünde) tıklatın.
- **3 Yerleşim Listesi** kutusunda silmek istediğiniz kaplamayı seçin.
- **4 Yerleşimi Sil** seçeneğini tıklatın.
- **5** Onay iletisi penceresi görünürse, **Evet** tıklatın.
- **6** Yazdırma penceresinden çıkana dek **Tamam** seçeneğini tıklatın.

## **4 Yazıcıyı Yerel Olarak Paylaşma**

Yazıcıyı doğrudan, "ana bilgisayar" adı verilen ağdaki seçili bilgisayara bağlayabilirsiniz.

Aşağıdaki yordam Windows XP için uygulanır. Diğer Windows işletim sistemleri için ilgili Windows kullanım kılavuzuna ya da çevrimiçi yardımına başvurun.

#### **NOTLAR**:

- **•** Yazıcınızla uyumlu olan İşletim Sistemlerini kontrol edin. Lütfen Yazıcı Kullanım Kılavuzunuzdaki Yazıcı Özellikleri konusunun İşletim Sistemi Uyumluluğu bölümüne bakın.
- **•** Yazıcınızın tam adını öğrenmeniz gerekirse, ürünle birlikte verilen CD-ROM'dan bunu öğrenebilirsiniz.

## **Ana Bilgisayar Ayarlama**

- **1** Windows'u başlatın.
- **2 Başlat** menüsünden **Yazıcılar ve Fakslar** seçeneğini belirleyin.
- **3 Yazıcı sürücünüzün simgesini** çift tıklatın.
- **4 Yazıcı** menüsünde **Paylaşım** seçeneğini belirleyin.
- **5 Bu yazıcıyı paylaştır** kutusunu işaretleyin.
- **6 Paylaşılan Ad** alanını doldurun, ardından **Tamam** seçeneğini tıklatın.

## **İstemci Bilgisayar Ayarlama**

- **1** Windows **Başlat** düğmesini sağ tıklatın ve **Araştır**'ı seçin.
- **2 Ağ Bağlantılarım**'ı seçin ve ardından **Bilgisayar Ara** seçeneğini sağ tıklatın.
- **3** Ana bilgisayarın IP adresini **Bilgisayar adı** alanına girin ve **Ara**'yı tıklatın. (Ana bilgisayar **Kullanıcı adı** ve **Parola** gerektiriyorsa, ana bilgisayar hesabının Kullanıcı Kimliğini ve parolasını girin.)
- **4 Yazıcılar ve Fakslar**'ı çift tıklatın.
- **5** Yazıcı sürücüsü simgesini sağ tıklatıp **Bağlan**'ı seçin.
- **6** Yükleme onayı iletisi görünürse, **Evet**'i tıklatın.

# **5 Tarama**

Makinenizin tarama özelliği, resimlerinizi ve metinlerinizi bilgisayarınızda dijital dosyalara dönüştürmenize olanak verir. Daha sonra dosyaları fakslayabilir veya e-posta ile gönderebilir, web sitenizde görüntüleyebilir ya da Samsung SmarThru yazılımını ya da WIA sürücüsünü kullanarak yazdırabileceğiniz projeler oluşturmak için kullanabilirsiniz.

Bu bölüm aşağıdakileri içerir:

- **• [SmarThru Kullanarak TaramaSamsung](#page-74-0)**
- **• [TWAIN Özellikli Yazılımla Tarama](#page-76-0) İşlemi**
- **• [WIA Sürücüsünü Kullanarak Tarama](#page-76-1)**

#### **NOTLAR**:

- **•** *Yazıcınızla uyumlu olan İşletim Sistemlerini kontrol edin. Lütfen Yazıcı Kullanım Kılavuzunuzdaki Yazıcı Özellikleri konusunun İS Uyumluluğu bölümüne bakın.*
- **•** *Yazıcınızın adını sağlanan CD-ROM'dan kontrol edebilirsiniz.*
- **•** *Maksimum çözünürlük, bilgisayar hızı, varolan disk alanı, bellek, taranan resim boyutu ve bit derinliği yarları dahil birden fazla faktöre bağlı olarak gerçekleştirilebilir. Bu nedenle, sisteminize ve ne taradığınıza bağlı olarak, özellikle gelişmiş dpi kullanarak kesin çözünürlükte tarayamayabilirsiniz.*

## <span id="page-74-1"></span><span id="page-74-0"></span>**SmarThru Kullanarak TaramaSamsung**

Samsung SmarThru, makinenizle birlikte verilen yazılımdır. SmarThru ile tarama işlemi çok kolaydır.

#### **Samsung SmarThru'nun Kaldırılması**

**NOT**: Kaldırma işlemine başlamadan önce bilgisayarınızdaki tüm uygulamaların kapalı olduğundan emin olun.

- **1 Başlat** menüsünde, **Programlar** seçeneğini belirleyin.
- **2 SmarThru 4** ve ardından **Uninstall SmarThru 4** seçeneğini belirleyin.
- **3** Bilgisayarınız seçiminizi onaylamanızı istediğinde, **OK** düğmesini tıklatın.
- **4 Finish** seçeneğini tıklatın.

Bilgisayarınızı yeniden başlatmanız istenebilir. Bu durumda, değişiklikler kaydedilmeden önce bilgisayarı kapatıp yeniden başlatmanız gerekir.

### **SmarThru'nun KullanılmasıSamsung**

SmarThru ile taramaya başlamak için şu adımları izleyin:

- **1** Makinenizin ve bilgisayarınızın açık olduğundan ve birbirine doğru şekilde bağlandığından emin olun.
- **2** Fotoğrafınızı veya sayfanızı belge camına veya ADF'ye yerleştirin.
- **3** SamsungSmarThru yüklendikten sonra masaüstünüzde **SmarThru 4** simgesi görüntülenir. **SmarThru 4** simgesini çift tıklatın.

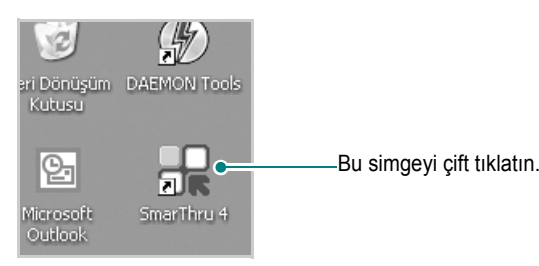

#### SmarThru penceresi açılır.

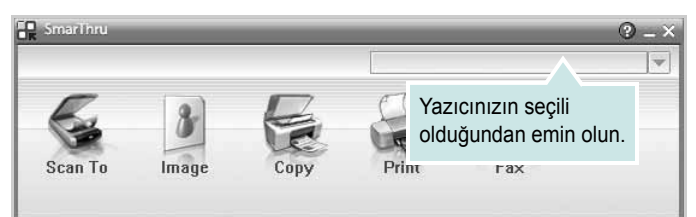

#### **• Scan To**

Bir görüntüyü taramanıza ve bir uygulama veya klasörde kaydetmenize, e-postayla göndermenize ya da web sitesinde yayınlamanıza olanak verir.

#### **• Image**

Grafik dosyası olarak kaydettiğiniz bir görüntüyü düzenlemenize ve seçili uygulama ya da klasöre göndermenize, e-postayla göndermenize ya da web sitesinde yayınlamanıza olanak verir.

#### **• Copy**

Profesyonel kalitede kopyalar üretmenizi sağlar. Makineniz destekliyorsa, bir görüntünün siyah beyaz ya da renkli kopyalarını yapabilir ve fotokopi ayarlarını özelleştirebilirsiniz.

#### **• Print**

Kaydettiğiniz baskı görüntülerini yazdırmanızı sağlar. Makineniz destekliyorsa, görüntüleri siyah beyaz ya da renkli modda yazdırabilirsiniz.

#### **• Fax**

Bilgisayarınıza kaydettiğiniz görüntüleri veya dosyaları fakslamanıza olanak verir. Bu özellik, makineniz faks özelliğini destekliyorsa kullanılabilir.

**4 Scan To** seçeneğini tıklatın. SmarThru penceresinde **Scan To**  menü çubuğu görünür.

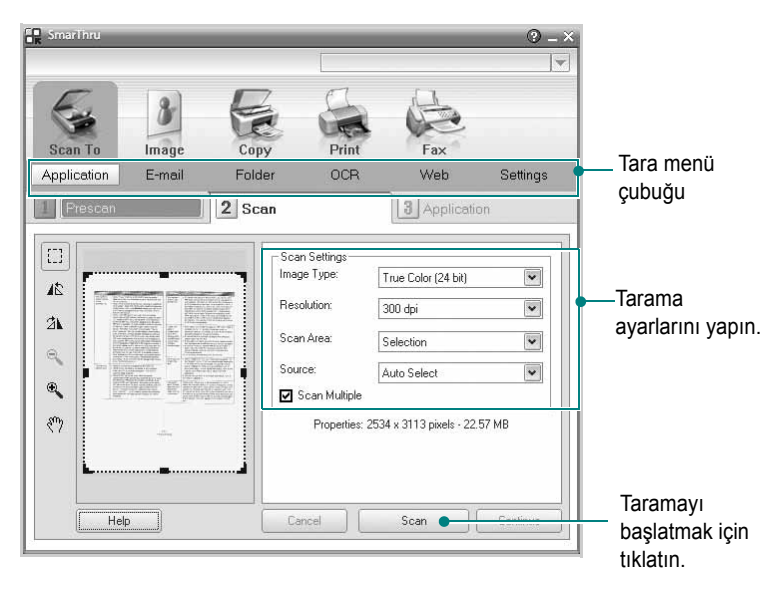

**Scan To** aşağıdaki hizmetleri kullanmanıza olanak verir:

#### **• Application**

Görüntüyü tarama ve Paint ya da Adobe PhotoShop gibi bir görüntü editörüne yerleştirme.

**• E-mail**

Görüntüyü tarama ve e-postayla gönderme. Görüntüyü taramanızı, önizlemenizi ve e-postayla göndermenizi sağlar.

**NOT**: Bir görüntüyü e-postayla göndermek için, e-posta hesabınızla ayarlanmış olan Outlook Express gibi bir posta istemcisi programınızın olması gerekir.

#### **• Folder**

Görüntüyü tarama ve bir klasöre kaydetme. Bir görüntüyü taramanızı, önizlemenizi ve seçtiğiniz klasöre kaydetmenizi sağlar.

**• OCR**

Bir görüntüyü tarama ve metin tanıma işlemi yapma. Bir görüntüyü taramanızı, önizlemenizi ve metin tanıma işlemi için OCR programına göndermenizi sağlar.

OCR İçin Önerilen Tarama Seçeneği:

- Çözünürlük: 200 veya 300 dpi
- Görüntü Türü: Gri Tonlamalı ya da Siyah Beyaz
- **Web**

Yayınlamak istediğiniz görüntü için belirtilen dosya formatını kullanarak, görüntü tarama, önizleme ve bir web sitesinde yayınlama.

**• Settings**

**Scan To** temel işlevlerinin ayarlarını özelleştirme. **Application**, **E-mail, OCR** ve **Web** işlevleriyle ilgili ayarları özelleştirmenize olanak verir.

- **5** Yapmak istediğiniz işleme uygun hizmetin simgesini tıklatın.
- **6** Seçilen servis için SmarThru 4 açılır. Tarama ayarlarını yapın.
- **7** Taramayı başlatmak için **Tara**'yı tıklatın.

**NOT**: Tarama işlemini iptal etmek isterseniz, **Cancel**'i tıklatın.

#### **Ekran Yardımı Dosyasının Kullanılması**

SmarThru hakkında daha fazla bilgi için pencerenin sağ üst köşesindeki **(?)** düğmesini tıklatın. SmarThru Help (SmarThru Yardımı) penceresi açılır ve SmarThru programında sağlanan ekran yardımını görüntülemenizi sağlar.

## <span id="page-76-0"></span>**TWAIN Özellikli Yazılımla Tarama İşlemi**

Belgelerinizi başka bir yazılım kullanarak taramak isterseniz, Adobe Photoshop gibi TWAIN uyumlu bir yazılım kullanmanız gerekir. Makinenizle ilk kez tarama yaptığınızda, kullandığınız uygulamada makinenizi TWAIN kaynağınız olarak seçin.

Temel tarama işlemi bazı adımların izlenmesini gerektirir:

- **1** Makinenizin ve bilgisayarınızın açık olduğundan ve birbirine doğru şekilde bağlandığından emin olun.
- **2** Belgeyi/Belgeleri yazılı yüz yukarı bakacak şekilde DADF (veya ADF)'ye yükleyin. VEYA

Belge camına tek bir belgeyi yüzü aşağı gelecek şekilde yerleştirin.

- **3** PhotoDeluxe veya Photoshop gibi bir uygulama açın.
- **4** TWAIN penceresini açın ve tarama seçeneklerini belirleyin.
- **5** Tarayın ve taradığınız görüntüyü kaydedin.

**NOT**: Görüntüyü elde etmek için programın yönergelerini izlemeniz gerekir. Lütfen uygulamanın kullanım kılavuzuna bakın.

## <span id="page-76-2"></span><span id="page-76-1"></span>**WIA Sürücüsünü Kullanarak Tarama**

Makineniz görüntüleri taramak için Windows Image Acquisition (WIA) sürücüsünü de destekler. WIA, Microsoft® Windows® XP tarafından sağlanan standart bileşenlerden biridir ve dijital fotoğraf makineleri ve tarayıcılarla çalışır. TWAIN sürücüsünün aksine WIA sürücüsü, görüntüleri taramanızı ve başka herhangi bir uygulama kullanmadan bunlar üzerinde kolaylıkla değişiklikler yapmanızı sağlar.

**NOT**: WIA sürücüsü yalnızca Windows XP/Vista/7'de, USB bağlantı noktası üzerinden çalışır.

#### **Windows Vista**

**1** Belgeleri yüzleri yukarıya gelecek şekilde DADF'ye (veya ADF'ye) yerleştirin.

VEYA Tek bir belgeyi yüzü aşağıya gelecek şekilde belge camına yerleştirin.

- **2 Baþlat** → **Denetim Masasý** → **Donaným ve Ses** → **Tarayýcýlar ve Kameralar**'ı tıklatın.
- **3 Belge veya resim tara**'yı tıklatın. **Windows Faks ve Tarama** uygulaması otomatik olarak açılır.

<span id="page-76-3"></span>NOT: Tarayıcıları görüntülemek için, kullanıcı **Tarayýcý ve Kameralarý Görüntüle**'yi tıklatabilir.

- **4 Tara**'yı tıklatın; tarayıcı sürücüsü açılır.
- **5** Tarama tercihlerinizi seçin ve tercihlerinizin resmi nasıl etkilediğini görmek için **Önizleme**'yi tıklatın.
- **6 Tara**'yı tıklatın.

NOT: Tarama işini iptal etmek isterseniz, Tarayıcı ve Kamera Sihirbazı'nda İptal düğmesine basın.

#### **Windows 7**

**1** Belgeleri yüzleri yukarıya gelecek şekilde DADF'ye (veya ADF'ye) yerleştirin. VEYA

Tek bir belgeyi yüzü aşağıya gelecek şekilde belge camına yerleştirin.

- **2** Başlangıç → **Denetim Masası** → **Donanım ve Ses** → A**ygıtlar ve Yazıcılar'ı tıklatın**.
- **3** Yazıcılar ve Fakslar altındaki aygıt sürücüsü simgesini farenin sağ düğmesiyle tıklatın → **Taramayı Başlat**'ı seçin. **Yeni Tarama** uygulaması görünür.
- **4** Tarama tercihlerinizi seçin ve tercihlerinizin resmi nasıl etkilediğini görmek için **Önizleme**'yi tıklatın.
- **5 Tara**'yı tıklatın.

# <span id="page-77-0"></span>**6 Smart Panel'i kullanma**

Smart Panel, yazıcının durumunu izleyen ve size yazıcının durumu hakkında bilgi veren ve yazıcının ayarlarını özelleştirmenize olanak veren bir programdır. Bir Windows veya Macintosh OS kullanıcısıysanız, yazıcı yazılımını yüklediğinizde Smart Panel otomatik olarak yüklenir. Bir Linux OS kullanıcısıysanız, Smart Panel'i Samsung web sitesinden (www.samsung.com/printer) indirin ve yükleyin.

#### **NOTLAR**:

- **•** Bu programı kullanmak için aşağıdakiler gerekir:
	- Yazıcınızla uyumlu işletim sistem(ler)ini denetlemek için Yazıcı Kullanım Kılavuzu'ndaki Yazıcı Özellikleri bölümüne bakın.
	- HTML Yardım'da flash animasyon için Internet Explorer sürüm 5.0 veya daha ilerisi.
- **•** Yazıcınızın tam adını öğrenmeniz gerekirse, verilen CD-ROM'u denetleyin.

## **Smart Panel'i anlama**

Yazdırma sırasında hata oluşursa, Smart Panel otomatik olarak görüntülenir ve hatayı gösterir. Smart Panel'i ayrıca Windows görev çubuğundan el ile başlatabilirsiniz. Windows görev çubuğundaki Smart Panel simgesini çift tıklatın.

Bu simgeyi çift tıklatın.

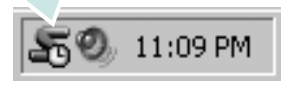

Veya, **Başlat** menüsünden **Programlar** ya da **Tüm Programlar** → **yazıcı sürücünüzün adı** → **Smart Panel** seçeneğini belirleyin.

#### **NOTLAR**:

- **•** Birden çok Samsung yazıcısı yüklediyseniz, ilgili Smart Panel'i kullanmak için önce istediğiniz yazıcı modelini seçin. Windows görev çubuğundaki Smart Panel simgesini sağ tıklatın ve **yazıcınızın adını** seçin.
- **•** Bu Yazılım Kullanım Kılavuzu'nda gösterilen Smart Panel penceresi ve içeriği, kullanılan yazıcıya bağlı olarak farklılık gösterebilir.

Smart Panel programı, yazıcının geçerli durumunu, toner kartuşlarında kalan toner miktarını, çeşitli bilgileri görüntüler ve ayarları değiştirmenize olanak verir.

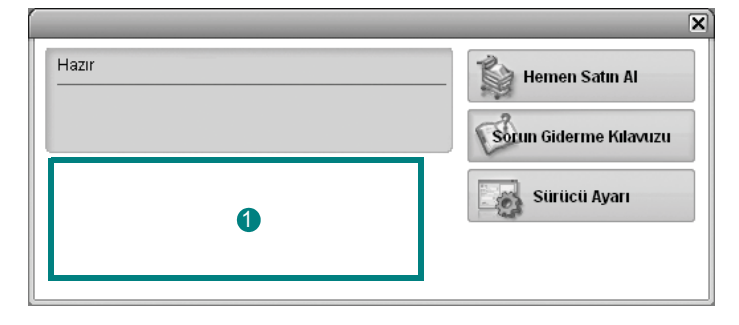

#### **1** Toner Düzeyi

Toner kartuşlarında kalan tonerin düzeyini görüntüleyebilirsiniz. Yukarıdaki pencerede görülen yazıcı ve toner kartuşu sayısı, kullanılan yazıcıya bağlı olarak farklılık gösterebilir.

#### **Hemen Satın Al**

Çevrimiçi yedek toner kartuşu siparişi verebilirsiniz.

#### **Sorun Giderme Kılavuzu**

Sorunları çözmek için Yardım'ı görüntüleyebilirsiniz.

#### **Sürücü Ayarı**

Yazıcınızı kullanırken gereksinim duyacağınız tüm yazıcı seçeneklerine erişmenizi sağlayan yazıcı özellikleri penceresini kullanabilirsiniz. Ayrıntılar için [Bkz: "Yazıcı Ayarları", sayfa 8.](#page-64-0)

## **Sorun Giderme Kılavuzunu Açma**

Sorun giderme kılavuzunu kullanarak hata durumu sorunlarıyla ilgili çözümleri görüntüleyebilirsiniz.

Windows görev çubuğundaki Smart Panel simgesini sağ tıklatın ve **Sorun Giderme Kılavuzu** seçeneğini belirleyin.

## **Smart Panel Program Ayarlarını Değiştirme**

Windows görev çubuğundaki Smart Panel simgesini sağ tıklatın ve **Seçenekler** seçeneğini belirleyin.

**Seçenekler** penceresinden istediğiniz ayarları seçin.

# **7 Yazıcınızı Linux'ta Kullanma**

Makinenizi Linux ortamında kullanabilirsiniz.

Bu bölüm aşağıdakileri içerir:

- **Baş[larken](#page-79-0)**
- **Unified Linux Driver'ı (Birleş[ik Linux Sürücüsü\) Yükleme](#page-79-1)**
- **• [Unified Driver Configurator \(Birle](#page-81-0)şik Sürücü Yapılandırıcısı) [Kullanımı](#page-81-0)**
- **• [Yazıcı Özelliklerini Yapılandırma](#page-83-0)**
- **• [Belge Yazdırma](#page-83-1)**
- **• [Belge Tarama](#page-84-0)**

## <span id="page-79-0"></span>**Başlarken**

Yazıcı ve tarayıcı yazılımlarını yükleyebilmek için, Samsung web [sitesinden \(www.samsung.com/printer\) Linux yazılım paketini indirmeniz](http://www.samsung.com/printer)  gerekir.

Samsung Unified Linux Driver (Birleşik Linux Sürücüsü) paketi belge yazdırmanıza ve görüntü taramanıza olanak sağlayan yazıcı ve tarayıcı sürücülerini içerir. Bu paket, makinenizi yapılandırmanıza ve taranmış belgelerde başka işlemler yapmanıza olanak veren güçlü uygulamalar da içermektedir.

Sürücü Linux sisteminize yüklendikten sonra, sürücü paketi hızlı ECP paralel bağlantı noktaları ve USB üzerinden eşzamanlı olarak bir dizi makine aygıtını izlemenize olanak verir.

Alınan belgeler daha sonra düzenlenebilir, aynı yerel ya da ağ makine aygıtlarından yazdırılabilir, e-postayla gönderilebilir, bir FTP sitesine yüklenebilir ya da harici bir OCR sistemine aktarılabilir.

Unified Linux Driver (Birleşik Linux Sürücü ) paketi, akıllı ve esnek bir yükleme programıyla birlikte verilir. Unified Linux Driver (Birleşik Linux Sürücü ) yazılımı için gerekli olabilecek ek bileşenleri aramanız gerekmez: gerekli olan tüm paketler sisteminize taşınır ve otomatik olarak yüklenir; bu, en yaygın Linux kopyalarını içeren geniş bir grupta gerçekleştirilebilir.

## <span id="page-79-3"></span><span id="page-79-1"></span>**Unified Linux Driver'ı (Birleşik Linux Sürücüsü) Yükleme**

#### <span id="page-79-2"></span>**Unified Linux Driver'ı (Birleşik Linux Sürücüsü) Yükleme**

- **1** Makinenizi bilgisayarınıza bağladığınızdan emin olun. Bilgisayarı ve yazıcıyı açın.
- **2** Administrator Login (Yönetici Girişi) penceresi açıldığında, Login (Giriş) alanına *root* yazın ve sistem parolasını girin.

**NOT**: Yazıcı yazılımını yüklemek için yetkili kullanıcı (root) olarak oturum açmanız gerekir. Yetkili kullanıcı değilseniz, sistem yöneticinize danışın.

- **3** Samsung web sitesinden Unified Linux Driver paketini indirerek bilgisayarınıza açın.
- **4** Masaüstünün alt kısmındaki "**I**" simgesini tıklatın. Terminal ekranı göründüğünde şunları yazın:

[root@localhost root]#tar zxf [DosyaYolu]/ UnifiedLinuxDriver.tar.gz[root@localhost root]#cd [DosyaYolu]/ cdroot/Linux[root@localhost Linux]#./install.sh

**NOT**: Grafik arayüzü kullanmıyorsanız ve yazılımı yükleyemediyseniz, sürücüyü metin modunda kullanmanız gerekir. 3. ve 4. adımları uygulayın ve ardından terminal ekranındaki yönergeleri uygulayın.

**5** Karşılama ekranı göründüğünde **Next**'i (İleri) düğmesini tıklatın.

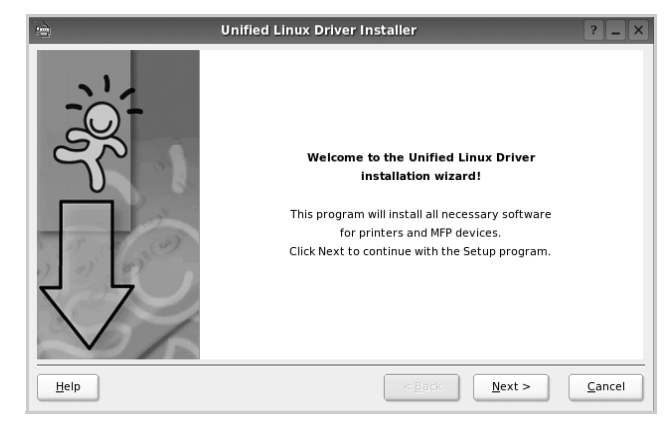

**6** Yükleme tamamlandıktan sonra **Finish** (Son) düğmesini tıklatın.

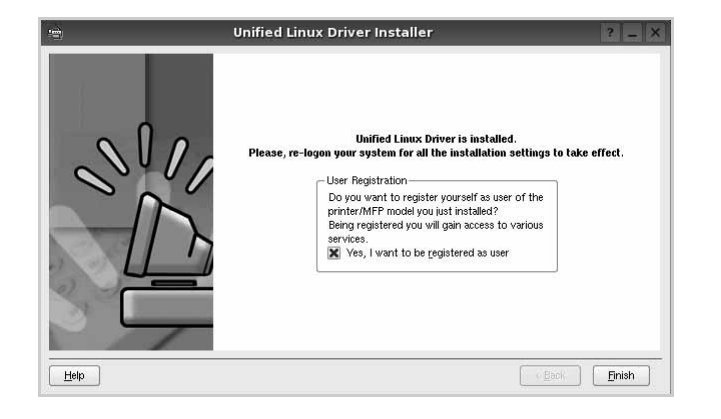

Yükleme programı, size kolaylık sağlaması için sistem menüsüne Unified Driver Configurator (Birleşik Sürücü Yapılandırıcısı) masaüstü simgesini ve Samsung Unified Driver (Birleşik Sürücü) grubu eklemiştir. Bir zorlukla karşılaşırsanız, sistem menüsünde bulunan ya da **Unified Driver Configurator** veya **Image Manager** gibi sürücü paketi Windows uygulamalarından çağrılabilen ekran yardımından yararlanın.

**NOT**:: Sürücüyü metin modunda yükleme:

- **•** Grafik arayüzü kullanmıyorsanız veya sürücü yüklemesini yapamadıysanız, sürücüyü metin modunda kullanmanız gerekir.
- **•** 1 ile 3 arasındaki adımları uygulayın ve sonra [root@localhost Linux]# ./install.sh yazın, ardından terminal ekranındaki yönergeyi uygulayın. Yükleme işlemi tamamlanır.
- **•** Sürücüyü kaldırmak istediğinizde, yine yukarıdaki yükleme yönergelerini uygulayın, ancak bu sefer terminal ekranında [root@localhost Linux]# ./uninstall.sh yazın.

## <span id="page-80-0"></span>**Unified Linux Driver'ı (Birleşik Linux Sürücüsü) Kaldırma**

**1** Administrator Login (Yönetici Girişi) penceresi açıldığında, Login (Giriş) alanına *root* yazın ve sistem parolasını girin.

**NOT**: Yazıcı yazılımını kaldırmak için yetkili kullanıcı (root) olarak oturum açmanız gerekir. Yetkili kullanıcı değilseniz, sistem yöneticinize danışın.

**2** Masaüstünün alt kısmındaki "**I**" simgesini tıklatın. Terminal ekranı göründüğünde şunları yazın:

[root@localhost root]#cd /opt/Samsung/mfp/uninstall/ [root@localhost uninstall]#./uninstall.sh

- **3 Uninstall**'u (Kaldır) tıklatın.
- **4 Next** (İleri) düğmesini tıklatın.

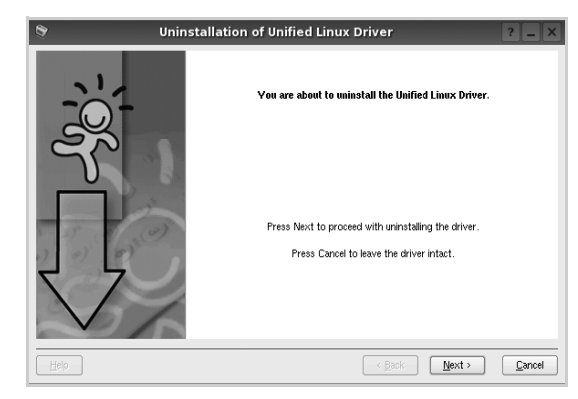

**5 Finish** (Son) düğmesini tıklatın.

## <span id="page-81-0"></span>**Unified Driver Configurator (Birleşik Sürücü Yapılandırıcısı) Kullanımı**

Unified Linux Driver Configurator (Birleşik Linux Sürücü Yapılandırıcısı), öncelikli olarak Yazıcı veya MFP aygıtlarının yapılandırılması için kullanılan bir araçtır. MFP aygıtı, yazıcı ve tarayıcıyı birleştirdiğinden, Unified Linux Driver Configurator (Birleşik Linux Sürücü Yapılandırıcısı), yazıcı ve tarayıcı işlevleri için mantıksal olarak gruplanmış seçenekler sağlar. Tek bir G/Ç kanalından MFP yazıcısına ve tarayıcısına erişimi düzenlemekten sorumlu özel bir MFP bağlantı noktası seçeneği de vardır.

Unified Linux Driver (Birleşik Linux Sürücüsü) yüklendikten sonra, Unified Linux Driver Configurator (Birleşik Linux Sürücü Yapılandırıcısı) simgesi masaüstünüzde otomatik olarak oluşturulur.

## **Unified Driver Configurator'ı (Birleşik Sürücü Yapılandırıcısının) Açma**

**1** Masaüstündeki **Unified Driver Configurator** (Birleşik Sürücü Yapılandırıcısı) simgesini çift tıklatın.

Başlat Menüsü simgesini tıklatıp **Samsung Unified Driver** (Birleşik Sürücü), sonra da **Samsung Unified Driver Configurator** (Birleşik Sürücü Yapılandırıcısı) seçeneğini de belirleyebilirsiniz.

**2** İlgili yapılandırma penceresine geçmek için Modules (Modüller) bölmesindeki her düğmeye basın.

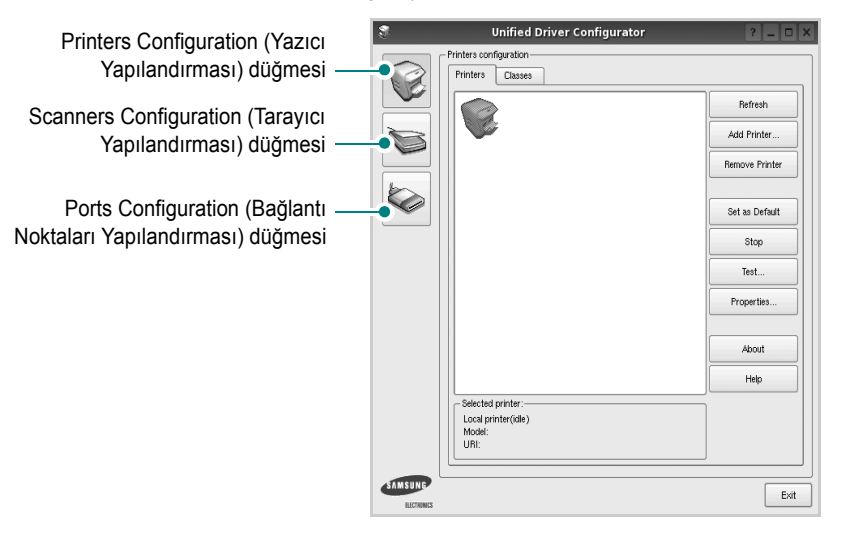

**Help** (Yardım) seçeneğini tıklatarak ekran yardımını kullanabilirsiniz.

**3** Yapılandırmaları değiştirdikten sonra, Unified Driver Configurator'ı (Birleşik Sürücü Yapılandırıcısı) kapatmak için **Exit** (Çıkış) seçeneğini tıklatın.

## **Printers Configuration (Yazıcı Yapılandırması)**

Yazıcı yapılandırmasında iki sekme vardır: **Printers** (Yazıcılar) ve **Classes** (Sınıflar).

#### **Printers (Yazıcılar) Sekmesi**

Unified Driver Configurator (Birleşik Sürücü Yapılandırıcısı) penceresinin sol tarafındaki yazıcı simgesi düğmesini tıklatarak, geçerli sistemin yazıcı yapılandırmasını görebilirsiniz.

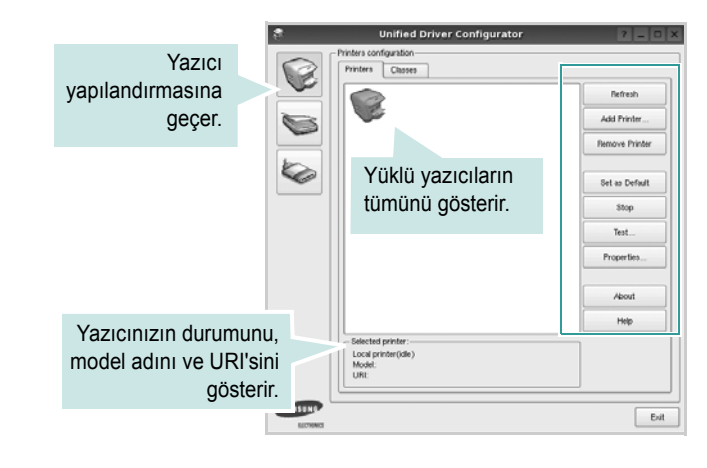

Aşağıdaki yazıcı kontrol düğmelerini kullanabilirsiniz:

- **Refresh** (Yenile): kullanılabilen yazıcılar listesini yeniler.
- **Add Printer** (Yazıcı Ekle): yeni yazıcı eklemenizi sağlar.
- **Remove Printer** (Yazıcıyı Kaldır): seçili yazıcıyı kaldırır.
- **Set as Default** (Varsayılan Olarak Ayarla): geçerli yazıcıyı varsayılan yazıcı olarak ayarlar.
- **Stop**/**Start** (Durdur/Başlat): yazıcıyı durdurur/başlatır.
- **Test**: makinenin düzgün çalışıp çalışmadığını kontrol etmek için bir test sayfası yazdırmanızı sağlar.
- **Properties** (Özellikler): yazıcı özelliklerini görüntülemenizi ve değiştirmenizi sağlar. Ayrıntılar için, bkz: [sayfa 27](#page-83-0).

#### **Classes (Sınıflar) Sekmesi**

Classes (Sınıflar) sekmesi, kullanılabilen yazıcı sınıflarının listesini gösterir.

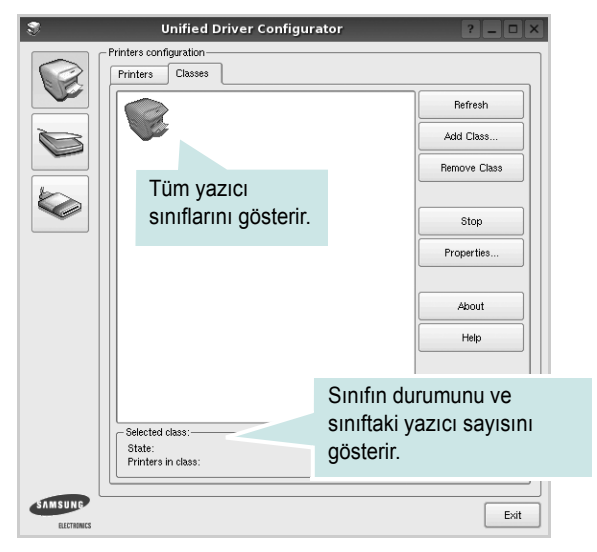

- **Refresh** (Yenile): Sınıf listesini yeniler.
- **Add Class...** (Sınıf Ekle): Yeni yazıcı sınıfı eklemenize olanak veriri sağlar
- **Remove Class** (Sınıfı Kaldır): Seçili yazıcı sınıfını kaldırır.

#### **Scanners Configuration [Tarayıcı Yapılandırması]**

Bu pencerede, tarayıcı aygıtların etkinliğini izleyebilir, yüklenmiş Samsung MFP aygıtlarının listesini görüntüleyebilir, aygıt özelliklerini değiştirebilir ve resim tarayabilirsiniz.

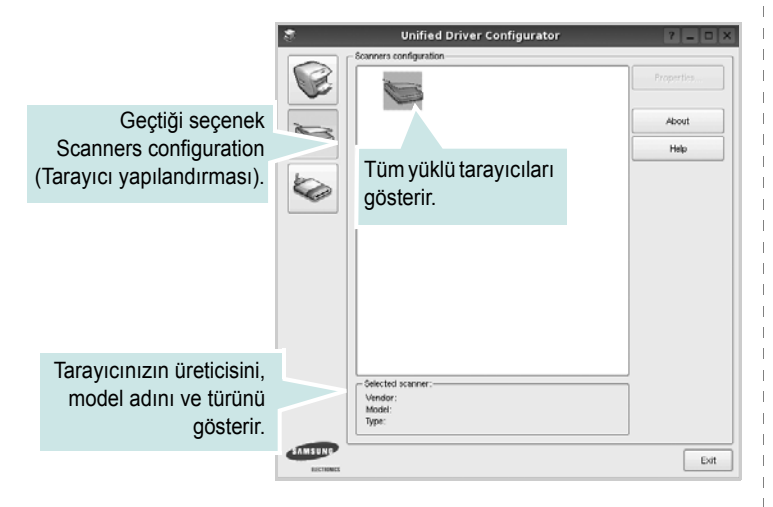

- **Properties...** (Özellikler): Tarama özelliklerini değiştirmenize ve belge taramanıza olanak verir. Bkz: [sayfa 28](#page-84-0).
- **Drivers...** (Sürücüler): Tarama sürücülerinin etkinliğini izlemenize olanak verir.

#### **Bağlantı Noktaları Yapılandırması**

Bu pencerede, kullanılabilir bağlantı noktalarının listesini görüntüleyebilir, her bağlantı noktasının durumunu kontrol edebilir ve sahibi herhangi bir nedenle sonlandırıldığında meşgul durumda takılan bir bağlantı noktasını serbest bırakabilirsiniz.

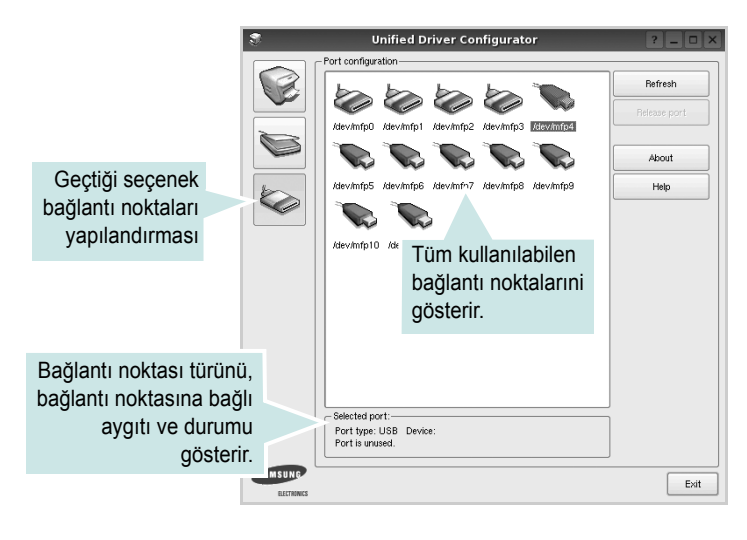

- **Refresh** (Yenile): Kullanılabilir bağlantı noktalarının listesini yeniler.
- **Release port** (Bağlantı noktasını serbest bırak): Seçili bağlantı noktasını serbest bırakır.

#### **Bağlantı Noktalarını Yazıcılar ve Tarayıcılar Arasında Paylaştırma**

Makineniz, paralel bağlantı noktası ya da USB bağlantı noktası üzerinden bir ana bilgisayara bağlanabilir. MFP aygıtı birden çok aygıt (yazıcı ve tarayıcı) içerdiğinden, "müşteri" uygulamalarının bu aygıtlara olan erişimini tek G/Ç bağlantı noktası üzerinden düzgün biçimde olacak şekilde düzenlemek gereklidir.

Samsung Unified Linux Driver (Birleşik Linux Sürücü ) paketi, Samsung yazıcı ve tarayıcı sürücüleri tarafından kullanılan uygun bir bağlantı noktası paylaşım mekanizması sağlar. Sürücüler kendi aygıtlarına bu MFP bağlantı noktaları üzerinden ulaşır. Bir MFP bağlantı noktasının geçerli durumu, Ports Cconfiguration (Bağlantı Noktaları Yapılandırması) üzerinden görüntülenebilir. Bağlantı noktası paylaşımı, başka bir blok kullanımdayken, MFP aygıtına ait bir işlevsel bloğa erişmenizi engeller.

Sisteminize yeni bir MFP yazıcı yüklerken, bunu bir Unified Driver Configurator (Birleşik Sürücü Yapılandırıcısı) yardımıyla yapmanız önemle önerilir. Bu durumda, yeni aygıt için G/Ç bağlantı noktasını seçmeniz istenecektir. Bu seçim, MFP'nin işlevleri için en uygun yapılandırmayı sağlar. MFP tarayıcıları için G/Ç bağlantı noktaları, tarayıcı sürücüleri tarafından otomatik olarak seçilmektedir, dolayısıyla uygun ayarlar varsayılan olarak uygulanır.

## <span id="page-83-3"></span><span id="page-83-0"></span>**Yazıcı Özelliklerini Yapılandırma**

Yazıcı yapılandırması tarafından sağlanan özellikler penceresi kullanılarak, bir yazıcı olarak makinenizin çeşitli özelliklerini değiştirebilirsiniz.

**1** Unified Driver Configurator'ı (Birleşik Sürücü Yapılandırıcısı) açın.

Gerekirse, Printers (Yazıcılar) yapılandırmasına geçin.

- **2** Kullanılabilir yazıcılar listesinde makinenizi seçin ve **Properties**'i (Özellikler) tıklatın.
- **3** Printer Properties (Yazıcı Özellikleri) penceresi açılır.

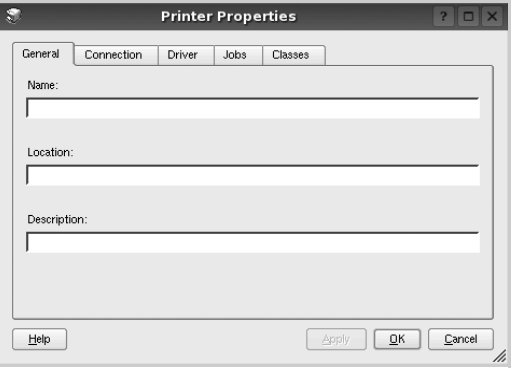

Pencerenin üst kısmında aşağıdaki beş sekme görüntülenir:

- •**General** (Genel): yazıcı konumunu ve adını değiştirmenize olanak verir. Bu sekmeye girilen ad, Printers (Yazıcılar) yapılandırmasında yazıcı listesinde görüntülenir.
- •**Connection** (Bağlantı): başka bir bağlantı noktasını görüntülemenizi ya da seçmenizi sağlar. Kullanım sırasında yazıcı bağlantı noktasını USB'den paralele ya da aksi şekilde değiştirirseniz, bu sekmede yazıcı bağlantı noktasını tekrar yapılandırmanız gerekir.
- •**Driver** (Sürücü): başka bir yazıcı sürücüsü görüntülemenizi ya da seçmenizi sağlar. **Options** (Seçenekler) öğesini tıklatarak, varsayılan aygıt seçeneklerini ayarlayabilirsiniz.
- •**Jobs** (İşler): yazdırma işlerinin listesini gösterir. Seçili işi iptal etmek için **Cancel job**'ı (İşi iptal et) tıklatın ve iş listesinde daha önceki işleri görmek için **Show completed jobs** (Tamamlanan işleri göster) onay kutusunu seçin.
- •**Classes** (Sınıflar): yazıcınızın bulunduğu sınıfı gösterir. Yazıcınızı belirli bir sınıfa eklemek için **Add to Class**'ı (Sınıfa Ekle) veya yazıcıyı seçili sınıftan çıkarmak için **Remove from Class**'ı (Sınıftan Çıkar) tıklatın.
- **4** Değişiklikleri uygulamak ve Printer Properties (Yazıcı Özellikleri) penceresini kapatmak için **OK**'i (Tamam) tıklatın.

## <span id="page-83-4"></span><span id="page-83-1"></span>**Belge Yazdırma**

## <span id="page-83-2"></span>**Uygulamalardan Yazdırma**

Common UNIX Printing System (CUPS) kullanarak yazdırmanıza izin verilen birçok Linux uygulaması vardır. Makinenizde, bu tür bir uygulamadan yazdırabilirsiniz.

- **1** Kullandığınız uygulamadan, **File** (Dosya) menüsünden **Print**'i (Yazdır) seçin.
- <span id="page-83-5"></span>**2 lpr** kullanarak doğrudan **Print**'i (Yazdır) seçin.
- **3** LPR GUI penceresinde, Printer (Yazıcı) listesinden makinenizin model adını seçin ve **Properties**'i (Özellikler) tıklatın.

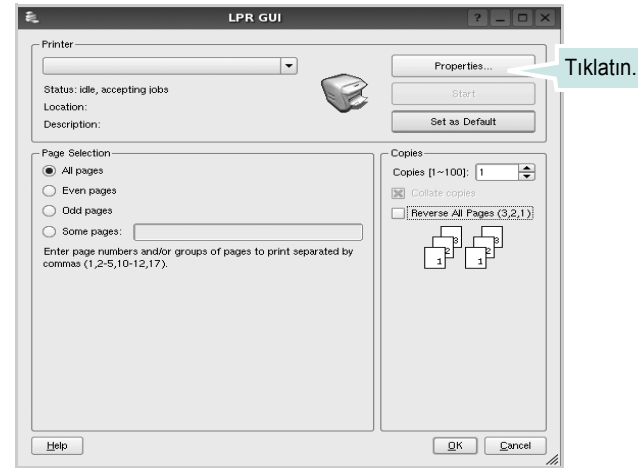

**4** Yazıcı ve yazdırma işi özelliklerini değiştirin.

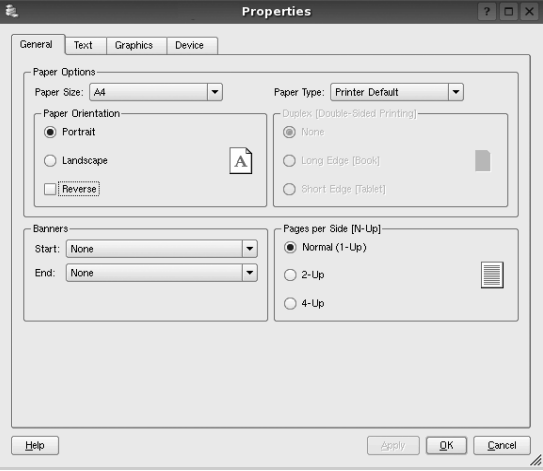

<span id="page-84-2"></span>Pencerenin üst kısmında aşağıdaki dört sekme görüntülenir.

•**General** (Genel) - kağıt boyutunu, kağıt tipini ve belgenin yönelimini değiştirmenizi sağlar, çift taraflı yazdırma özelliğini etkinleştirir, başlangıç ve bitiş başlıkları ekler ve yaprak başına sayfa sayısını değiştirir.

•**Text** (Metin) - sayfa kenar boşluklarını belirtmenize ve boşluk ya da sütunlar gibi metin seçeneklerini ayarlamanıza olanak sağlar.

•**Graphics** (Grafikler) - görüntüleri/dosyaları yazdırırken kullanılan renk seçenekleri, görüntü boyutu ya da görüntü konumu gibi görüntü seçeneklerini ayarlamanızı sağlar.

<span id="page-84-1"></span>•**Device** (Aygıt) - yazdırma çözünürlüğü, kağıt kaynağı ve hedefi ayarlamanıza olanak verir.

- **5** Değişiklikleri uygulamak ve Properties (Özellikler) penceresini kapatmak için **Apply** tıklatın.
- **6** Yazdırmayı başlatmak için LPR GUI penceresinde **OK**'i (Tamam) tıklatın.
- **7** Yazdırma işinizin durumunu izlemenize olanak veren Printing (Yazdırma) penceresi görünür.

Geçerli işi iptal etmek için **Cancel**'ı (İptal) tıklatın.

### **Dosya Yazdırma**

Standart CUPS yöntemini kullanarak (doğrudan komut satırı arayüzünden), Samsung makine aygıtında birçok farklı tipte dosya yazdırabilirsiniz. CUPS lpr yardımcı programı bunu yapmanızı sağlar. Ancak, sürücü paketi, standart lpr aracı yerine, kulllanımı çok daha basit olan LPR GUI programını getirmektedir.

Bir belge dosyasını yazdırmak için:

**1** Linux kabuk komut satırından *lpr <dosya\_adý>* yazın ve **Giriş** düğmesine basın. LPR GUI penceresi görünür.

Yalnızca *lpr* yazıp, **Giriş** düğmesine bastığınızda, önce Select file(s) to print (Yazdırılacak dosyaları seç) penceresi görünür. Yalnızca yazdırmak istediğiniz dosyaları seçin ve **Open** (Aç) düğmesine basın.

**2** LPR GUI penceresinde, listeden yazıcınızı seçin ve yazıcı ve yazdırma işi özelliklerini değiştirin.

Özellikler penceresiyle ilgili ayrıntılar için bkz: [sayfa 27](#page-83-1).

**3** Yazdırmaya başlamak için **OK**'i (Tamam) tıklatın.

## <span id="page-84-3"></span><span id="page-84-0"></span>**Belge Tarama**

Unified Driver Configurator (Birleşik Sürücü Yapılandırıcısı) penceresini kullanarak belge tarayabilirsiniz.

- **1** Masaüstünüzde Unified Driver Configurator (Birleşik Sürücü Yapılandırıcısı) simgesini çift tıklatın.
- **2** Scanners Configuration'a (Tarayıcı Yapılandırması) geçmek

için düğmesini tıklatın.

**3** Tarayıcıyı listeden seçin.

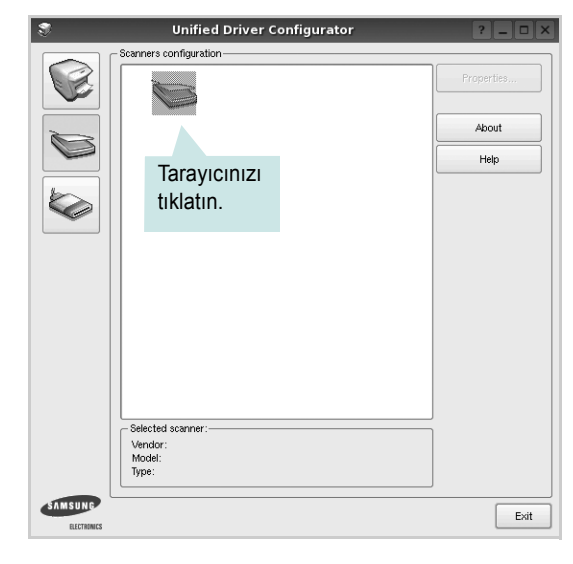

Yalnızca bir MFP aygıtınız olduğunda ve bu, bilgisayara bağlı ve açık olduğunda, tarayıcınız listede görünür ve otomatik olarak seçilir.

Bilgisayarınıza bağlı olan iki ya da daha çok tarayıcınız varsa, herhangi bir anda herhangi bir tarayıcıyla çalışmayı seçebilirsiniz. Örneğin, birinci tarayıcıda alım devam ederken, ikinci tarayıcıyı seçebilir, aygıt seçeneklerini ayarlayabilir ve eşzamanlı olarak görüntü alımı başlatabilirsiniz.

- **4 Properties**'i (Özellikler) tıklatın.
- **5** Taranacak belgeyi ADF'ye (Otomatik Belge Besleyici) ön yüzü yukarıya gelecek şekilde ya da belge camına ön yüzü aşağıya gelecek şekilde yerleştirin.
- **6** Scanner Properties (Tarayıcı Özellikleri) penceresinde **Preview** (Önizleme) öğesini tıklatın.

Belge taranır ve Preview Pane'de (Önizleme Bölmesi) görüntü önizlemesi görünür.

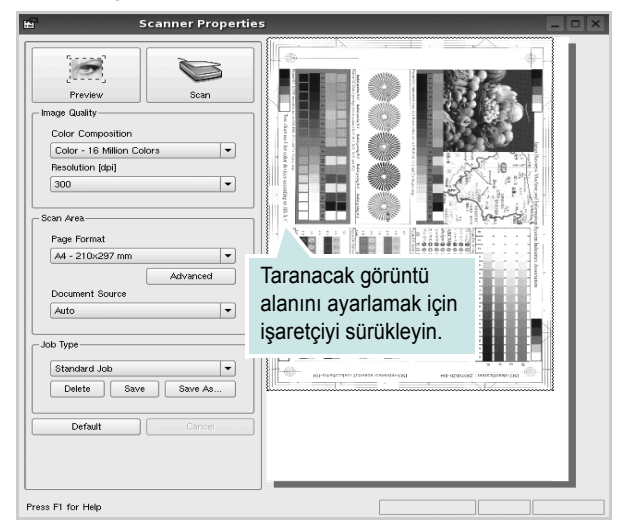

**7** Image Quality (Görüntü Kalitesi) ve Scan Area (Tarama Alanı) bölümlerinde tarama seçeneklerini değiştirin.

•**Image Quality** (Görüntü Kalitesi): görüntünün renk bileşimini ve tarama çözünürlüğünü seçmenize olanak verir.

•**Scan Area** (Tarama Alanı): kağıt boyutunu seçmenizi sağlar. **Advanced** (Gelişmiş) düğmesi, kağıt boyutunu el ile ayarlamanızı sağlar.

Önceden ayarlanmış tarama seçeneği ayarlarından birini kullanmak isterseniz, Job Type (İş Türü) aşağı açılır listesinden seçin. Önceden ayarlanmış Job Type (İş Türü) ayarları ile ilgili ayrıntılar için bkz: [sayfa 29](#page-85-0).

**Default** (Varsayılan) öğesini tıklatarak, tarama seçeneklerinin varsayılan ayarını geri yükleyebilirsiniz.

**8** Bitirince, taramayı başlatmak için **Scan** (Tara) seçeneğini tıklatın.

Taramanın ilerlemesini göstermek için, penceresinin sol altında durum çubuğu görünür. Taramayı iptal etmek için **Cancel** (İptal) düğmesini tıklatın.

**9** Taranan görüntü, yeni Image Manager (Görüntü Yöneticisi) sekmesinde görünür.

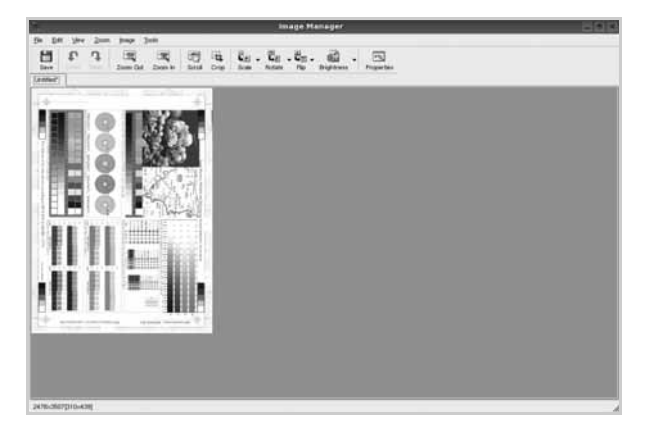

Taranmış görüntüyü düzenlemek isterseniz araç çubuğunu kullanın. Görüntü düzenleme ile ilgili diğer ayrıntılar için, bkz: [sayfa 29.](#page-85-1)

**10** Bitirdiğinizde, araç çubuğunda **Save** (Kaydet) düğmesini tıklatın.

- **11** Görüntüyü kaydetmek istediğiniz dosya dizinini seçin ve dosya adını girin.
- **12 Save** (Kaydet) öğesini tıklatın.

#### <span id="page-85-0"></span>**İş Türü Ayarlarını Ekleme**

Tarama seçeneği ayarlarınızı daha sonraki bir tarama için almak üzere kaydedebilirsiniz.

Yeni bir Job Type (İş Türü) ayarı kaydetmek için:

- **1** Scanner Properties (Tarayıcı Özellikleri) penceresinden seçenekleri değiştirin.
- **2 Save As** (Farklı Kaydet) öğesini tıklatın.
- **3** Ayarlarınızın adını girin.
- **4 OK**'i (Tamam) tıklatın.

Ayarlarınız Saved Settings (Kaydedilmiş Ayarlar) aşağı açılır listesine eklenir.

Sonraki tarama işi için bir Job Type (İş Türü) ayarı kaydetmek üzere:

- **1** Job Type (İş Türü) aşağı açılır listesinden, kullanmak istediğiniz ayarı seçin.
- **2** Scanner Properties (Tarayıcı Özellikleri) penceresini bir sonraki açışınızda, kaydedilmiş ayar, tarama işi için otomatik olarak seçilir.

Job Type (İş Türü) ayarını silmek için:

- **1** Job Type (İş Türü) aşağı açılır listesinden, silmek istediğiniz ayarı seçin.
- **2 Delete** (Sil) öğesini tıklatın.

Ayar, listeden silinir.

#### <span id="page-85-1"></span>**Image Manager'ı (Görüntü Yöneticisi) Kullanma**

Image Manager (Görüntü Yöneticisi) uygulaması, taranmış görüntünüzü düzenlemek için menü komutları ve araçları sağlar.

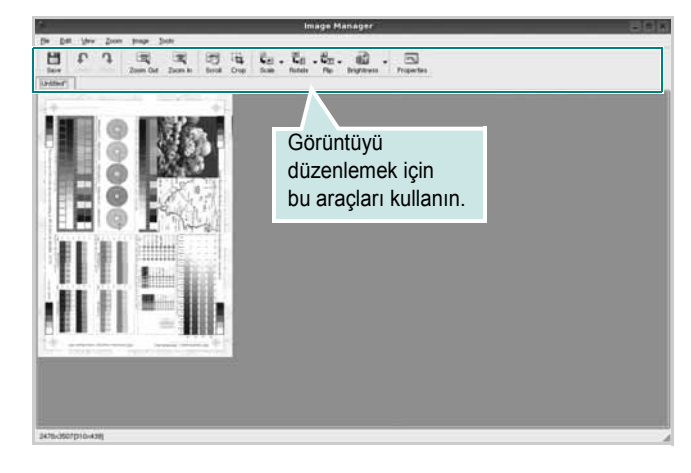

Görüntüyü düzenlemek için aşağıdaki araçları kullanabilirsiniz:

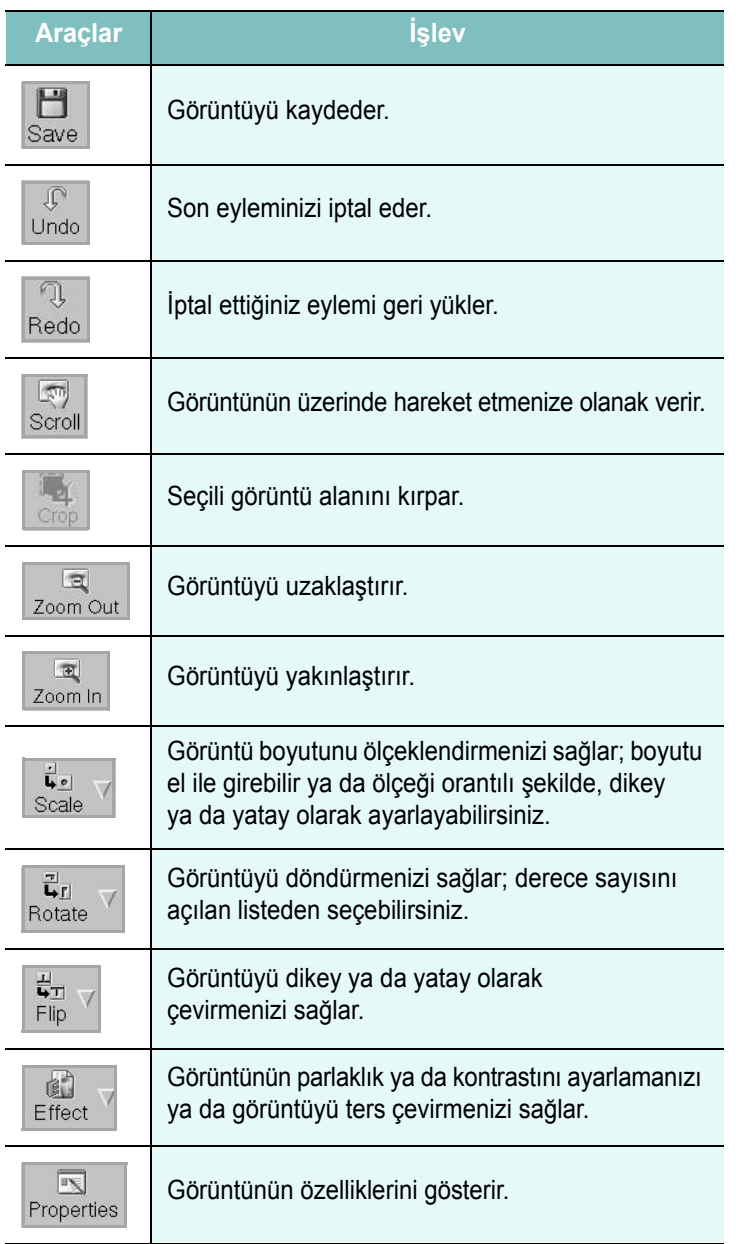

Image Manager programıyla ilgili diğer ayrıntılar için ekrandaki yardıma bakın.

## **8 Yazıcınızın Macintosh İle Kullanılması**

Makineniz, yerleşik bir USB arabirimi ya da 10/100 Base-TX ağ arabirim kartı olan Macintosh sistemlerini destekler. Macintosh bilgisayarından dosya yazdırırken, PPD dosyasını yükleyerek CUPS sürücüsünü kullanabilirsiniz.

**Not:** *Bazı yazıcılar ağ arabirimini desteklemez. Yazıcınızın Kullanım Kılavuzundaki Yazıcı Özellikleri konusuna bakarak yazıcınızın bir ağ arabirimini desteklediğinden emin olun.*

Bu bölüm aşağıdakileri içerir:

- **• [Macintosh Yazılımının Yüklenmesi](#page-87-0)**
- **• [Yazıcının Kurulumu](#page-88-0)**
- **• [Yazdırma](#page-89-0)**
- **• [Tarama](#page-91-0)**

## <span id="page-87-3"></span><span id="page-87-2"></span><span id="page-87-0"></span>**Macintosh Yazılımının Yüklenmesi**

Makinenizle birlikte verilen CD-ROM, Macintosh bilgisayardan yazdırmak için, CUPS sürücüsü veya Apple LaserWriter sürücüsü *(yalnızca PostScript sürücüsünü destekleyen bir yazıcı kullandığınızda kullanılabilir)* kullanmanıza olanak veren PPD dosyasını içerir.

Ayrıca, bir Macintosh bilgisayar kullanarak tarama yapabilmeniz için bir Twain sürücüyle birlikte verilir.

#### **Yazıcı sürücüsü**

#### **Yazıcı Sürücüsünün Kurulması**

- **1** Yazıcınızı bilgisayarınıza bağladığınızdan emin olun. Bilgisayarınızı ve yazıcınızı açın.
- **2** Yazıcınızla birlikte verilen CD-ROM'u CD-ROM sürücüsüne takın.
- **3** Macintosh masaüstünüzde görünen **CD-ROM simgesine** çift tıklatın.
- **4 MAC\_Installer** klasörünü çift tıklatın.
- **5 Installer** simgesini çift tıklatın.
- **6** Parolayı girin ve **OK** düğmesini tıklatın.
- **7** Samsung SPL Installer penceresi açılır. **Continue** seçeneğine tıklatın.
- **8** Çoğu kullanıcı için **Easy Install** önerilir. Yazıcı işlemleri için gereken bileşenlerin tümü yüklenir. **Custom Install**'u seçersenizyüklenecek bileşenleri teker teker seçebilirsiniz.
- **9** Yükleme tamamlandığında **Quit** düğmesini tıklatın.

#### **NOT**:

- **•** Tarama sürücüsü yüklediyseniz, **Restart**'ı tıklatın.
- **•** Yüklemeden sonra yazıcı ve bilgisayarınız arasındaki bağlantıyı ayarlamanız gerekir. Bkz. ["Yazıcının Kurulumu", sayfa 32.](#page-88-0)

#### <span id="page-87-1"></span>**Yazıcı Sürücüsünün Kaldırılması**

Yazılımı yükseltirken veya yükleme işlemi başarısız olduğunda yazılımı kaldırmanız gerekir.

- **1** Yazıcınızı bilgisayarınıza bağladığınızdan emin olun. Bilgisayarınızı ve yazıcınızı açın.
- **2** Yazıcınızla birlikte verilen CD-ROM'u CD-ROM sürücüsüne takın.
- **3** Macintosh masaüstünüzde görünen **CD-ROM simgesine** çift tıklatın.
- **4 MAC\_Installer** klasörünü çift tıklatın.
- **5 Installer** simgesini çift tıklatın.
- **6** Parolayı girin ve **OK** düğmesini tıklatın.
- **7** Samsung SPL Installer penceresi açılır. **Continue** seçeneğine tıklatın.
- **8** Select **Uninstall** seçeneğini tercih edin ve ardından **Uninstall** seçeneğine tıklatın.
- **9** Kaldırma işlemi tamamlandığında **Quit** düğmesini tıklatın.

## <span id="page-88-1"></span><span id="page-88-0"></span>**Yazıcının Kurulumu**

Yazıcınızın kurulma yöntemi, yazıcıyı bilgisayarınıza bağlamak için kullandığınız kablo türüne (ağ kablosu ya da USB kablosu) bağlı olarak değişir.

## **Ağa Bağlı bir Macintosh'ta**

**NOT**: *Bazı yazıcılar ağ arabirimini desteklemez. Yazıcıyı bağlamadan önce, yazıcınızın Kullanım Kılavuzundaki Yazıcı Özellikleri bölümüne bakarak yazıcınızın ağ arabirimi desteği sunduğundan emin olun.*

- **1** PPD dosyasını bilgisayarınıza yüklemek için ["Macintosh](#page-87-0)  [Yazılımının Yüklenmesi", sayfa 31](#page-87-0) yönergelerini uygulayın.
- **2 Applications** klasörünü açın → **Utilities**, ve **Print Setup Utility**.
	- MAC OS 10.5~10.6 için, **System Preferences** öğesini **Applications** klasöründen bularak açın ve **Print & Fax** öğesini tıklatın.
- **3 Add** seçeneğini **Printer List** öğesinde bularak tıklatın.
	- MAC OS 10.5~10.6 için, "**+**" simgesine tıkladığınızda bir pencere açılacaktır.
- **4** MAC OS 10.3 için, **IP Printing** sekmesini seçin.
	- MAC OS 10.4 için, **IP Printer** öğesini tıklatın.
	- MAC OS 10.5~10.6 için, **IP** öğesini tıklatın.
- **5 Printer Type** içinden **Socket/HP Jet Direct**'i seçin. **ÇOK FAZLA SAYFA İÇEREN BİR BELGEYİ YAZDIRIRKEN YAZICI TÜRÜ İÇİN SOKET SEÇİLMESİ YAZDIRMA PERFORMANSINI ARTIRABİLİR.**
- **6 Printer Address** alanına yazıcının IP adresini girin.
- **7 Queue Name** alanına sıra adını girin. Yazıcı sunucunuzun sıra adını belirleyemiyorsanız, önce varsayılan sırayı kullanmayı deneyin.
- **8** MAC OS 10.3 için, Otomatik Seçim düzgün çalışmazsa, **Printer Model (Yazıcı Modeli)** içinden **Samsung** seçeneğini ve **Model Name (Model Adı)** içinden **yazıcınızın adını** seçin.

•MAC OS 10.4 için, Otomatik Seçim düzgün çalışmazsa, **Printer Using** içinden **Samsung** seçeneğini ve **Model** içinden **yazıcınızın adını** seçin.

• MAC OS 10.5~10.6 için, **Auto Select** düzgün çalışmazsa, **Select a driver to use...** seçeneğini ve **Print Using** altında yazıcınızın adını seçin.

Yazıcınızın IP adresi **Printer List** içinde görünür ve yazıcınız varsayılan yazıcı olarak belirlenir.

**9 Add** seçeneğini tıklatın.

### **USB'ye Bağlı bir Macintosh'ta**

**1** PPD dosyasını bilgisayarınıza yüklemek için ["Macintosh](#page-87-0)  [Yazılımının Yüklenmesi", sayfa 31](#page-87-0) yönergelerini uygulayın.

- **2 Applications** klasörünü açın → **Utilities**, ve **Print Setup Utility**.
	- MAC OS 10.5~10.6 için, **System Preferences** öğesini **Applications** klasöründen bularak açın ve **Print & Fax** öğesini tıklatın.
- **3 Add** seçeneğini **Printer List** öğesinde bularak tıklatın.
	- MAC OS 10.5~10.6 için, "**+**" simgesine tıkladığınızda bir pencere açılacaktır.
- **4** MAC OS 10.3 için, **USB** sekmesini seçin.
	- MAC OS 10.4 için, **Default Browser** öğesini tıklatın ve USB bağlantısını bulun.
	- MAC OS 10.5~10.6 için, **Default** öğesini tıklatın ve USB bağlantısını bulun.
- **5** MAC OS 10.3 için, Otomatik Seçim düzgün çalışmazsa, **Printer Model (Yazıcı Modeli)** içinden **Samsung** seçeneğini ve **Model Name (Model Adı)** içinden **yazıcınızın adını** seçin.
	- •MAC OS 10.4 için, Otomatik Seçim düzgün çalışmazsa, **Printer Using** içinden **Samsung** seçeneğini ve **Model** içinden **yazıcınızın adını** seçin.
	- MAC OS 10.5~10.6 için, **Auto Select** düzgün çalışmazsa, **Select a driver to use...** seçeneğini ve **Print Using** altında yazıcınızın adını seçin.

Makineniz **Printer List** görünür ve varsayılan yazıcı olarak ayarlanır.

**6 Add** seçeneğini tıklatın.

## <span id="page-89-0"></span>**Yazdırma**

#### **NOT**:

- **•** Bu Kullanım Kılavuzunda görünen Macintosh yazıcının özellikler penceresi, kullanılan yazıcıya bağlı olarak değişiklik gösterebilir. Ancak, yazıcı özellikleri penceresinin yapısı benzerdir.
- **•** *Yazıcınızın adını sağlanan CD-ROM'dan kontrol edebilirsiniz.*

#### <span id="page-89-1"></span>**Belge Yazdırma**

Macintosh bilgisayarıyla yazdırırken, kullandığınız her uygulamada yazıcı yazılımı ayarını kontrol etmeniz gerekir. Macintosh bilgisayardan yazdırmak için şu adımları izleyin:

- **1** Bir Macintosh uygulaması açın ve yazdırmak istediğiniz dosyayı seçin.
- **2 File** menüsünü açın ve **Page Setup** seçeneğini (bazı uygulamalarda **Document Setup**) tıklatın.
- **3** Kağıt boyutu, yönlendirme, ölçekleme ve diğer seçenekleri belirleyin ve **OK** düğmesini tıklatın.

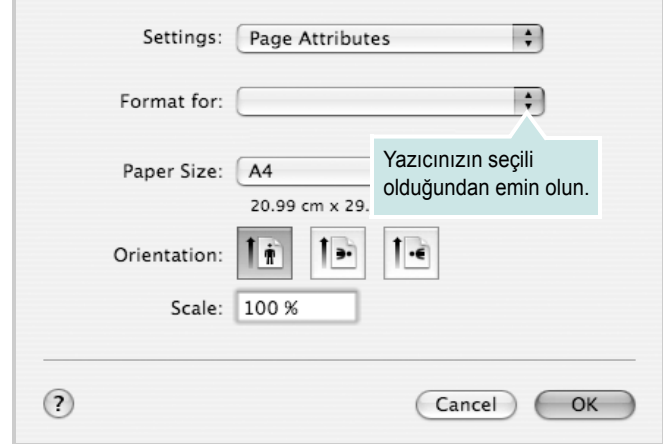

▲ Mac OS 10.4

- **4 File** menüsünü açın ve **Print** seçeneğini tıklatın.
- **5** İstediğiniz kopya sayısını seçin ve hangi sayfaları yazdırmak istediğinizi belirtin.
- **6** Seçenekleri ayarlamayı bitirince **Print** seçeneğini tıklatın.

## <span id="page-89-3"></span>**Yazıcı Ayarlarının Değiştirilmesi**

Yazıcınızı kullanarak gelişmiş yazdırma özelliklerini kullanabilirsiniz.

Macintosh uygulamanızda, **File** menüsünden **Print** seçeneğini belirleyin. Yazıcı özelliklerinde görünen yazıcı adı, kullanılan yazıcıya göre değişiklik gösterebilir. Ad hariç olmak üzere, yazıcı özellikleri penceresinin yapısı aynıdır.

**NOT**: Ayarlama seçenekleri yazıcılara ve Macintosh işletim sistemi sürümüne gönre değişebilir.

#### **Layout**

**Layout** (Düzen) sekmesi, belgenin yazdırılan sayfada nasıl görüneceğini ayarlamak için seçenekler içerir. Tek bir yaprağa birden çok sayfa yazdırabilirsiniz. Aşağıdaki özelliklere erişmek için **Presets** (Önayarlar) açılır listesinden Layout öğesini seçin.

<span id="page-89-2"></span>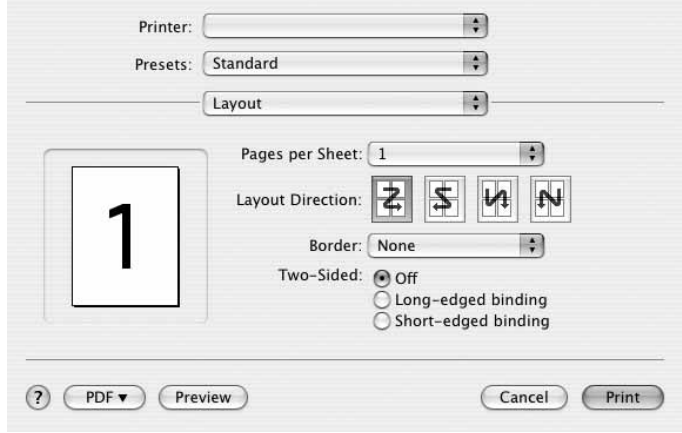

#### ▲ Mac OS 10.4

- **Pages per Sheet (Sayfa/Yaprak)**: Bu özellik bir sayfa üzerine kaç sayfanın yazdırılacağını belirler. Daha fazla bilgi için, bkz. sonraki sütundaki "Tek Sayfa Kağıda Birden Fazla Sayfa Yazdırma".
- **Layout Direction (Düzen Yönü)**: Bir sayfadaki yazdırma yönünü UI üzerindeki örnekler gibi seçebilirsiniz.

#### **Graphics (Grafik)**

**Graphics (Grafik)** sekmesi **Resolution(Quality) (Çözünürlük (Kalite)** ve **Color Mode (Renkli Mod)** öğelerini seçmek için seçenekler sağlar. Grafik özelliklerine erişmek için **Presets** açılır listesinden **Graphics (Grafik)**öğesini seçin.

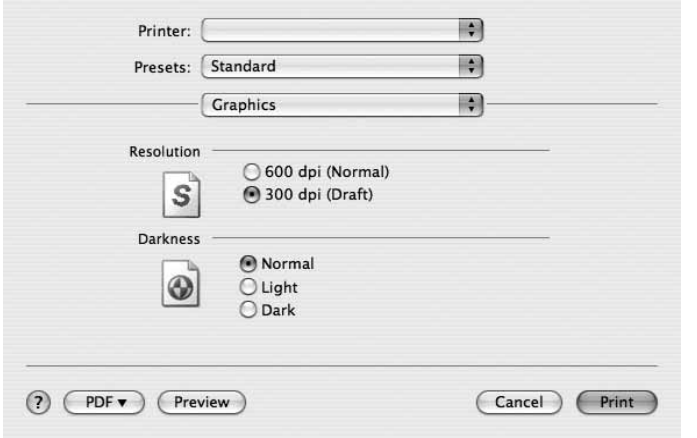

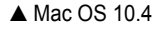

- **Resolution(Quality)**: Bir sayfadaki yazdırma yönünü seçebilirsiniz. Değer ne kadar yüksek olursa, yazdırılan karakterlerin ve grafiklerin netliği de o kadar iyi olacaktır. Yüksek ayar ayrıca belge yazdırılması için gereken süreyi de artırabilir.
- **Darkness**: Yazdırma işinizi aydınlatmak veya koyulaştırmak için bu seçeneği kullanın.
	- **Normal**: Bu ayar normal belgeler içindir.
	- **Light**: Bu ayar daha kalın satır genişlikleri veya daha koyu gri tonlamalı resimler içindir.
	- **Dark**: Bu ayar daha ince satır genişliği, grafiklerde daha yüksek tanım ve daha açık gri tonlamalı resimler içindir.

#### **Paper (Kağıt)**

Yazdırmak istediğiniz tepside yüklü olan kağıda ilişkin **Paper Type (Kağıt Türü)** seçimini yapın. Bu işlem en kaliteli çıktıyı almanızı sağlayacaktır. Farklı türde bir baskı malzemesi yerleştirirseniz, ilgili kağıt türünü seçin.

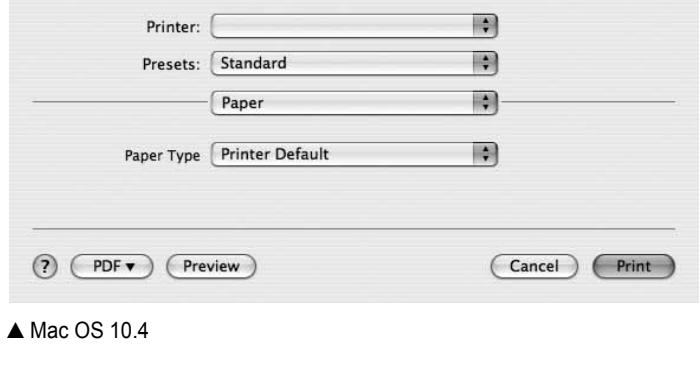

#### **Printer Setting (Yazıcı Ayarı)**

Bu sekme, kağıt türünün seçilmesine ve baskı kalitesinin ayarlanmasına olanak veren seçenekler sunar. Aşağıdaki özelliklere erişmek için **Presets** açılır listesinden **Printer Setting (Yazıcı Ayarı)** öğesini seçin.

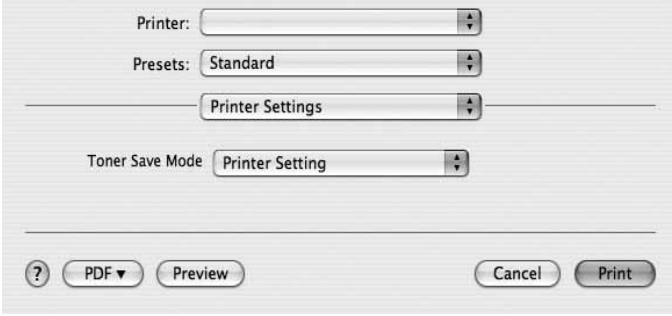

#### <span id="page-90-0"></span>▲ Mac OS 10.4

- **Toner Save Mode:** Bu seçeneğin belirlenmesi toner kartuşunuzun kullanım ömrünü artırır ve baskı kalitesinde önemli bir düşüş olmadan sayfa başına maliyeti azaltır. *Bazı yazıcılar bu özelliği desteklemez.*
	- **Printer Setting (Yazıcı Ayarı)**: Bu seçeneği belirlerseniz, bu özellik, yazıcının kontrol panelinde yapmış olduğunuz ayarla belirlenir. Bazı yazıcılar bu özelliği desteklemez.
	- **On**: Yazıcının her sayfada daha az toner kullanmasını sağlamak için bu seçeneği belirleyin.
	- **Off**: Belge yazdırırken toner tasarrufu yapmanıza gerek yoksa bu seçeneği belirleyin.

### <span id="page-91-1"></span>**Tek Sayfa Kağıda Birden Fazla Sayfa Yazdırma**

Tek sayfa kağıda birden fazla sayfa yazdırabilirsiniz. Bu özellik, taslak sayfaları yazdırmak için ekonomik bir yol sağlar.

- **1** Macintosh uygulamanızda, **File** menüsünden **Print** seçeneğini belirleyin.
- **2 Layout** seçeneğini belirleyin.

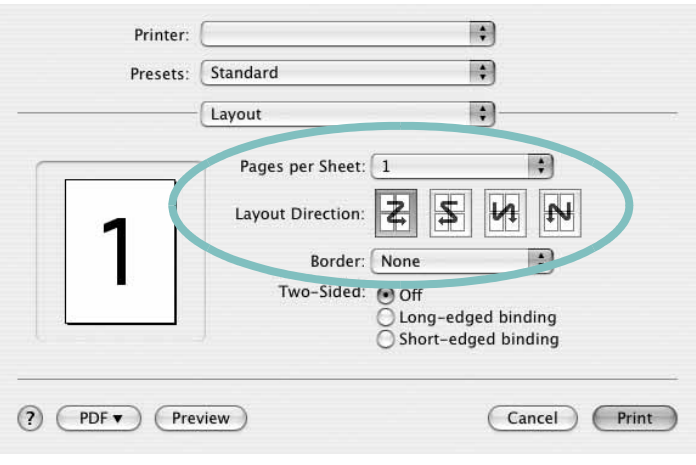

▲ Mac OS 10.4

- **3 Pages per Sheet (Sayfa/Yaprak)** açılır listesinde, bir sayfa kağıda yazdırmak istediğiniz sayfa sayısını seçin.
- **4 Layout Direction (Düzen Yönü)** seçeneğinden sayfa sırasını seçin.

Kağıt üzerindeki her sayfanın etrafına bir kenarlık basmak için, **Border** açılır listesinden istediğiniz seçeneği belirleyin.

**5 Print** seçeneğini tıklattığınızda, yazıcı, her kağıdın bir yüzüne, seçilmiş sayıda sayfa yazdırır.

## <span id="page-91-0"></span>**Tarama**

**Image Capture**'i kullanarak belge tarayabilirsiniz. Macintosh OS **Image Capture** özelliği ile donatılmıştır.

- **1** Makinenizin ve bilgisayarınızın açık olduğundan ve düzgün bir şekilde birbirlerine bağlandığından emin olun.
- **2** Belge camına tek bir belgeyi yüzü aşağı gelecek şekilde yerleştirin. VEYA ADF'ye (veya DADF)'ye belgelerin yüzü yukarı olacak şekilde yükleyin.
- **3 Applications**'ı başlatın ve **Image Capture**'a tıklayın.

Not: **No Image Capture device connected** mesajı görüntülenirse, USB kablosunu çıkarın ve yeniden takın. Problem devam ederse, **Image Capture** yardımına başvurun.

- **4** Bu program üzerinde tarama seçeneklerini ayarlayın.
- **5** Taramayı yapın ve taranmış görüntüyü kaydedin.

#### **Not:**

- **Image Capture** kullanımı ile ilgili daha fazla bilgi edinmek için, lütfen **Image Capture** yardımına başvurun.
- **•** DADF ile taramak istiyorsanız, TWAIN uyumlu yazılımları kullanın.
- **•** Ayrıca Adobe Photoshop gibi TWAIN-uyumlu yazılımlar kullanarak da tarama işleminizi gerçekleştirebilirsiniz. (Yalnızca Macintosh OS X 10.3.9 ya da daha üstü.)
- **•** Tarama işlemi TWAIN-uyumlu yazılımlara göre farklılık gösterebilir. Lütfen yazılımın kullanım kılavuzuna bakın.

## **YAZILIM BÖLÜMÜ DIZIN**

#### **Say ılar**

[WIA, tara](#page-76-2) 20

## **A**

ayar çözünürlük [Windows](#page-66-0) 10 [koyuluk](#page-66-1) 10 [resim modu](#page-66-1) 10 [sık kullanılanlar](#page-68-0) 12 [toner tasarrufu](#page-66-1) 10 [true-type seçene](#page-66-1) ğ i 10

#### **B**

belge, yazdır [Windows](#page-63-0) 7 belge, yazd ırma [Macintosh](#page-89-1) 33

## **Ç**

çoklu mizanpaj bask ı [Windows](#page-69-0) 13 çözünürlük [yazd](#page-84-1) ırma 28

#### **D**

[dil, de](#page-61-0)ğiştir 5 [durum izleme, kullanma](#page-77-0) 21 düzen özellikleri, ayarla [Windows](#page-65-0) 9 düzen özellikleri, ayarlama [Macintosh](#page-89-2) 33

#### **E**

[ek özellikler, ayarla](#page-67-0) 11

## **F**

filigran [düzenle](#page-71-0) 15 [olu](#page-71-1) ştur 15 sil [15](#page-71-2) [yazd](#page-71-3)ır 15

#### **G**

geli şmi ş yazd [ırma, kullan](#page-69-1) 13 [grafik özellikleri, ayarla](#page-66-2) 10

## **K**

ka ğ [ıt boyutu, ayarla](#page-65-1) 9 ka ğ ıt boyutu, ayarlama [yazd](#page-84-2) ırma 28 kağıt kaynağ[ı, ayarlama](#page-84-1) 28 [Windows](#page-66-3) 10 ka ğ [ıt özellikleri, ayarla](#page-65-2) 9 ka ğ ıt tipi, ayarlama [yazd](#page-84-2) ırma 28 kaldır, yazılım [Windows](#page-62-0) 6 [Macintosh](#page-87-1) 31 kald ırma MFP sürücüsü [Linux](#page-80-0) 24 kaplama [olu](#page-72-0) ştur 16 sil [16](#page-72-1) [yazd](#page-72-2)ır 16

#### **L**

Linux [sürücü, yükleme](#page-79-2) 23 [tarama](#page-84-3) 28 [yazd](#page-83-2) ırma 27 yaz ı c [ı özellikleri](#page-83-3) 27

#### **M**

Macintosh sürücü [kald](#page-87-1)ır 31 [yükleme](#page-87-2) 31 [tarama](#page-91-0) 35 [yazd](#page-89-0) ırma 33 yaz ı c ı y [ı ayarlama](#page-88-1) 32 [Macintosh'tan tarama](#page-91-0) 35 MFP sürücüsü, yükleme [Linux](#page-79-2) 23

#### **N**

n-üst yazd ırma [Macintosh](#page-91-1) 35

#### **P**

[poster, yazd](#page-70-0)ır 14

#### **S**

sık kullan [ılanlar ayarlar](#page-68-1) ı, kullan 12

#### **T**

[TWAIN, tara](#page-76-3) 20 tarama

[WIA sürücüsü](#page-76-2) 20 [Linux](#page-84-3) 28 [SmarThru](#page-74-1) 18 [TWAIN](#page-76-3) 20 [toner tasarrufu, ayarla](#page-66-4) 10, [34](#page-90-0)

#### **Y**

yard [ım, kullan](#page-68-2) 12 yazdır [Windows'tan](#page-63-0) 7 [belge](#page-63-0) 7 çoklu mizanpaj [Windows](#page-69-2) 13 [filigran](#page-71-3) 15 [kaplama](#page-72-3) 16 [ölçekleme](#page-70-1) 14 [poster](#page-71-3) 15 [sayfaya s](#page-70-2)ığdır 14 yazd ırma [Linux'tan](#page-83-4) 27 [Macintosh'dan](#page-89-0) 33 N üst [Macintosh](#page-91-1) 35 yazd [ırma çözünürlü](#page-84-1) ğ ü 28 yaz ı c ı çözünürlü ğü, ayarla [Windows](#page-66-0) 10 yazıcı özellikleri [Linux](#page-83-5) 27 yaz ı c ı özellikleri, ayarla [Windows](#page-64-0) 8 yaz ı c ı özellikleri, ayarlama [Macintosh](#page-89-3) 33 yaz ı c ı sürücüsü, yükleme [Linux](#page-79-2) 23 yazıcı yazılımı kald ı r [Windows](#page-62-0) 6 [Macintosh](#page-87-1) 31 yükle [Windows](#page-60-0) 4 yükleme [Macintosh](#page-87-3) 31 yazılım kald ı r [Windows](#page-62-0) 6 [Macintosh](#page-87-1) 31 sistem gereksinimleri [Macintosh](#page-87-2) 31 yeniden yükle [Windows](#page-62-1) 6

yükle [Windows](#page-60-0) 4 yükleme [Macintosh](#page-87-2) 31 [yönelim, yazd](#page-84-2) ırma 28 yönlendirme, yazdır [Windows](#page-65-3) 9 yükle yaz ı c ı sürücüsü [Windows](#page-60-1) 4 yükleme [Linux yaz](#page-79-3)ılımı 23 yaz ı c ı sürücüsü [Macintosh](#page-87-2) 31